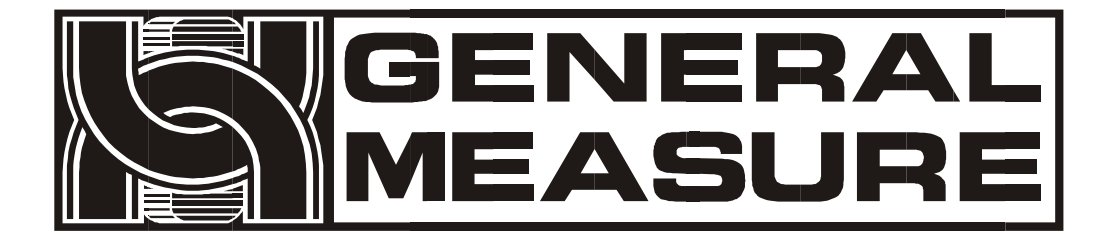

# **GM9907- L5 User's Manual**

**11 0 6 0 8 0 6 0 0 0 3 V0 1 . 0 2 . 0 2**

©2020, Shenzhen General Measure Technology Co., Ltd. All rights reserved.

Without Shenzhen General Measure Technology Co., Ltd.'s permission, any company or person have no responsibility to copy, transmit, [transcribe](file:///E:/1/%E6%96%87%E4%BB%B6/%E5%9B%BE%E7%89%87/Dict/8.3.1.0/resultui/html/index.html) or translate to any language version.

Our company's products are under continually improvement and updating so we reserved the right to modify this manual at any time without notice. For this reason, please visit our website regularly to update newest information.

Company Website http:// [www.gmweighing.com](file:///C:/Users/syhu/AppData/Roaming/Foxmail7/Temp-34004-20190724092214/www.gmweighing.com)

Product Performance Standards: GB/T 7724—2008

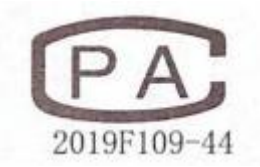

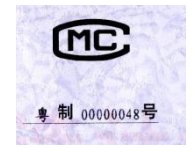

CE

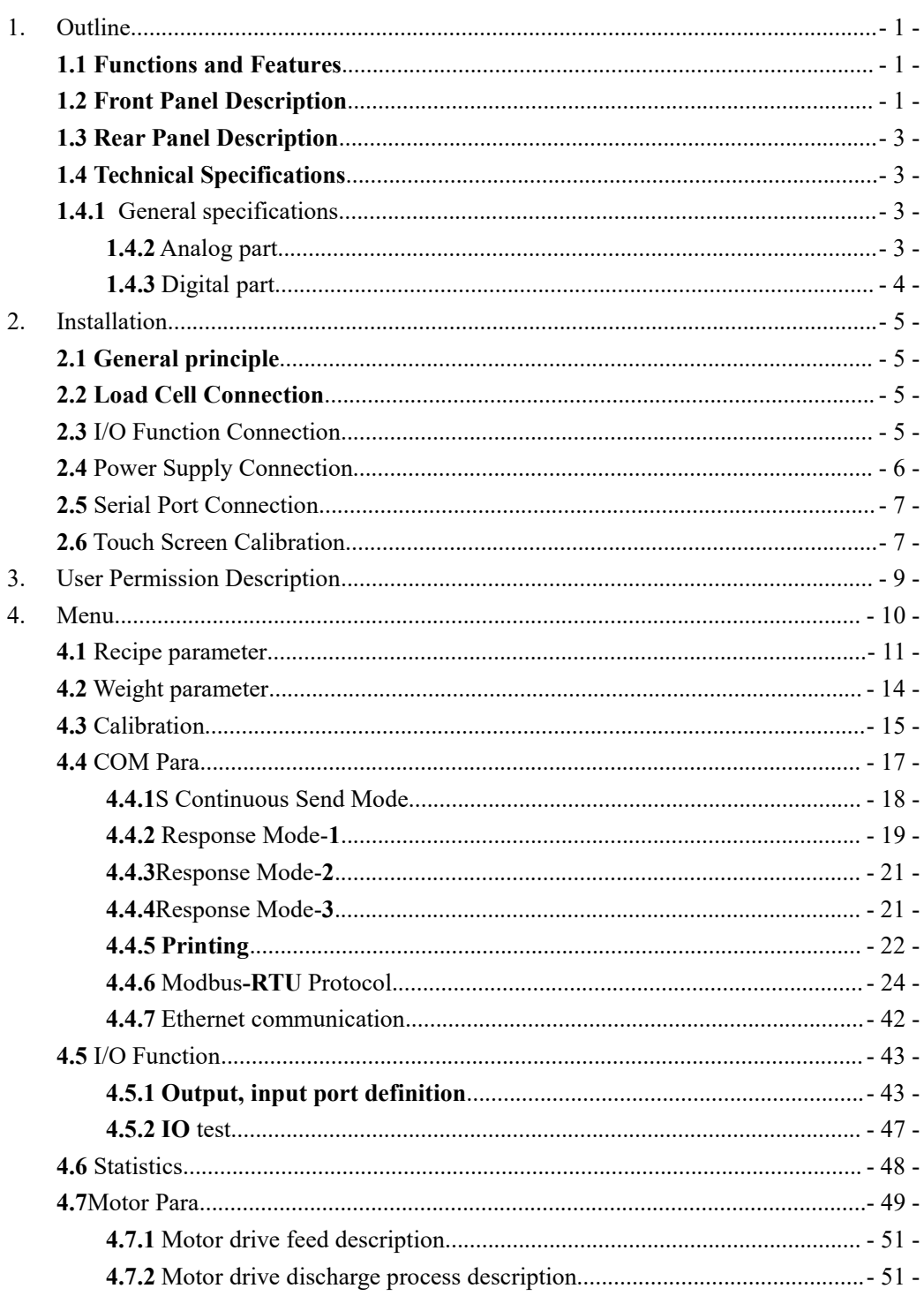

# **Contents**

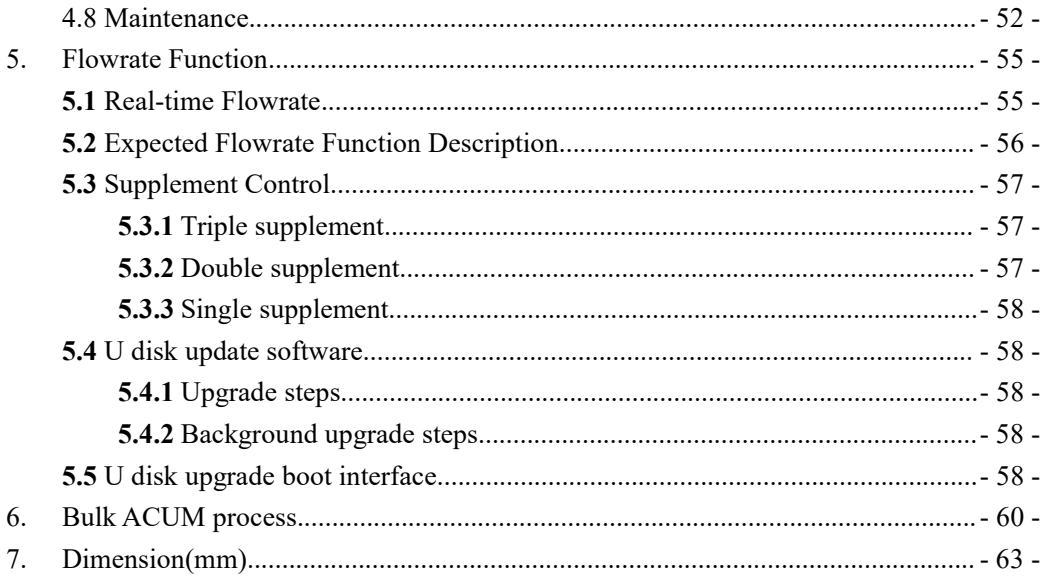

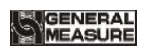

## <span id="page-4-0"></span>**1. Outline**

**GM9907-L5** bulk scale controller is a weighing control instrument specially developed for discontinuous automatic accumulation scale. The controller adopts a full English touchscreen display interface, has the characteristics of moderate size, high precision, powerful function and simple and practical operation.It can be widely used in chemical industry, grain, port and other industries that need bulk metering equipment.

# <span id="page-4-1"></span>**1.1 Functions and Features**

- $\triangleright$  Full English touchscreen display interface, make the operation more intuitive and simple
- $\geq$  28 I/O Function input and output control (12 in /16 out); input and output port location can be customized.
- $\triangleright$  I/O Function test function, convenient controller debugging
- $\geq$  20 recipes can be stored for different weighing capacity, convenient for different range of material packaging.
- $\triangleright$  Convenient USB port to input and output of historical data.
- $\triangleright$  Fill control functions, convenient bulk scale with the front filling device of control connection.
- $\triangleright$  Multiple digital filtering function
- $\triangleright$  Automatic zero tracking function
- $\triangleright$  Time / date function
- $\geq 3$  level user permission setting
- $\triangleright$  Dual serial ports to connect with printer, computer, Secondary display.
- $\triangleright$  Single ethernet communication function, easy to communicate with the upper computer

# <span id="page-4-2"></span>**1.2 Front Panel Description**

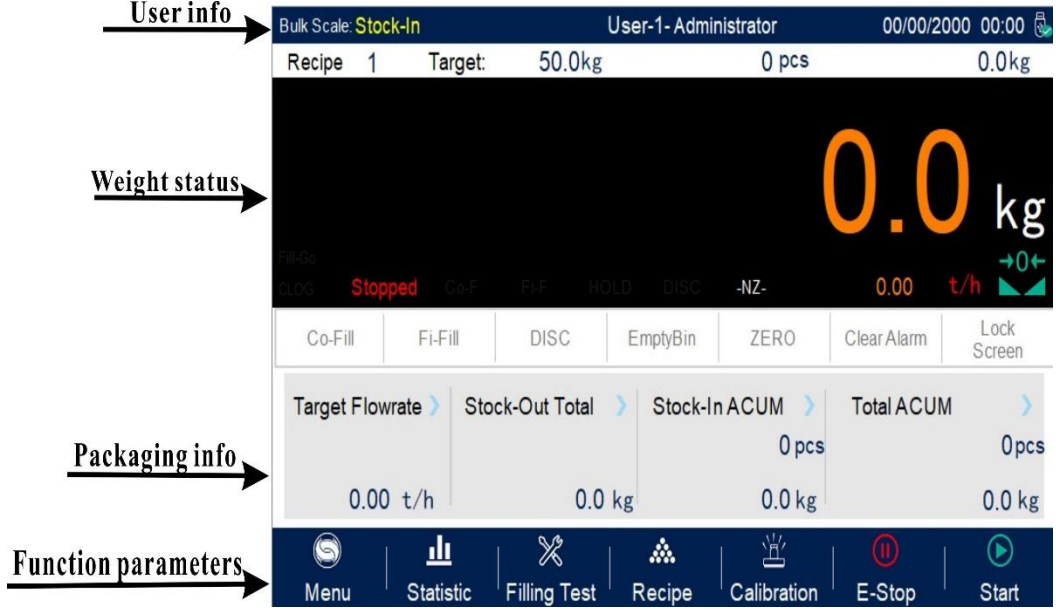

#### **Interface Description**:

- User info: Show user ID, system time, recipe ID, target value, total ACUM and batch.
- Weight status: Weight value display, weight unit display, Status display and shortcut I/O Function.
- ◆ Packaging info: Display current target flowrate, total stock in and out volume and ACUM data etc.
- Function parameters: Controller menu parameter and setting.

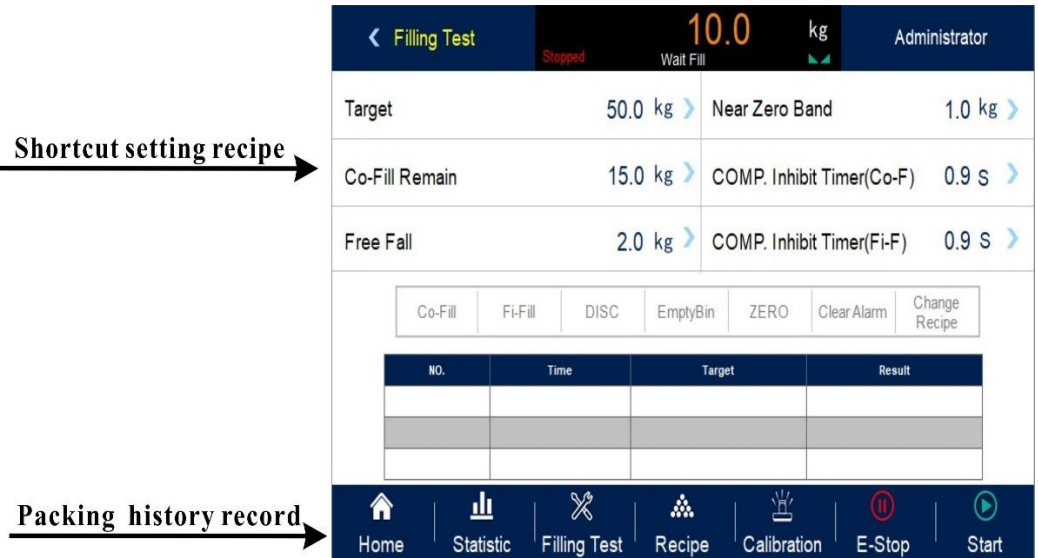

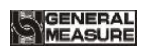

#### **Debug interface description:**

- Shortcut setting recipe paremeter: Can promptly setting recipe parameter, debug controller easliy.
- Packing history record: Can view the current packaging history data directly, easy to compare.

# <span id="page-6-0"></span>**1.3 Rear Panel Description**

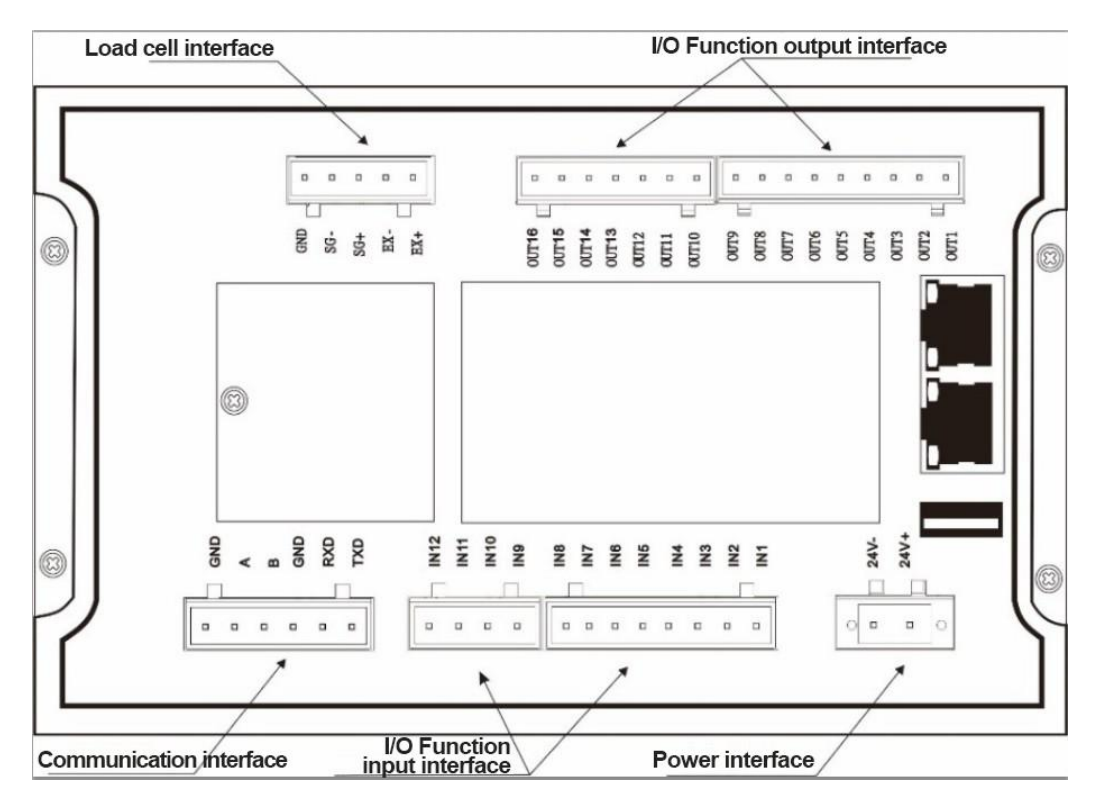

# <span id="page-6-1"></span>**1.4 Technical Specifications**

<span id="page-6-2"></span>**1.4.1** General specifications

Power supply: **DC24V** Power filter: Included Operating temperature:**-10**~ **40**℃ Maximum humidity: 90% RH without dew Power consumption: about **15W** Dimensions:: **190mm ×124mm ×48mm**

#### <span id="page-6-3"></span>**1.4.2** Analog part

Load cell power supply: **DC5V 125mA**( **MAX**)

Input impedance: **10MΩ** Zero adjustment range:  $0.002 \sim 15.625 \text{ mV}$  (when load cell is  $3 \text{mV/V}$ ) Input sensitivity:  $0.02 \text{ uV/d}$ Input range:  $0.002 \sim 15.625 \text{ mV}$ Conversion: **Sigma- Delta A/D** Conversion rate: **120**、 **240**、 **480**、 **960** Times/second Non-linear: **0.01% F.S** Gain drift: **10PPM/℃** The maximum display accuracy:**1/100000**

#### <span id="page-7-0"></span>**1.4.3** Digital part

Display: **7-inch** resistance touch screen Negative display: "— " Overload Indication: "Over Capacity / Loadcell Input Under" Decimal point position: 5 options

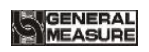

# <span id="page-8-0"></span>**2. Installation**

# <span id="page-8-1"></span>**2.1 General principle**

- **1**) Make appropriate installation holes on the control box, (size: 179  $(\pm 1)$  mm ×113  $(\pm 1)$ ) mm)
- 2) Install the GM9907-L5 into a control box

**3**) Remove the fixing plates on both sides of GM9907-L5, fix it with the fixing plates and lock them with M3\*10 screws.

# <span id="page-8-2"></span>**2.2 Load Cell Connection**

**GM9907-L5** bulk scale controller can connect resistance strain bridge sensor. When chose the six-wired load cells, must bridge the SN+ with EX+ and bridge the SNwith EX-

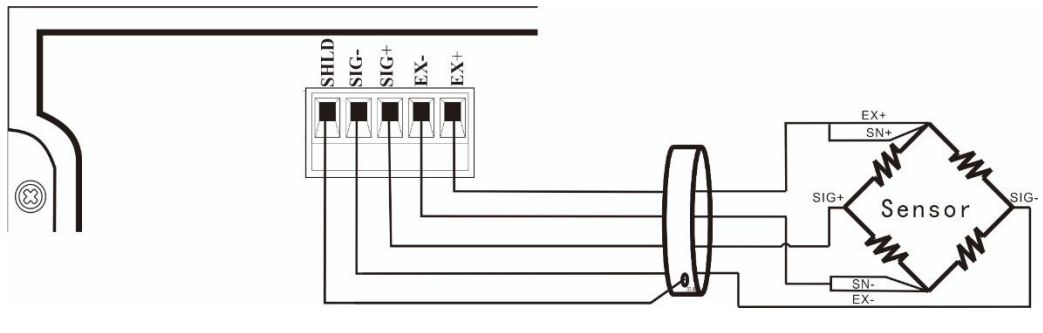

**EX+**: Excitation+ **EX-**: Excitation- **SN+**: Sense+ **SN-**: Sense- SIG**+**: Signal+ **SIG-**: Signal-

# <span id="page-8-3"></span>**2.3** I/O Function Connection

**GM9907-L5** bulk scale controller controls 28 linesI/O (12 input and 16 output). It uses optoelectronic isolation technology to transfer data. The I/O signal input is low level effective, and the output is open-collector mode. The driving current can reach 500mA and the full load current is up to 3A, and Terminal connection is shown as below:

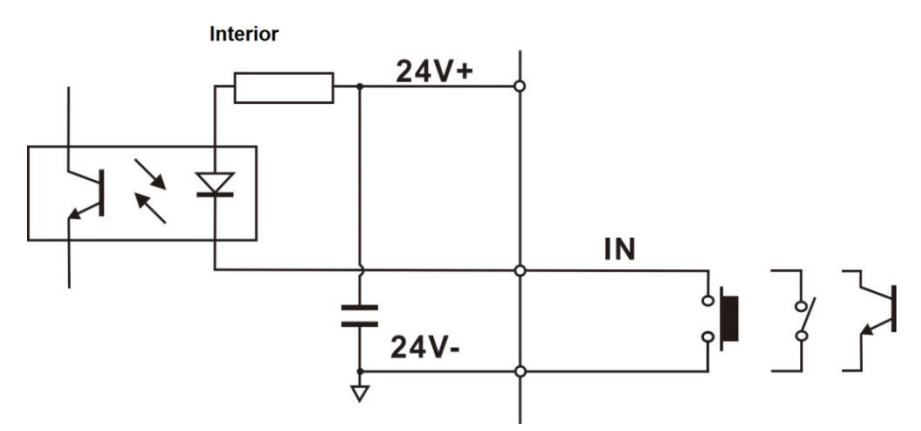

I/O Function Input port diagram

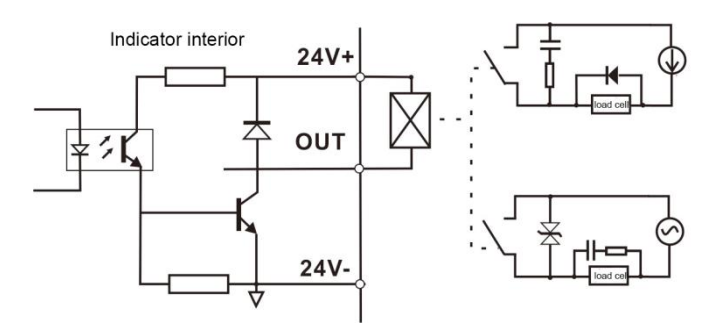

I/O Function output connection diagram

I/O Function value of **GM9907-L5** is user-defined to facilitate wiring and some special applications. Please refer to [section](#page-45-0) 4.5

# <span id="page-9-0"></span>**2.4** Power Supply Connection

**GM9907-L5** bulk scale controller use 24V DC power supply. The connection is shown in the figure below:

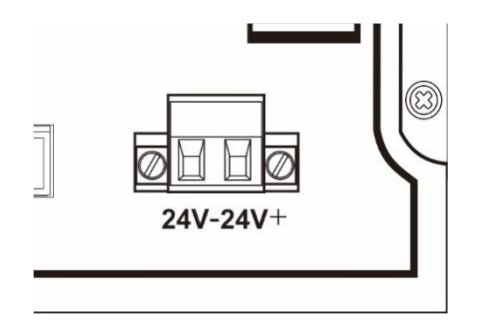

Power terminal diagram **24V+ connect DC**+,**24V-connect DC**-. Note: this product use 24V DC power supply, use 220V AC power supply will permanently damage the controller and cause danger.

### <span id="page-10-0"></span>**2.5** Serial Port Connection

**GM9907-L5** can provide two serial ports. It is depicted below.One for **RS**-**232**(Port **TXD**,  $\bf{R} \bf{X} \bf{D}$ ,  $\bf{G} \bf{N} \bf{D}$ ); the other is  $\bf{RS-485}$ , (Port  $\bf{A}$ ,  $\bf{B}$ ,  $\bf{G} \bf{N} \bf{D}$ ) serial ports support: **MODBUS** mode, Cont mode, Command mode and Print.

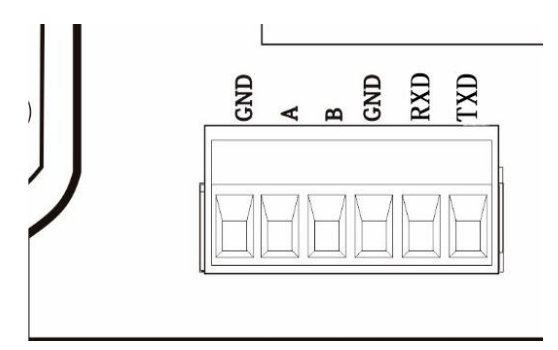

Controller and computer connection diagram:

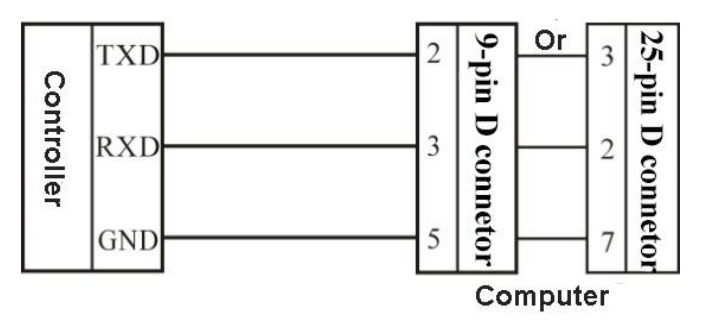

Connection between GM9907-L5 and a host computer (RS-232):

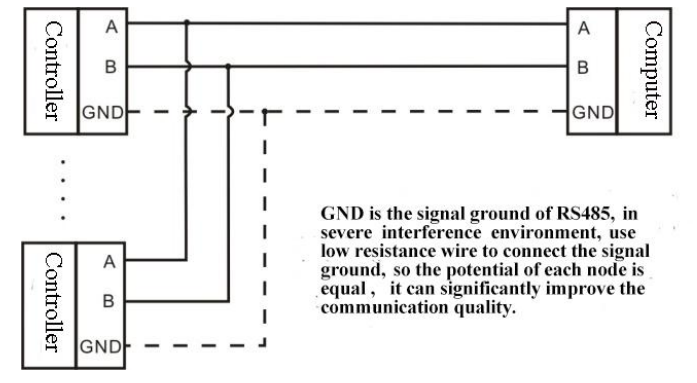

Connection between GM9907-L5 and a Host Computer (RS-485)

# <span id="page-10-1"></span>**2.6** Touch Screen Calibration

Fisrt use new controller or laid-aside for a long time need to calibrate touch screen, calibrate instruction:

GM9907-L5 power on, long press any point on the touch screen at the same time,

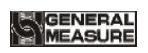

system turn to touch screen calibrate interface, long press cursor position on touch screen, cursor position calibrate finish, after the interface displays the coordinates of this point, enter to next calibrate automatically. Follow cursor position changes long press accordingly, calibrate finish, and interface show 5 calibration point coordinates, enter to main interface automatically. If enter the calibration interface of the touch screen by mistake, press the "cancel" button in the lower right corner to exit the interface.

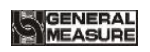

# <span id="page-12-0"></span>**3. User Permission Description**

In order to prevent wrong operation causing **GM9907-L5** working improperly, it provides three rights (operators, administrators and system administrators) : System administrator can perform all operations (not open to users). The operator and administrator rights restrictions are as follows:

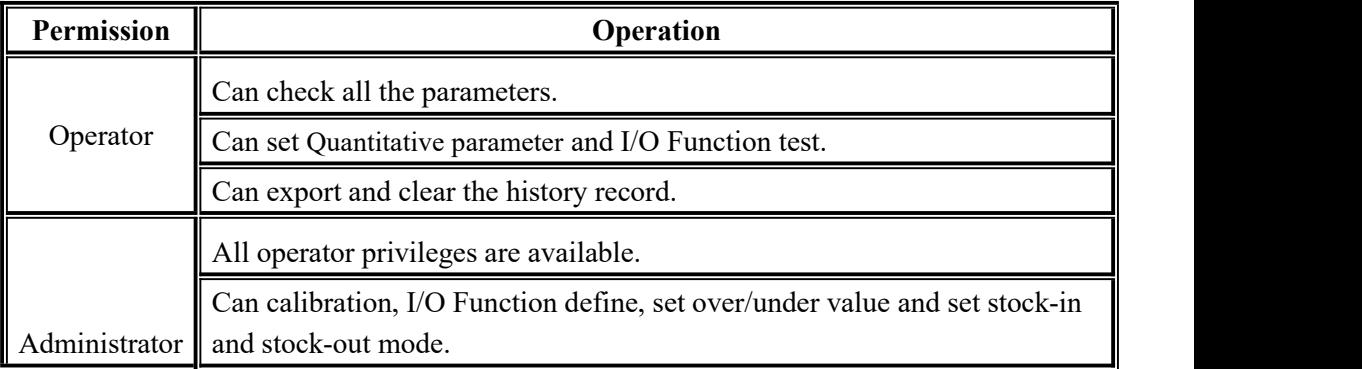

Permission description:

- Controller default operator log on.
- Swift permission, can click the parameter item that needs permission, and enter the password of the corresponding administrator(password : **0000**) or system administrator in the pop-up box to log in successfully.
- Click the parameter item that needs permission, and the current user's password can be modified in the pop-up box.
- In the【Display Style】parameter of 【Maintenance】, set the permission exit time, which is used to limit the login duration of administrators and system administrators. When the permission exit time reaches, the privileges of the current administrator or system administrator will be returned to the operator privileges.
- In the Display Style I parameter of 【Maintenance】,Multi-user login function can be enabled to set the number of users to log in. Users can be selected to log in when power on

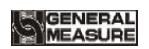

# <span id="page-13-0"></span>**4. Menu**

Click menu, can check and modify the parameters

- Under the menu interface, can check the version information of the controller software and scan the QR code on the right to download user's manual.
- Click the upper left corner to exit the current interface and return to the higher interface

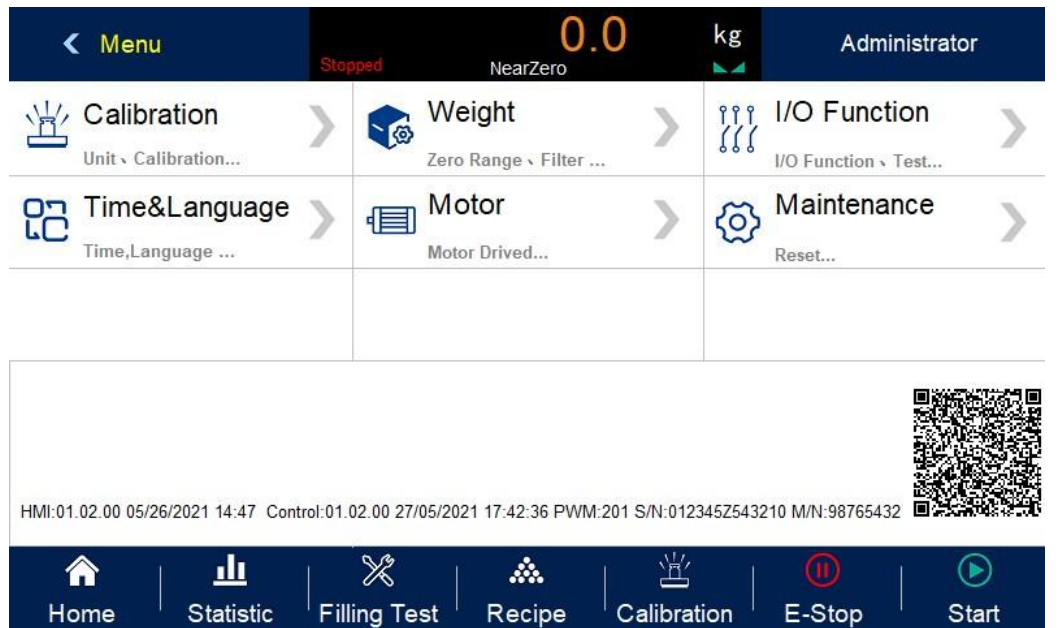

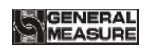

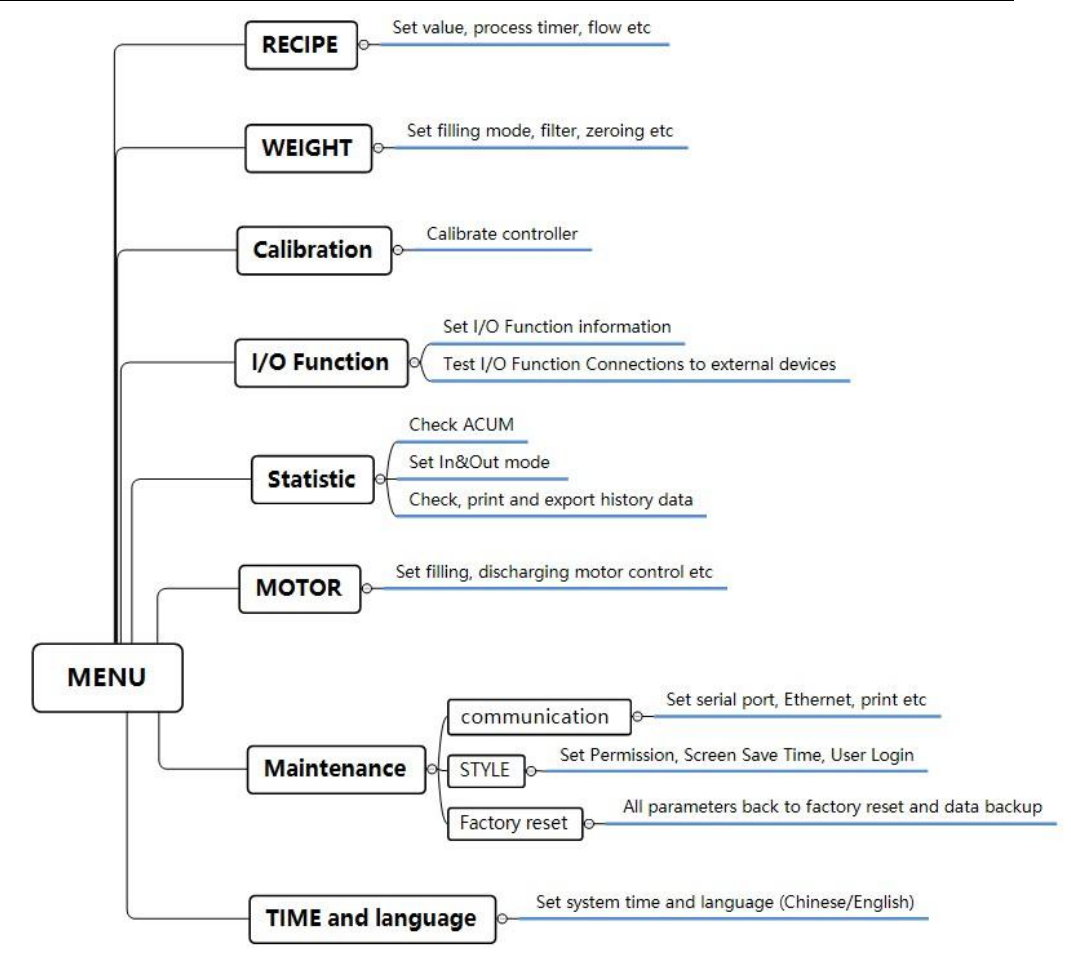

# <span id="page-14-0"></span>**4.1** Recipe parameter

In 【Home】interface press recipe parameter, display recipe interface:

- Can switch recipe ID at left side.
- Click sub option button at right side, enter correspond interface, set parameter information.
- Click upper left corner, esc current interface back to superior interface.

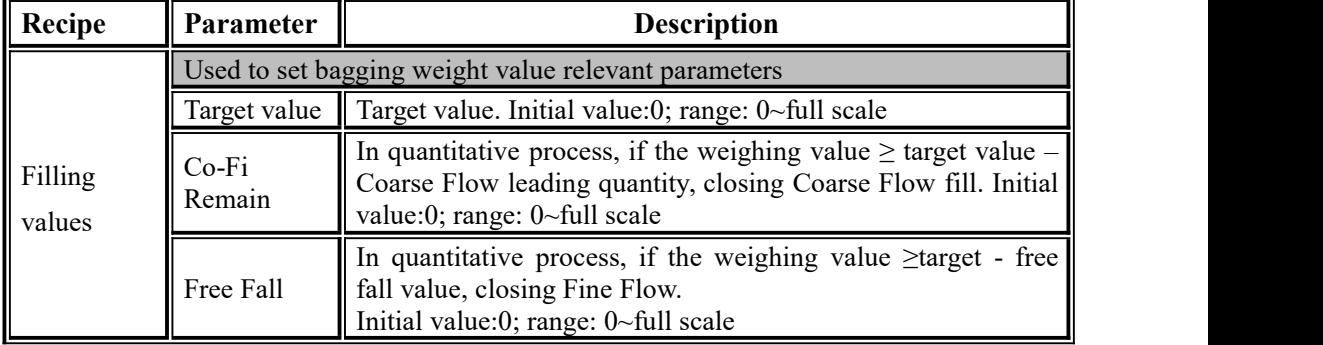

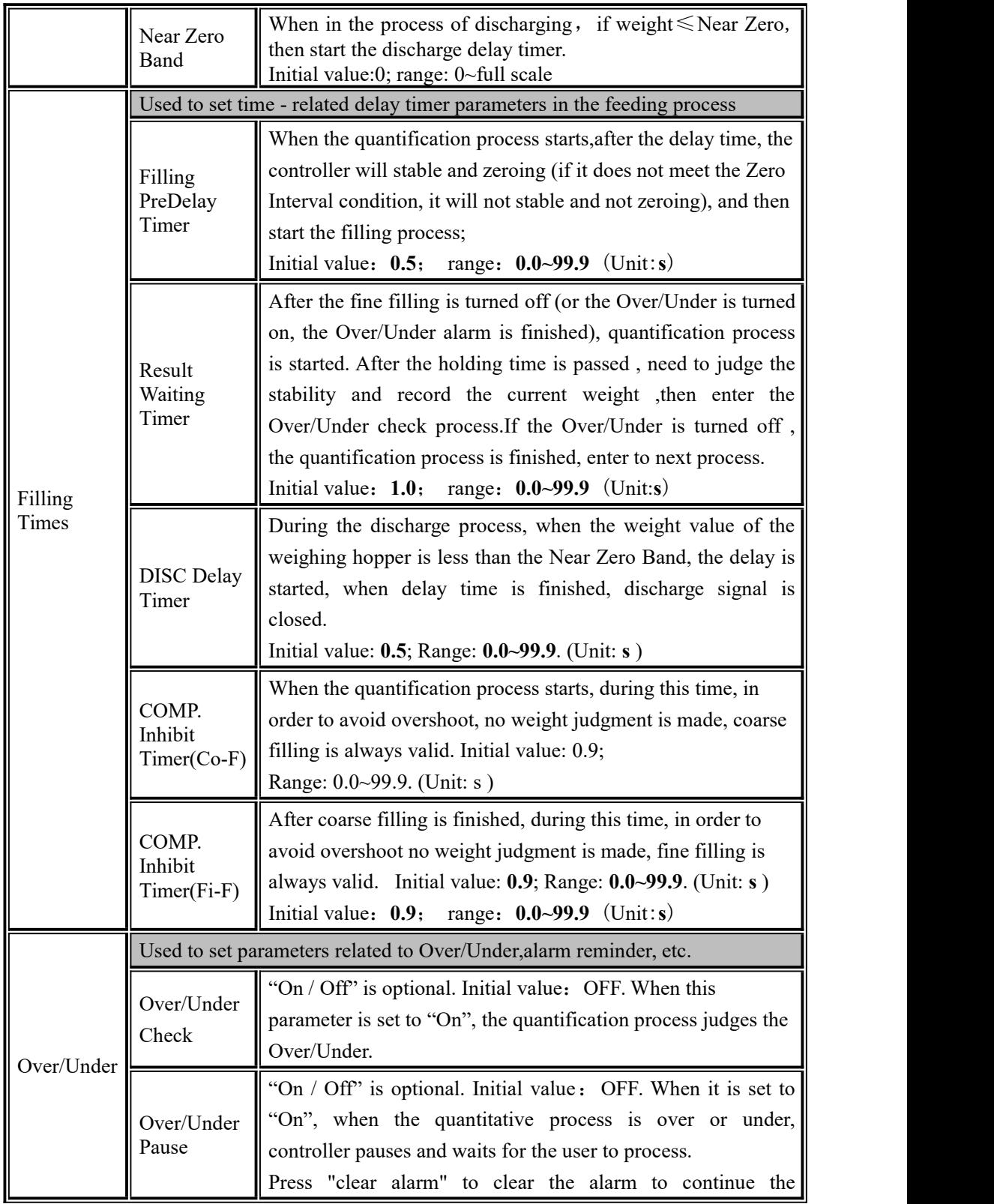

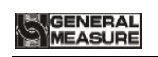

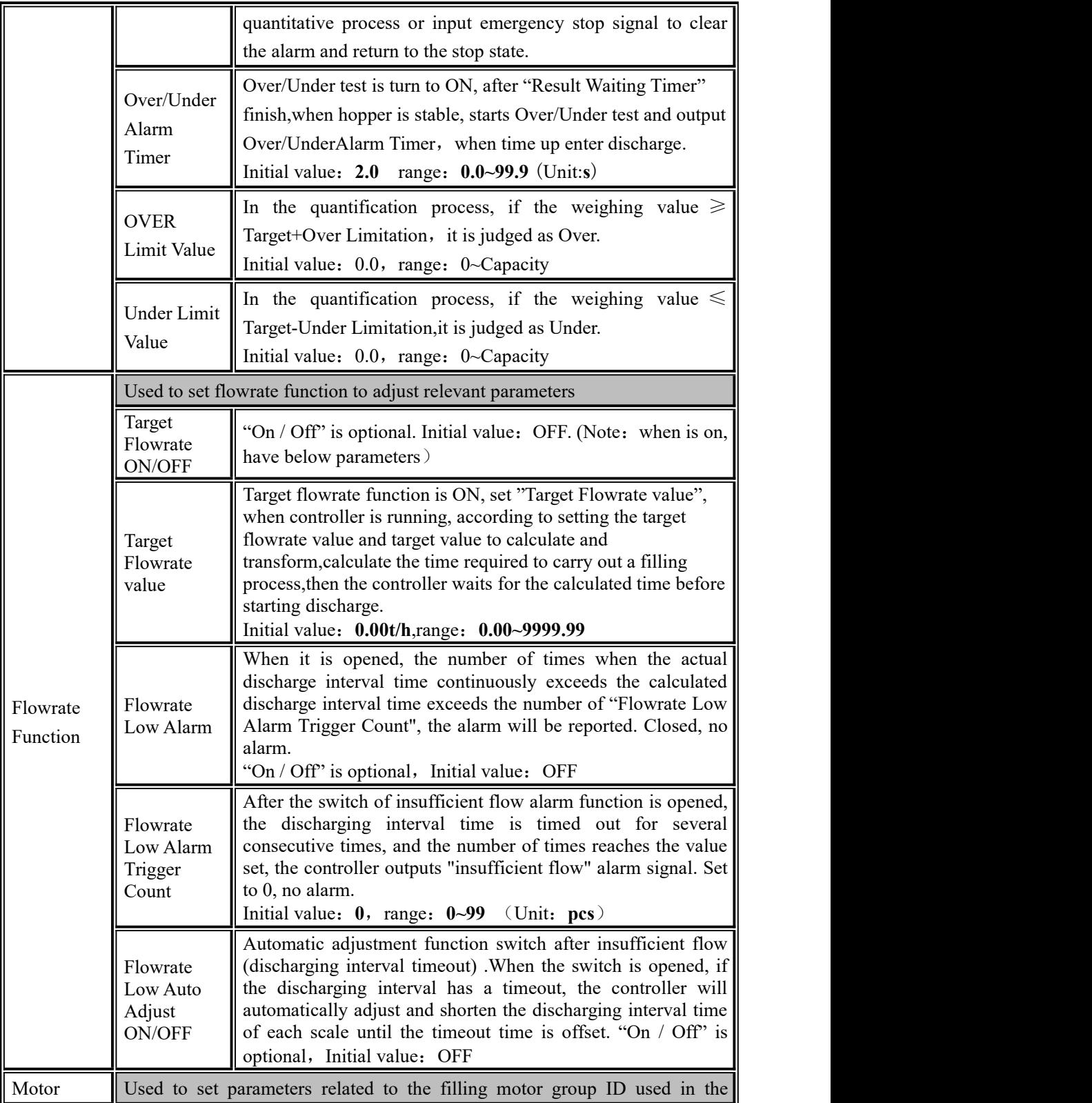

**SAGENERAL** 

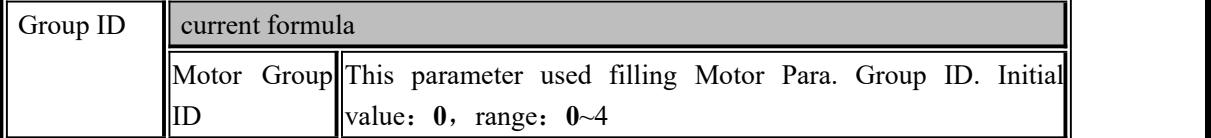

# <span id="page-17-0"></span>**4.2** Weight parameter

In the menu interface, click the 【Weight】to enter the current parameter to view and set the owning parameter information

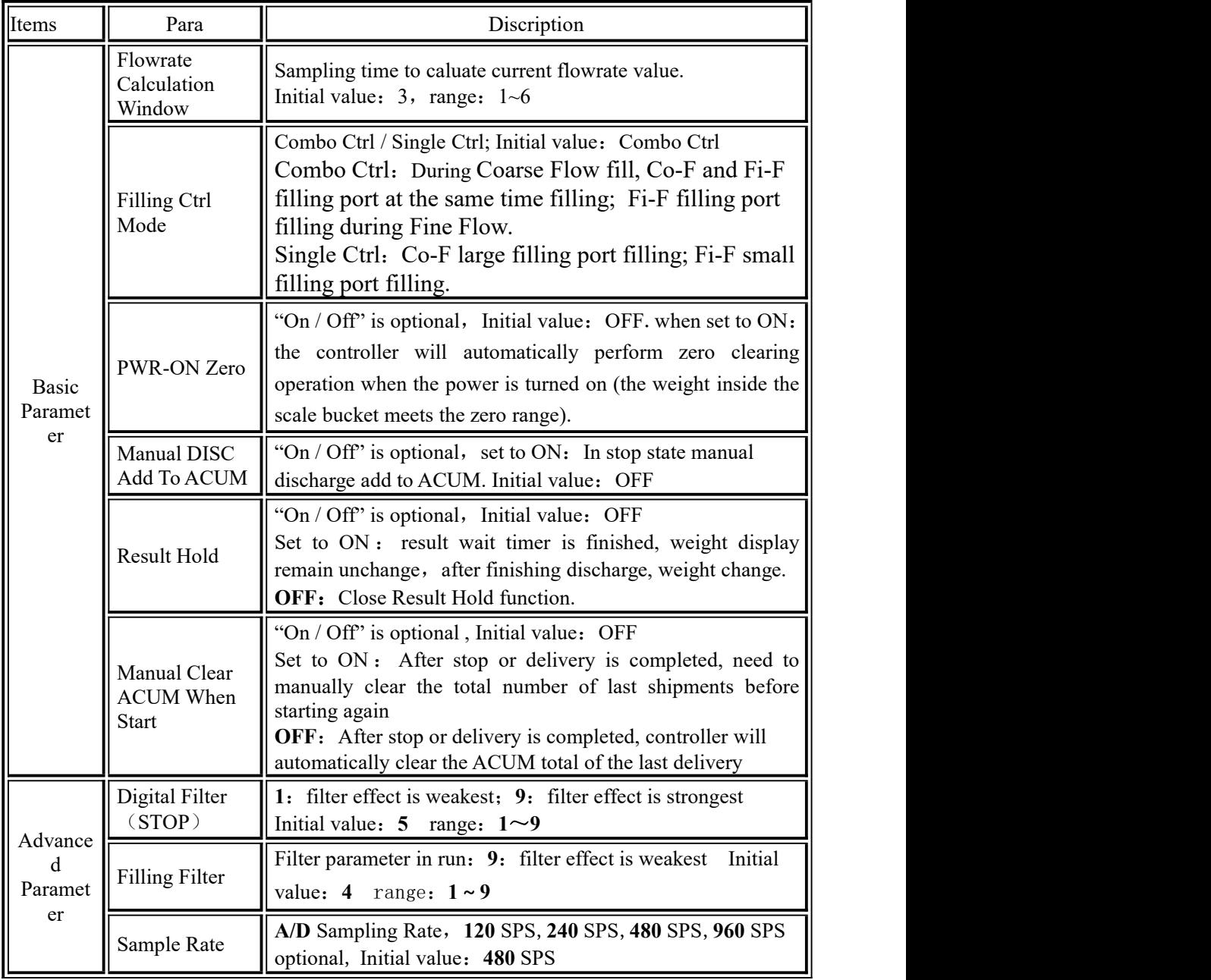

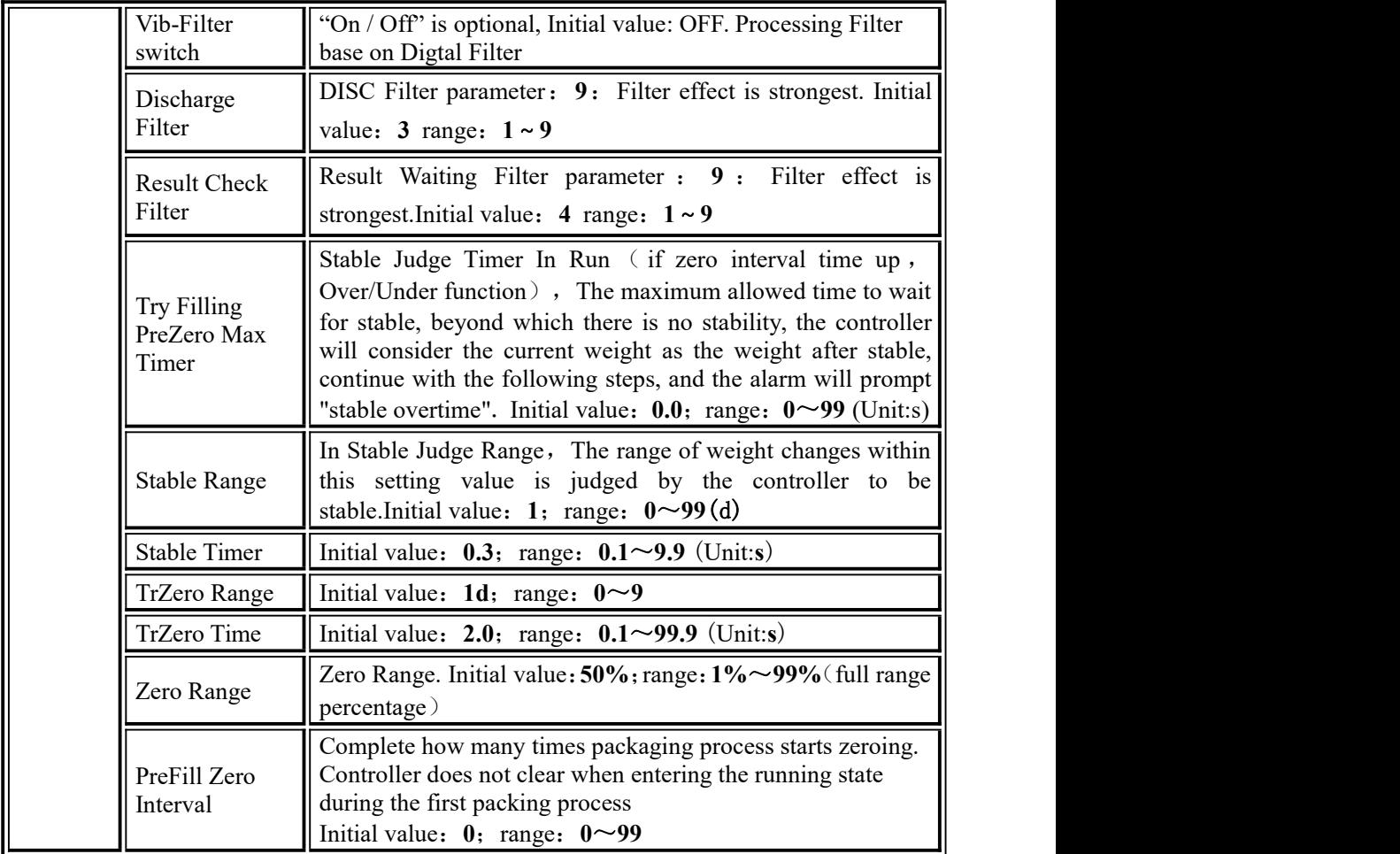

# <span id="page-18-0"></span>**4.3** Calibration

The calibration scale is the calibration of the controller. When the **GM9907** bulk scale controller or any part of the weighing system is changed for the first time and the current equipment calibration paracontrollers cannot meet the user's requirements, the controller should be calibrated. The calibration scale paracontroller directly affects the weighing result of the controller. To prevent personnel from mis operation, the Technician and the administrator are required to log in to calibrate the controller (select the identity login in the [User Login] option).

The calibration scale paracontroller of the national standard symmetrical heavy controller requires password protection. Therefore, the password must be entered correctly when entering the calibration paracontrollers (initial password: **0000**); the calibration password is changed in the "Password Management" item of [System Information]. .

In calibration interface:

Choose weight parameter, make sure Unit, decimal, Resolution and Capacity

Weight calibrate and Theoretical Calibrate

Press top left corner, esc current interface back to superior interface.

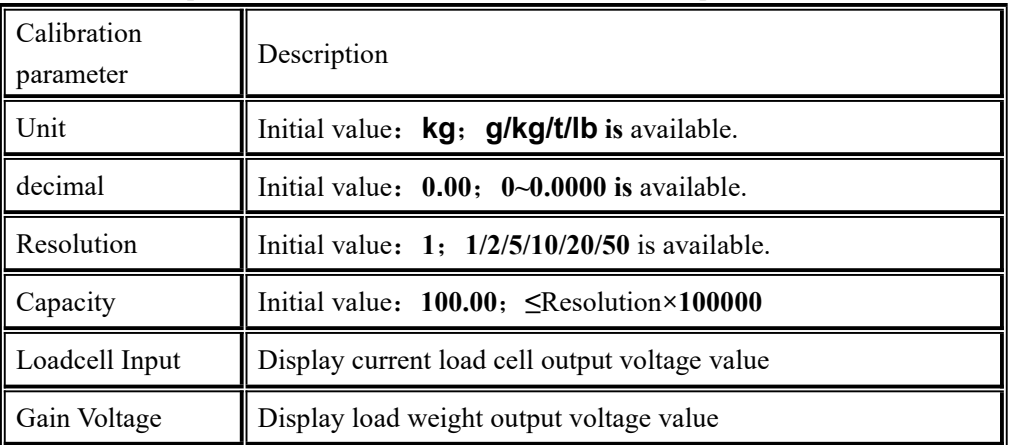

Calibrate steps as follows:

#### Zero calibration

Zero Calibration is to calibrate the zero position of the scale platform.There are two ways for zero calibration: automatic acquisition and manual input.When the new equipment or weighing structure is adjusted, the "automatic acquisition" method must be used for zero calibration.

automatic acquisition:

Calibration success conditions: the metering bucket emptied, balance platform

stable.<br>After empty the scale, controller displays the current millivolt. Press **[Calibration Zero]** to calibrate the current state as zero state.

manual input:

Manually input zero corresponding to millivolt value, click **[Cal ZERO By**

**Valtage]**, input the recorded zero voltage value in the pop frame to calibrate as zero. The voltage value is the data recorded when the weight is calibrated. The recorded value is used for manual input.

#### Weight calibration

The function of weight calibration is to use the weight calibration method in the field.Here are the steps:

Step 1: According to the demand to choose units, decimal point, Minimum division and other weighing parameters

Step 2: To Calibration Zero, refer to the calibration steps of the Calibration Zero.

Step 3: Put the weights on the weighing table, and when the weighing table is stable, click **[Calibration Weight],** input the weight of the weights in the bullet frame, and click " **Enter** "to complete the calibration of the weights.

#### Theoretical Calibration

Theoretical Calibration function is not convenient to use the weight calibration, but there is a record of the weight calibration voltage value. The steps are as follows:

Step 1: Click **[Cal ZERO By Valtage]** on the balance calibration interface, enter the recorded zero voltage value in the pop-up box, and click " **Enter** ".

Step 2: Click **[Historical Weight Cal]** on the balance calibration interface, and input the recorded gain millivolt and gain weight value in the cartridge to complete the weightless calibration.

# <span id="page-20-0"></span>**4.4** COM Para.

GM9907 can provide two serial communication interfaces. For the connection of serial interfaces, please refer to Section 2.5. You can select COM Para. On the **[Maintenance] –[Communication]** page,For serial ports 1 and 2, you can choose modbus-RTU, print, serial mode, command mode 1, serial mode 2, and command mode 3. The first serial port of the meter is RS-232, and the second serial port of the meter is RS-485. Set the serial port COM Para correctly. Only when it is consistent with the parameters of the upper computer can it communicate.

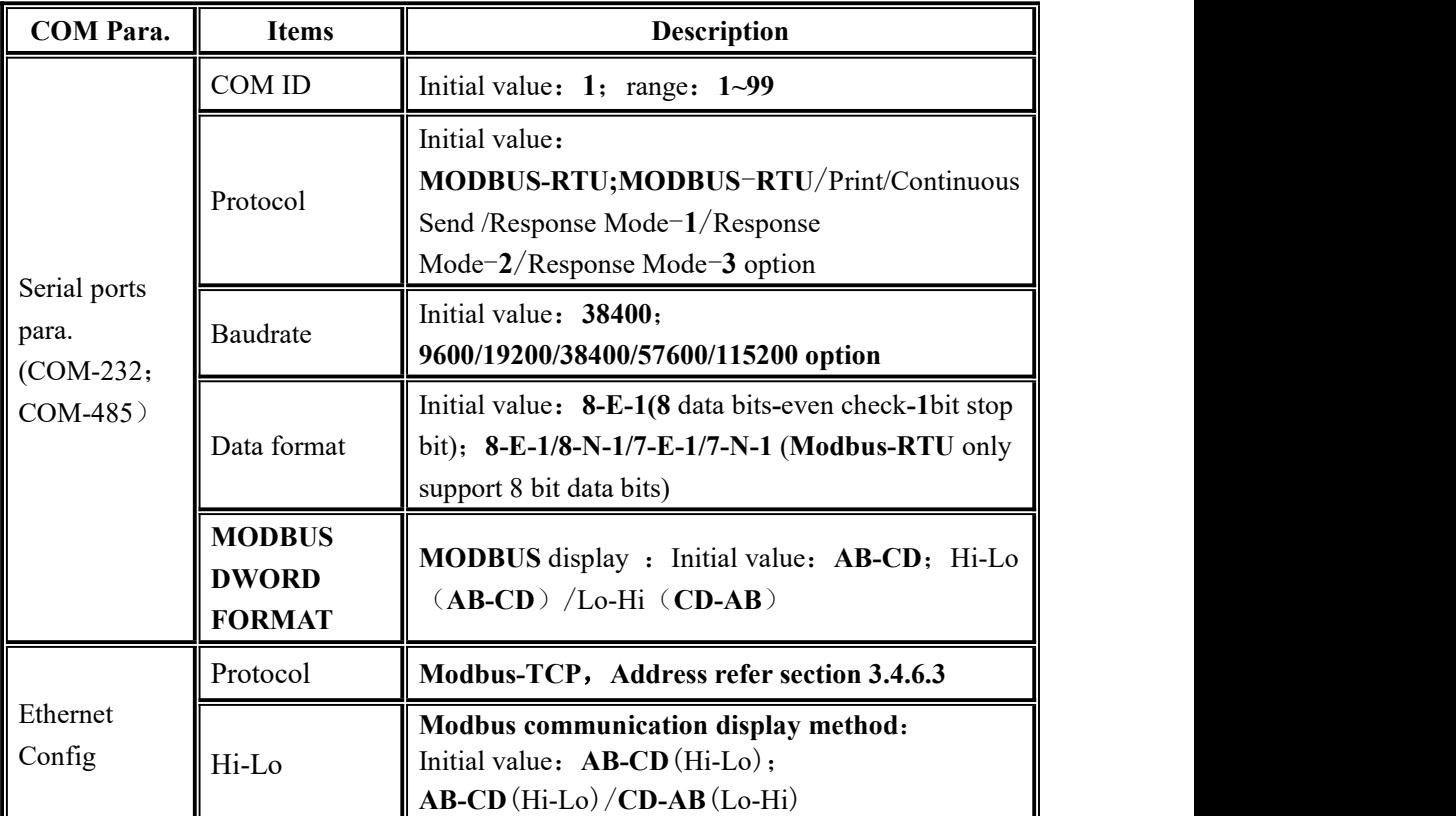

COM Para.Description as follow:

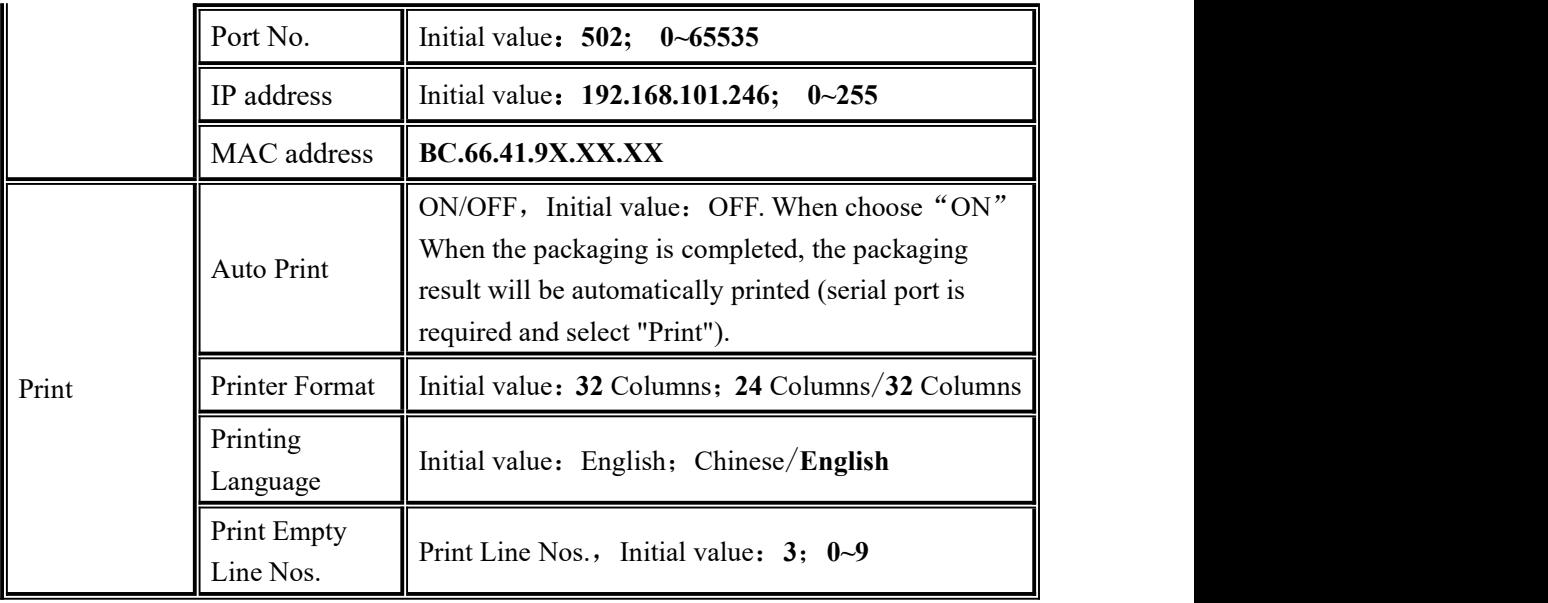

#### <span id="page-21-0"></span>**4.4.1**S Continuous Send Mode

When self-send Mode is set to COM para. serial port 1 or serial port 2, there is no need to send any command to the controller in this Mode, and the controller automatically sends the collected data to the supreme bit machine. Its data frame format is as follows

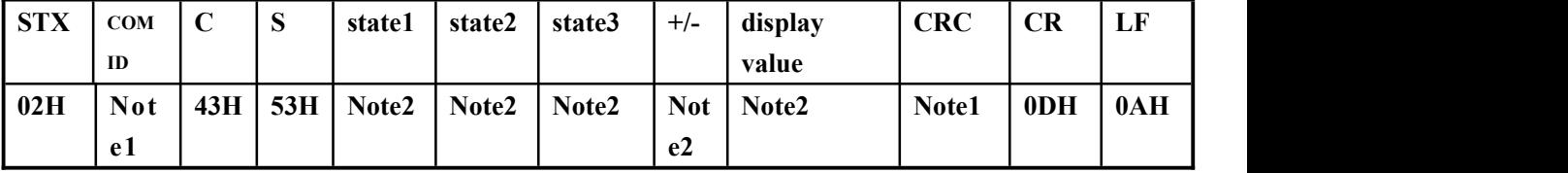

#### **Note1**:

 $COM ID$  — 2bit, when COM ID is 01, 30H 31H

**CRC** — — The checksum, in which all the preceding values are added and converted to decimal, and then the last two bits are taken and converted to ASCII. (ten bits first and one last), two bits

**Note2**:

state  $1 \rightarrow 30H$ : stop or un stop state,  $31H$ : before feed,  $32H$ : coarse feed,  $33H$ : fine feed, 34H: Result Holding (feed finish), 35H: discharge, 36H: send and receive finish

state**2** —— **M**:unstable **4DH**, **S**:stable **53H**, **O**:OFL **4FH**

state**3:**— — **G:** Gross State 4**7H**, **N**: Net Weight **4EH**

**+/-** —— signal, **+**: **2BH**, **-**: **2D**H

display value —— **7**bit, include decimal point, high bit **0 is empty**.

#### <span id="page-22-0"></span>**4.4.2** Response Mode-**1**

Negative response: indicates that the command cannot be executed. The following types of negative responses are returned:

◆Command error (**CE**),**STX** address **CE CRC CR LF**,If the command is not in the Columns table or checksum error.

◆Data error (DE), STX address DE CRC CR LF, for example, send a command with more data than the allowed range.

◆Index error(**IE**), **STX** address **IE CRC CR LF**,The executed command cannot be executed in the current condition. For example, run command is delivered in run state. Send Zero command when not stable.

**Note**:**Response Mode1**、**Response Mode2**、**Response Mode3 send command format** Dataformat as follow:

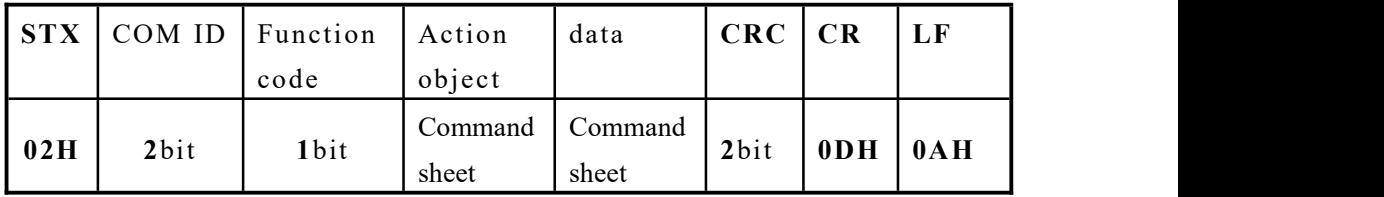

Amond them:

 $COM ID \longrightarrow 2$  bit when COM ID is  $01$ , means:  $30H 31H$ 

Function code —— **1**bit **R/W**/C/**D** ( **52H**/**57H**/**43H**/ **44H** ) ,means read,write,calibration,execute

Action object——3bit .For details, see the command table

data **——** For details, see the command table

**CRC** ——2bit . The checksum, which is the sum of all the hexadecimal values in front of the checkbit and convert them to decimal, and then take the last two bits and convert them to ASCII (with ten bits after the first bit).

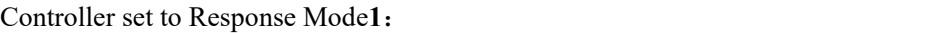

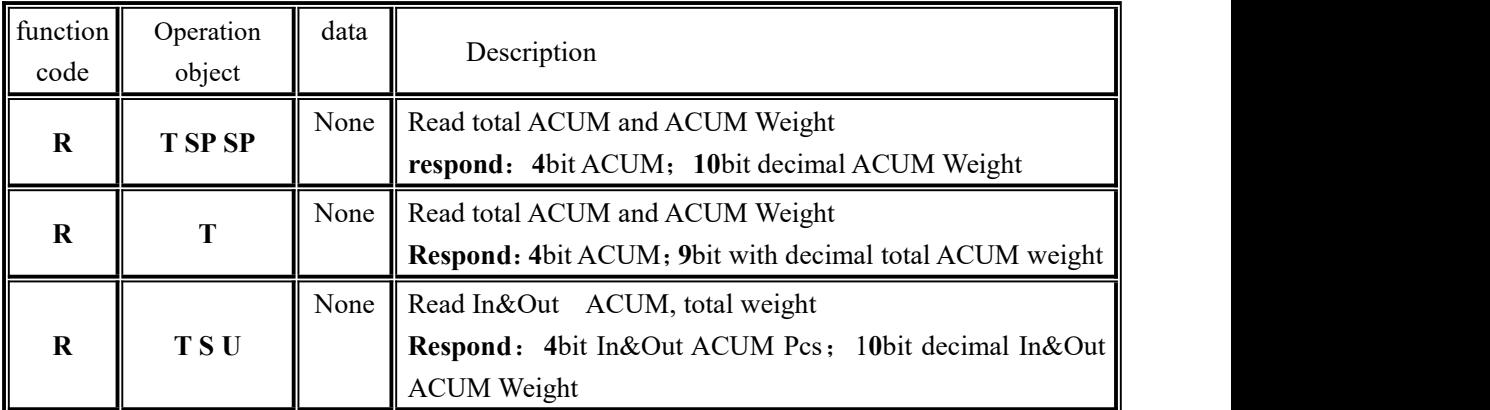

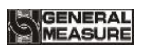

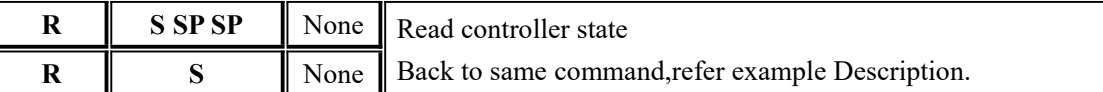

Command example,

◆read total ACUM, ACUM weight(**R T SP SP**) send format:**02 30 31 52 54 20 20 32 39**

#### **0D 0A**

Controller respond, receive correct:

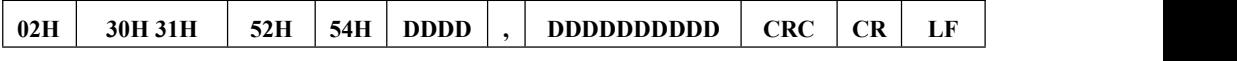

Amond them:

**DDDD**——**4**bit, ACUM

**,** ——**2CH**

**DDDDDDDDDD**—— **10**bit, ACUM weight(**9**bit data bit+1bit decimal, None decimal high bit reserved)

ESC: 02 30 31 52 54 20 20 20 34 2C 20 20 20 20 20 32 30 2E 33 31 36 31 0D 0A

Current ACUM: 4 times ; ACUM weight: 20.31

Note: 1)controller system ACUM larger than read range, read low bit. ACUM read low 4bit, ACUM weightread low 9bit

◆read total ACUM weight(**R T** ):**02 30 31 52 54 36 35 0D 0A**

ESC: 02 30 31 52 54 20 20 20 34 2C 20 20 20 20 32 30 2E 33 31 32 39 0D 0A

◆read In&Out ACUM (**R T S U**):**02 30 31 52 54 53 55 33 33 0D 0A**

ESC: 02 30 31 52 54 20 20 20 32 2C 20 20 20 20 20 31 31 2E 33 38 36 36 0D 0A

◆read controller state(**R S SP SP**):**02 30 31 52 53 20 20 32 38 0D 0A**

◆read controller state(**R S**):**02 30 31 52 53 36 34 0D 0A**

Controller respond:

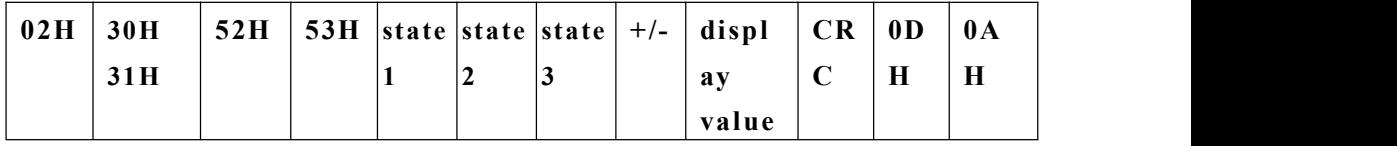

Amond them:

- state  $1 -30H$ : stop or un stop or un work state,  $31H$ : before feed,  $32H$ : coarse feed, **33H**: fine feed, **34H**: result wait (feed finish), **35H**: discharge, **36H**: Delivery finished
- state**2**—— **M**: In stable **4DH**,**S**:stable **53H**,**O**:OFL **4FH**
- state3——G: Gross 47H, N: Net Weight 4EH

**+/-** —— sign,**+**:**2BH**,**-**:**2D**H

display value —— 7bit, include decimal point, high bit **0** is empty.

MEASURE

#### ESC:**02 30 31 52 53 30 53 47 2B 20 20 20 30 2E 38 37 31 30 0D 0A**

Stop, stable, GS state, weight value is 0.87.

Note: when controller receive error, back to negative respond

#### <span id="page-24-0"></span>**4.4.3**Response Mode-**2**

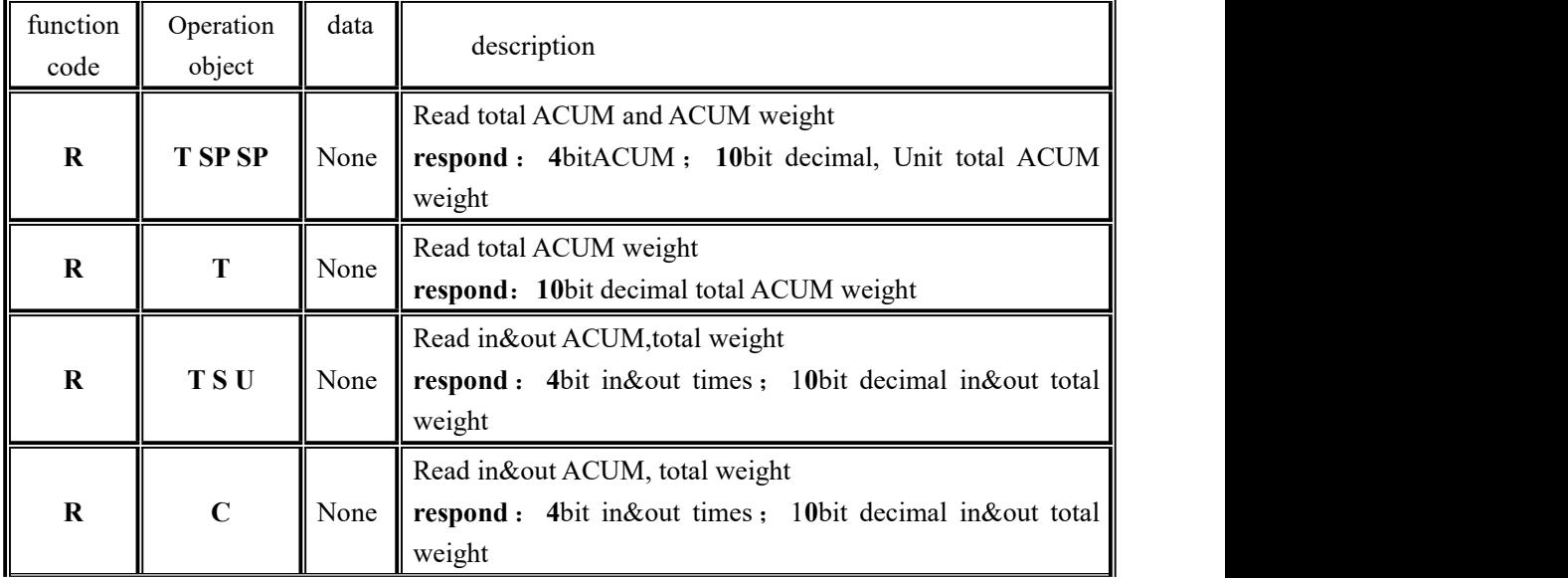

#### Send format refer Response Mode**1** Response Mode**-2** :

◆read ACUM, ACUM weight(**R T SP SP**):**02 30 31 52 54 20 20 32 39 0D 0A**

respond:

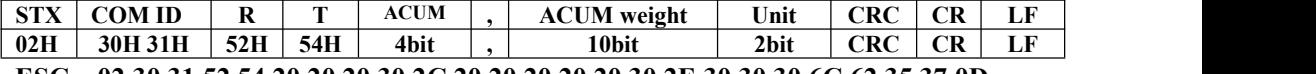

ESC: 02 30 31 52 54 20 20 20 30 2C 20 20 20 20 20 30 2E 30 30 30 6C 62 35 37 0D **0A——ACUM 0**; ACUM weight: **0.000**; Unitlb (g,kg,t,lb 2bits)

◆read ACUM weight(**R T** ):**02 30 31 52 54 36 35 0D 0A ESC**:**02 30 31 52 54 20 20 20 20 20 30 2E 30 30 30 36 33 0D 0A**

◆read in&out ACUM(**R T S U**):**02 30 31 52 54 53 55 33 33 0D 0A** ESC: 02 30 31 52 54 20 20 20 32 2C 20 20 20 20 20 31 31 2E 33 38 36 36 0D 0A

◆read in&out ACUM(**R C**):**02 30 31 52 43 34 38 0D 0A** ESC: 02 30 31 52 43 20 20 20 31 2C 20 20 20 20 20 20 31 2E 37 38 33 35 0D 0A

<span id="page-24-1"></span>**4.4.4**Response Mode-**3**

Send format refer Response Mode1; controller set to Response Mode3:

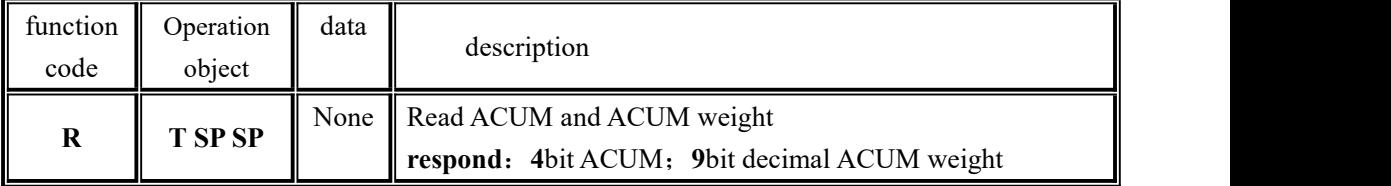

◆read ACUM weight(**R T SP SP**):**02 30 31 52 54 20 20 32 39 0D 0A**

| respond: |                     |         |     |     |             |  |                                                                                 |     |    |    |  |
|----------|---------------------|---------|-----|-----|-------------|--|---------------------------------------------------------------------------------|-----|----|----|--|
|          | <b>CTV</b><br>0 I A | COMID   |     |     | <b>ACUM</b> |  | <b>ACUM</b> weight                                                              | CRC | CR |    |  |
|          | 02H                 | 30H 31H | 52H | 54H | 4bit        |  | 9bit                                                                            | CRC | CR | LF |  |
|          |                     |         |     |     |             |  | 返回 eg: 02 30 31 52 54 <u>20 20 20 34</u> 2C 20 20 20 20 32 30 2E 33 31 32 39 0D |     |    |    |  |

**0A——**ACUM**4**;ACUM weight:**21.31**

Note:

- 1) When Controller actual accumulation in the system is greater than read range, read low bit. ACUM read low 4bit, ACUM weight read low 9 bit.
- 2) Response Mode1-3 Protocols added to the company's earlier products format

#### <span id="page-25-0"></span>**4.4.5 Printing**

Two serial communication interfaces of controller can be connected to serial printer (RS232/RS485) and COM Para. The serial port Protocol is set to print, then the corresponding serial port will have the printing function.

By setting the print format to 32 Columns and the print language to Chinese or English。 Printing Description:

Under the parameter  $\blacksquare$  Statistics-Recipe ACUM  $\blacksquare$ , click "Print" to select the items to be printed in the popup box, which can print totalACUM,present recipe ACUM data, all recipe ACUM data and select recipe ACUM data for printing.

Under the parameter 【Statistics-User ACUM】, click "Print" and select the items to be printed in the box that pops up. You can print total ACUM, present user ACUM data, all user ACUM data and select user ACUM data to print.

※ Note: If Protocol is not set to "print", "None" will be displayed when external input is printed.

#### **4.4.5.1 Auto print content**

Set the serial port Protocol of COM para. to print and the automatic printing switch of the print parameter to ON. The following contents will be printed automatically after each weighing

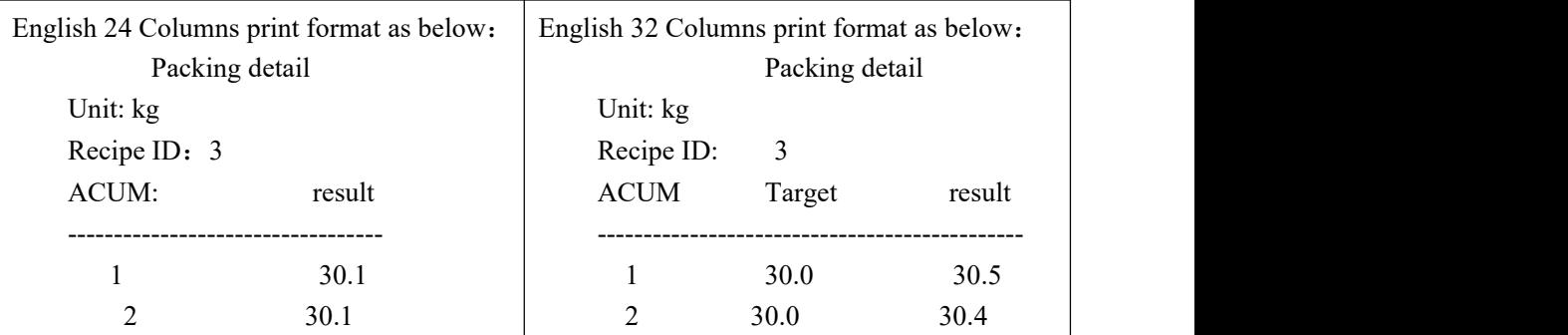

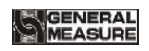

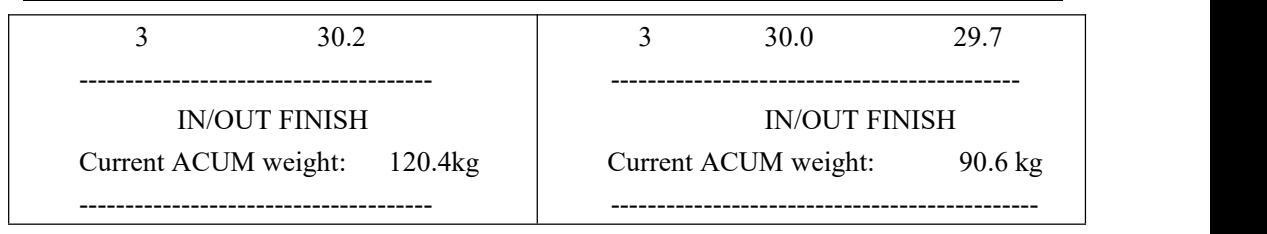

#### **4.4.5.2ACUM PRINTING**

Under the parameter of formula accumulation in the **K** Statistics *I* interface, click 【Print】 to print ACUM accumulation in the pop-up box

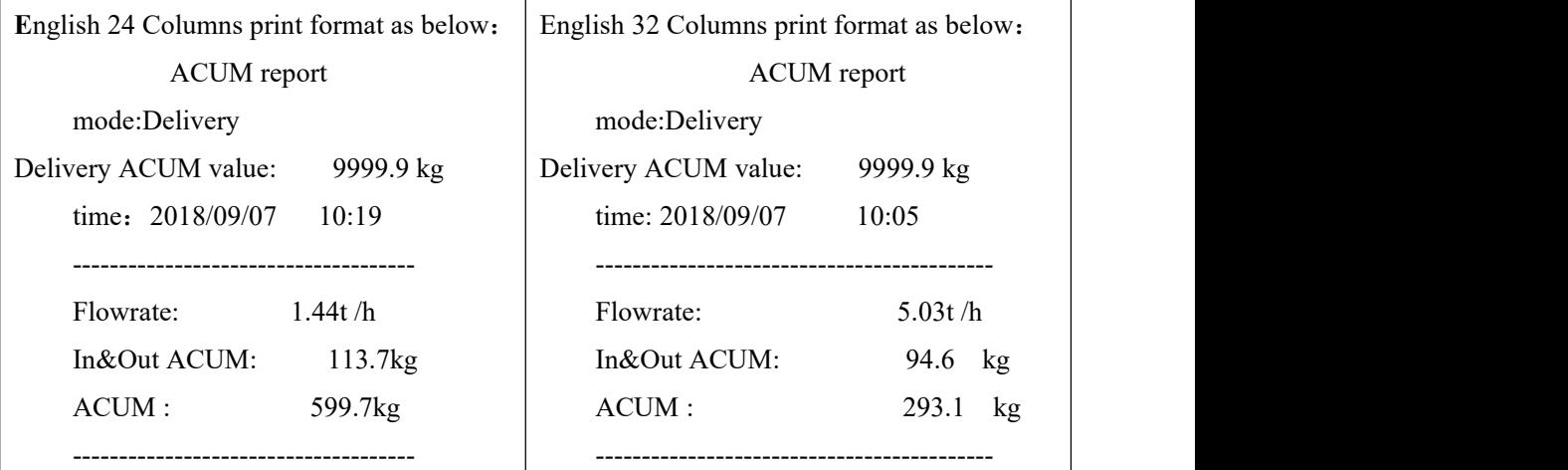

#### **4.4.5.3 Recipe ACUM print**

Under the parameter of 【Recipe ACUM】 in the 【Statistic】 interface, click 【Print】 to select the items to be printed in the pop-up box, such as printing total ACUM, printing current recipe accumulative, selecting recipe to print and printing all recipe accumulative.

※ Note:Do not print recipes with ACUM 0

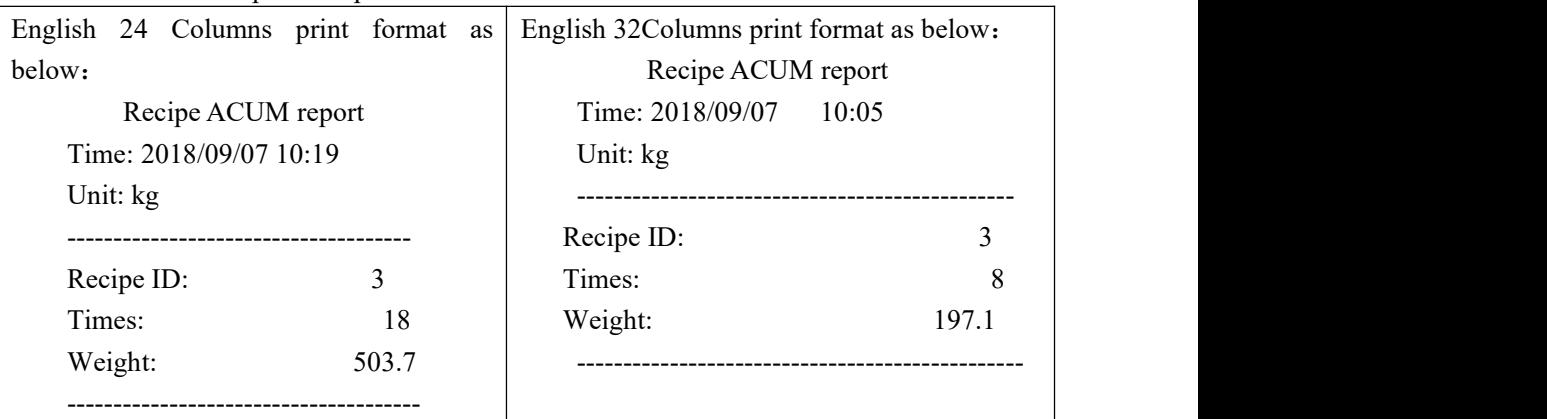

#### **4.4.5.4 User ACUM report**

Under the parameter 【User ACUM】 of the 【Statistics】 interface, click 【Print】 to select the items to be printed in the pop-up box, such as printing ACUM total, current user accumulative total, select user print and print all user accumulative total.

 $\mathbb{X}$  Note: Do not print recipes with ACUM 0

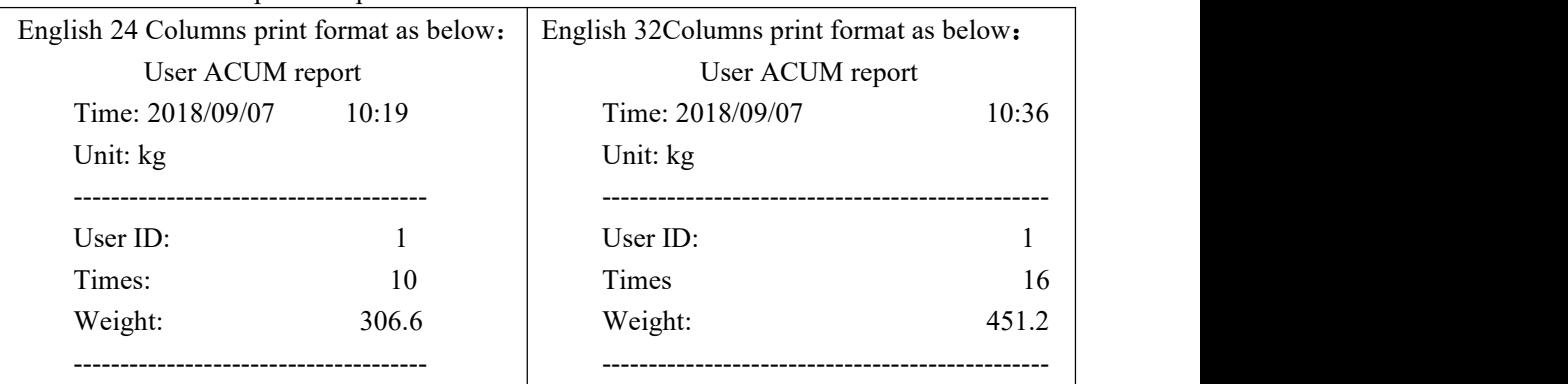

#### <span id="page-27-0"></span>**4.4.6** Modbus**-RTU** Protocol

The communication mode selected in serial port 1 or serial port 2 is Modbus-RTU mode.

#### **4.4.6.1 function code and exception function code**

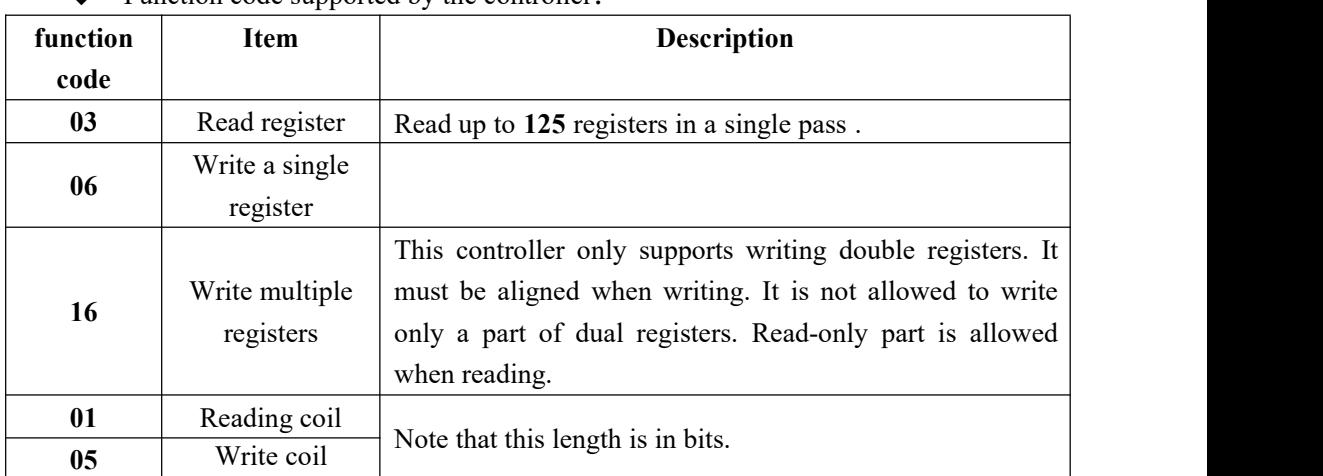

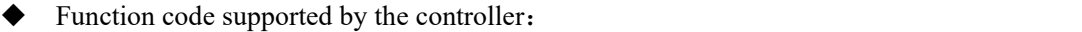

Note: This controller only supports the above MODBUS function code. When the controller performs other function codes, the controller will not respond.

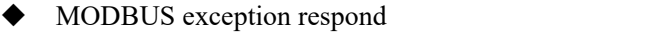

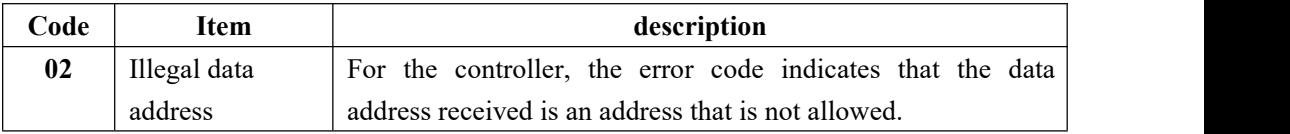

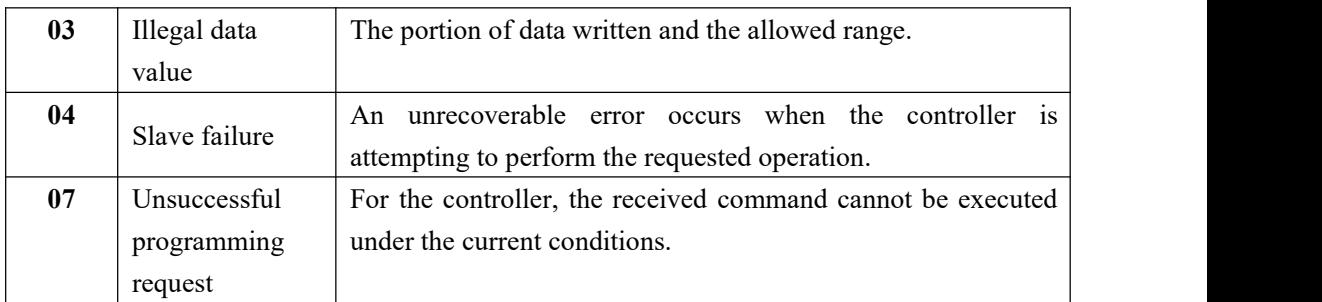

#### **4.4.6.2 MODBUS transmission mode**

<span id="page-28-0"></span>The **MODBUS** transmission mode is the **RTU** mode.

When communication with the RTU mode, information of each 8-bit byte is divided into **two 4-bit** transmission character **hexadecimal.**

Data format:**8** -bit data bit, **1** stop bit, even parity (**8-E-1** )

**8** -bit data bit, **1** stop bit, no parity (**8-N-1** )

Baud rate: **9600/19200/38400/57600/115200** (optional)

Code: **RTU**

#### **4.4.6.3 MODBUS address allocation**

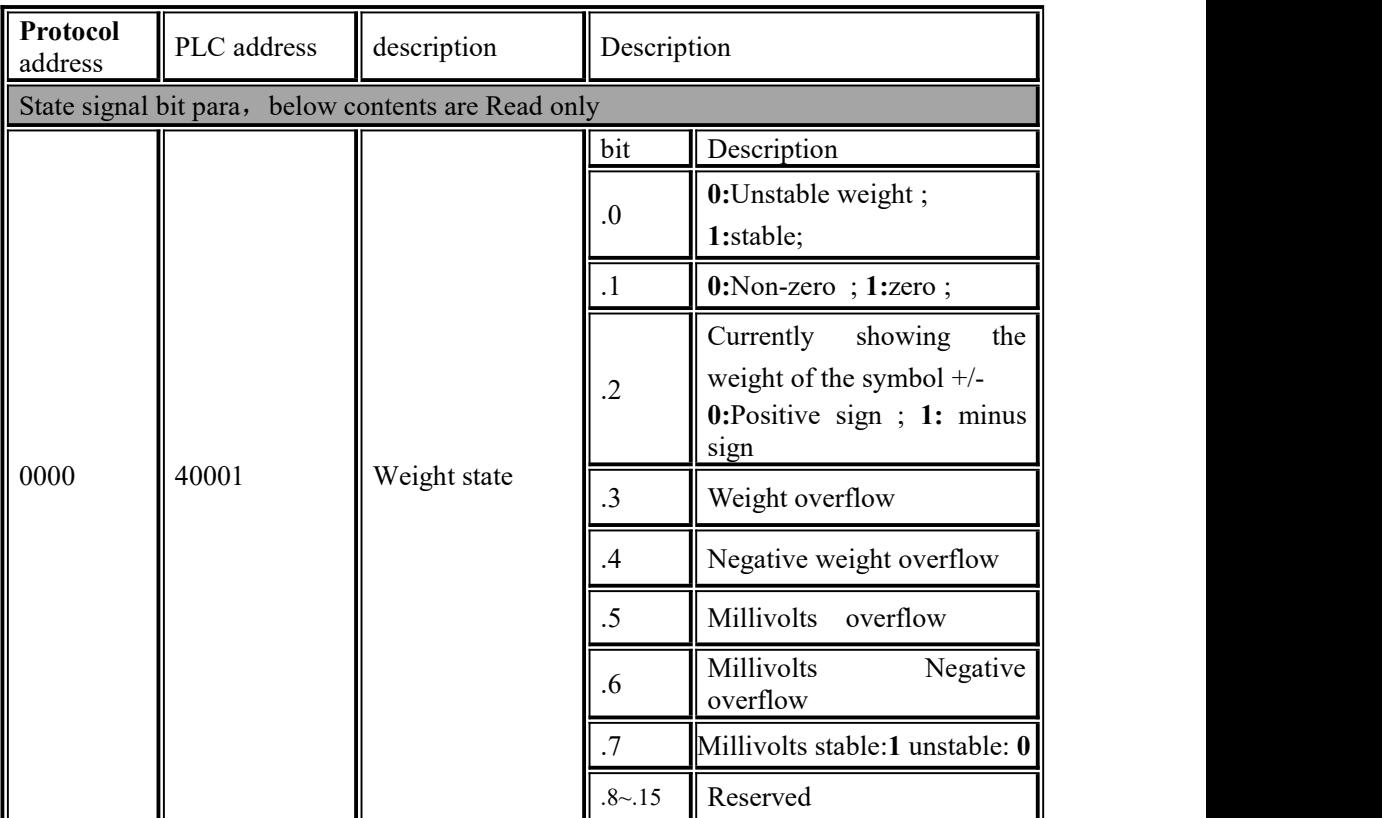

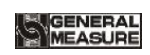

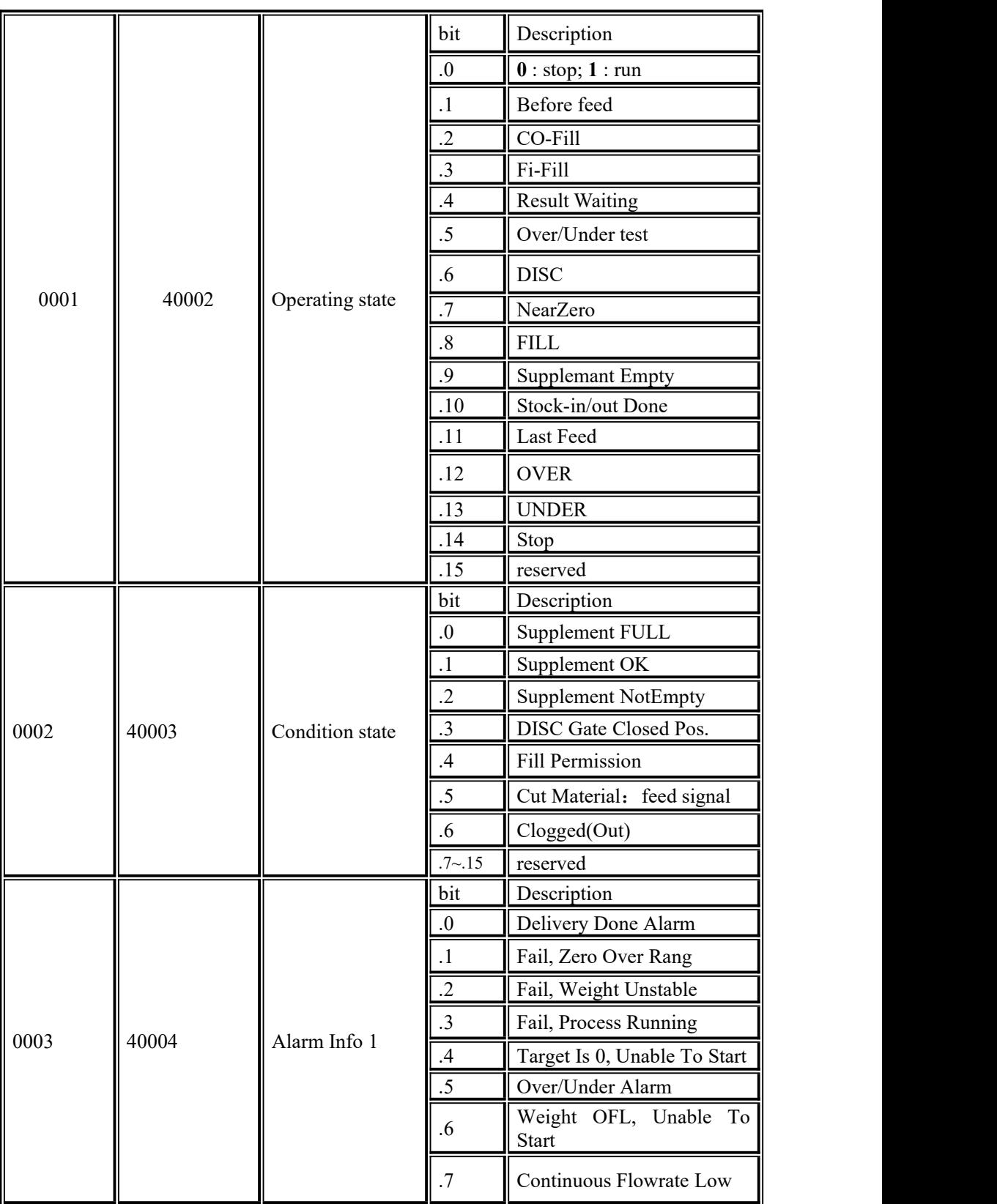

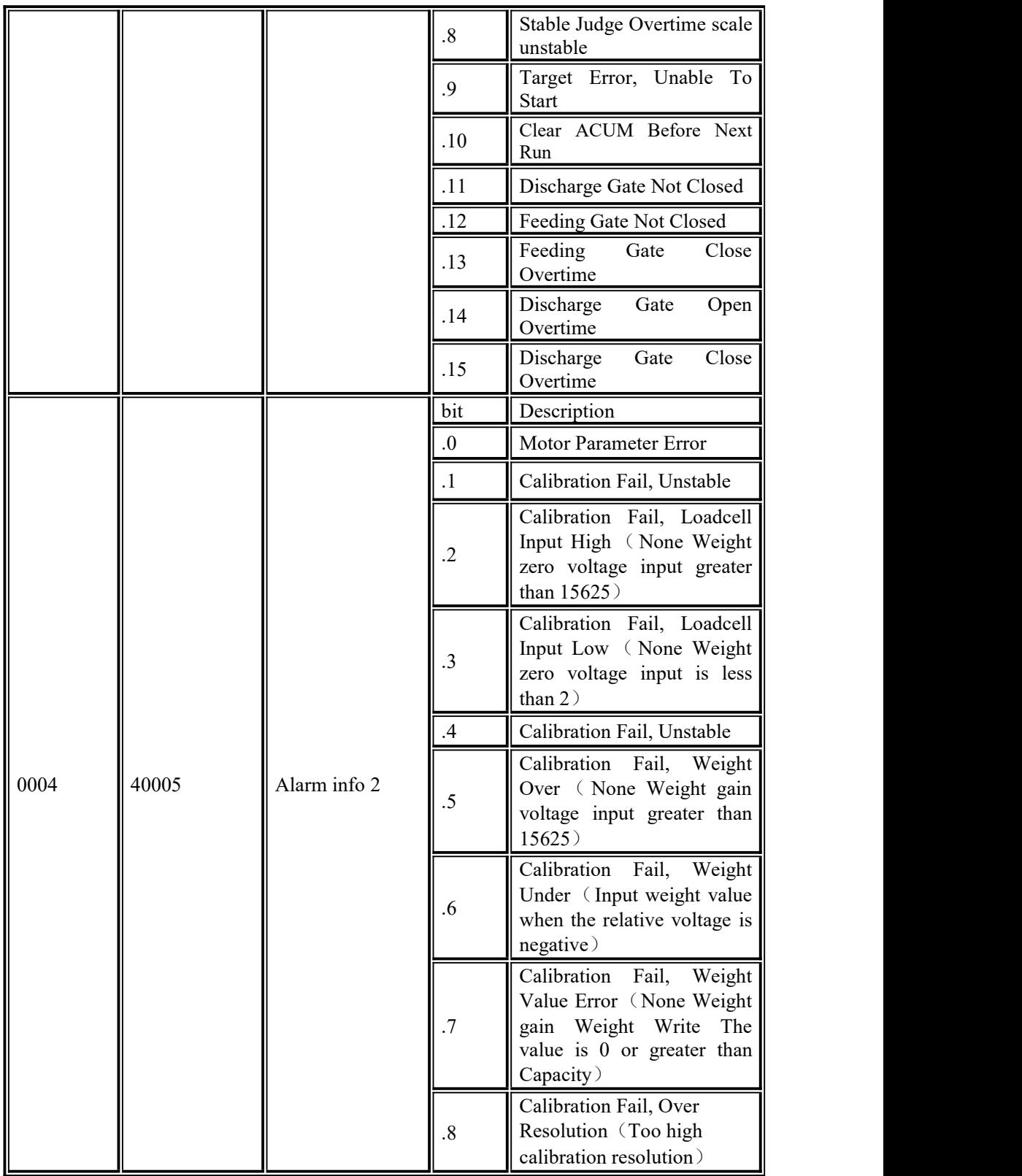

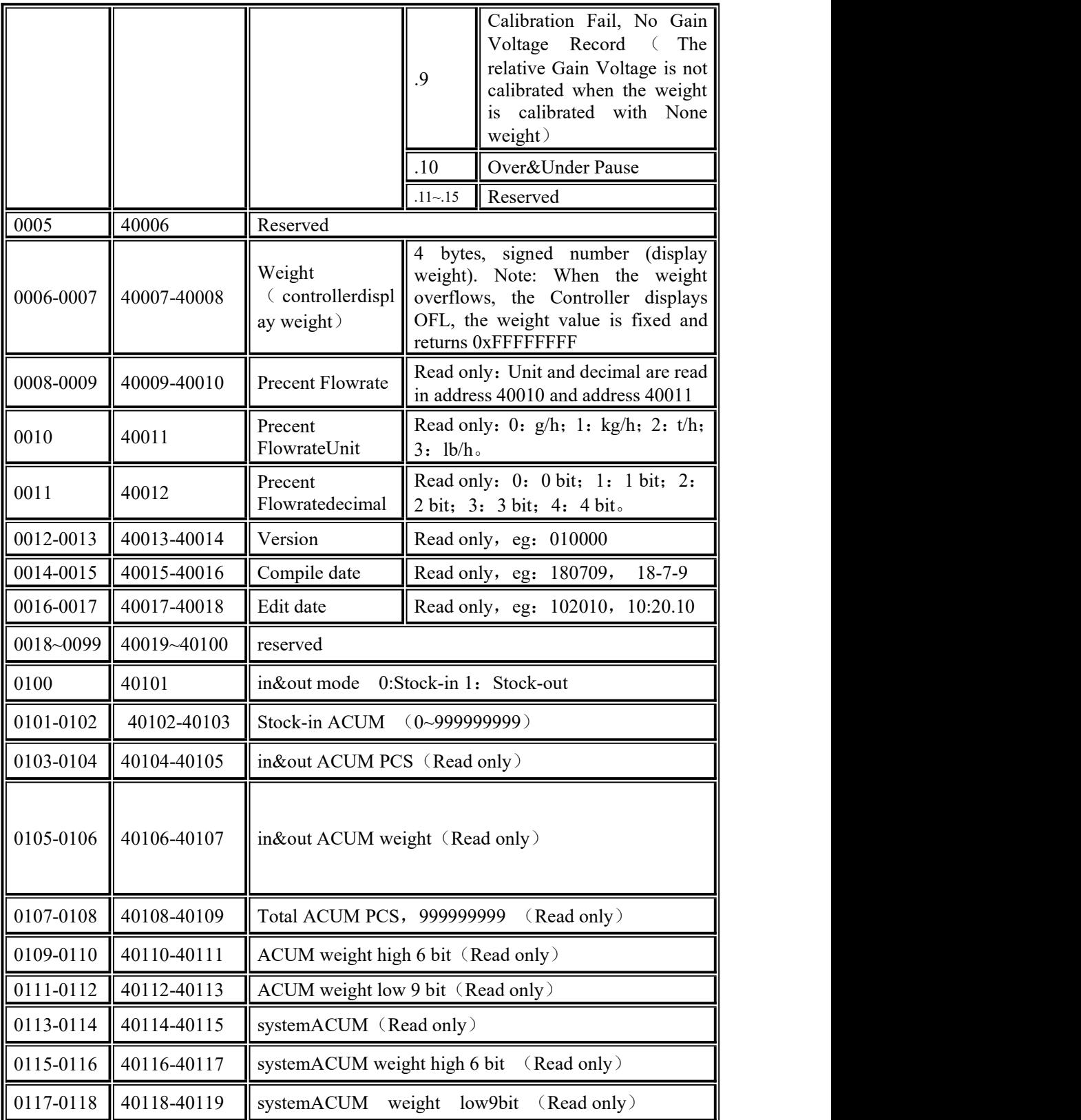

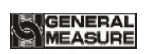

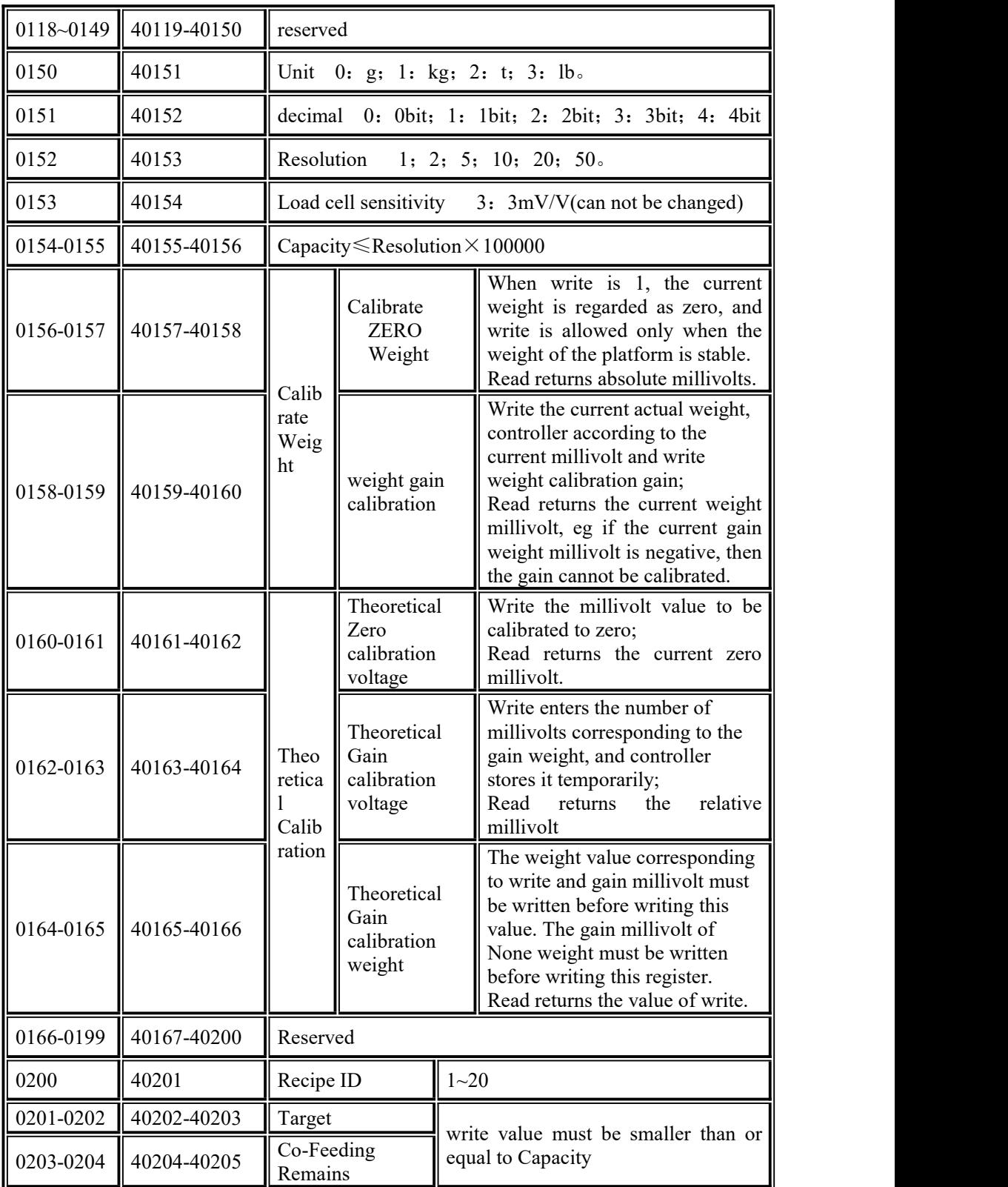

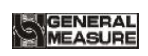

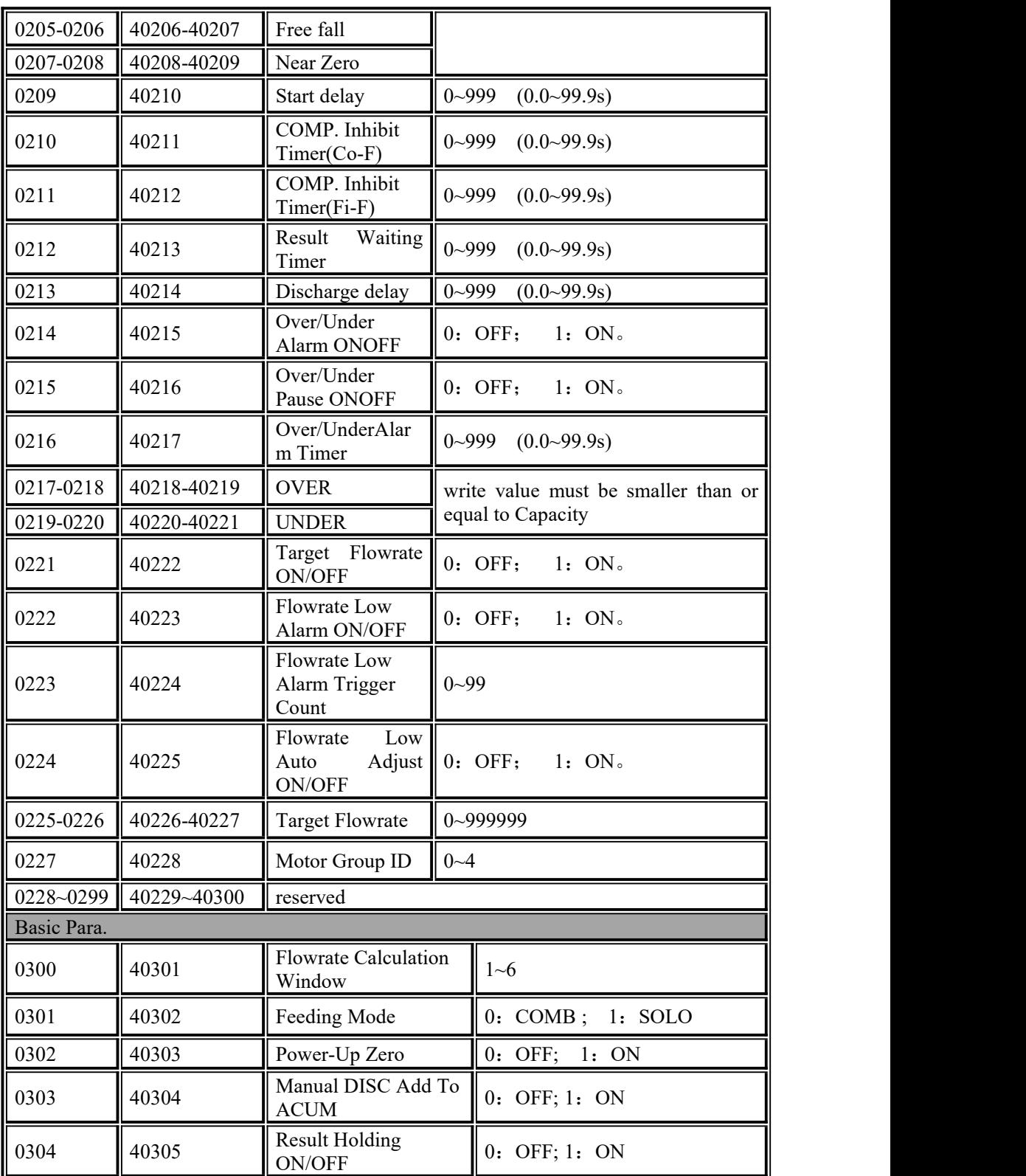

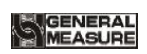

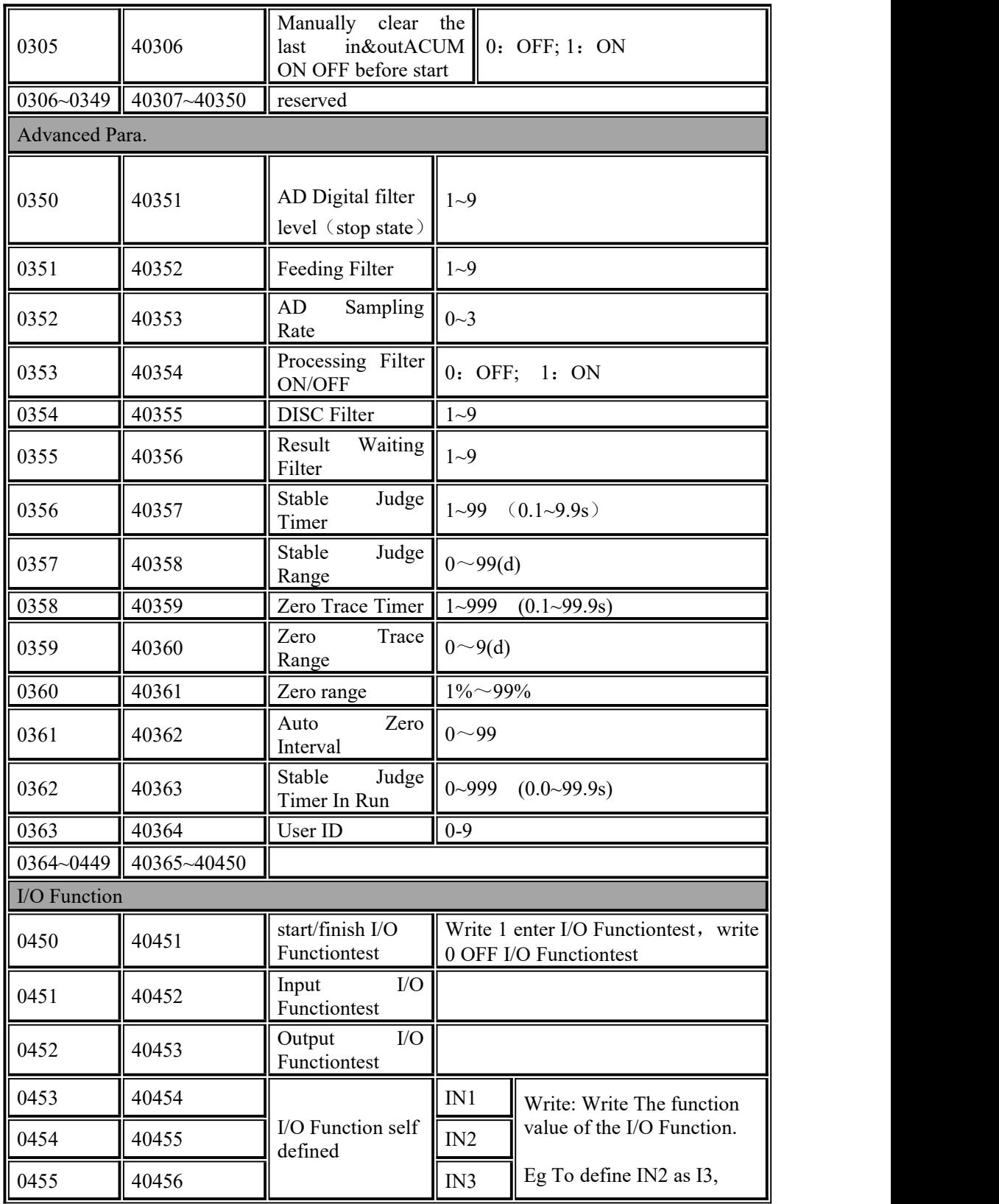

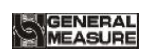

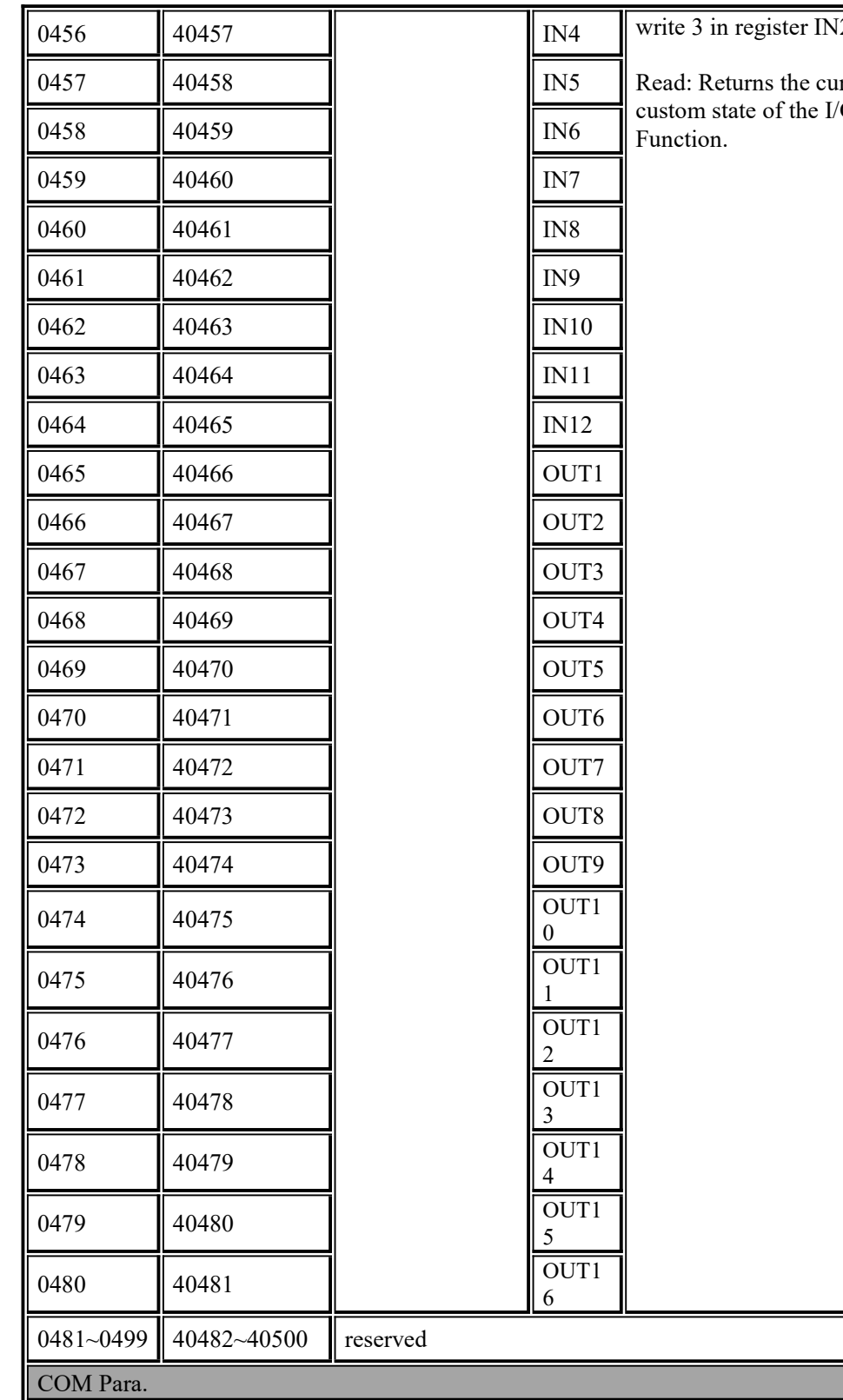

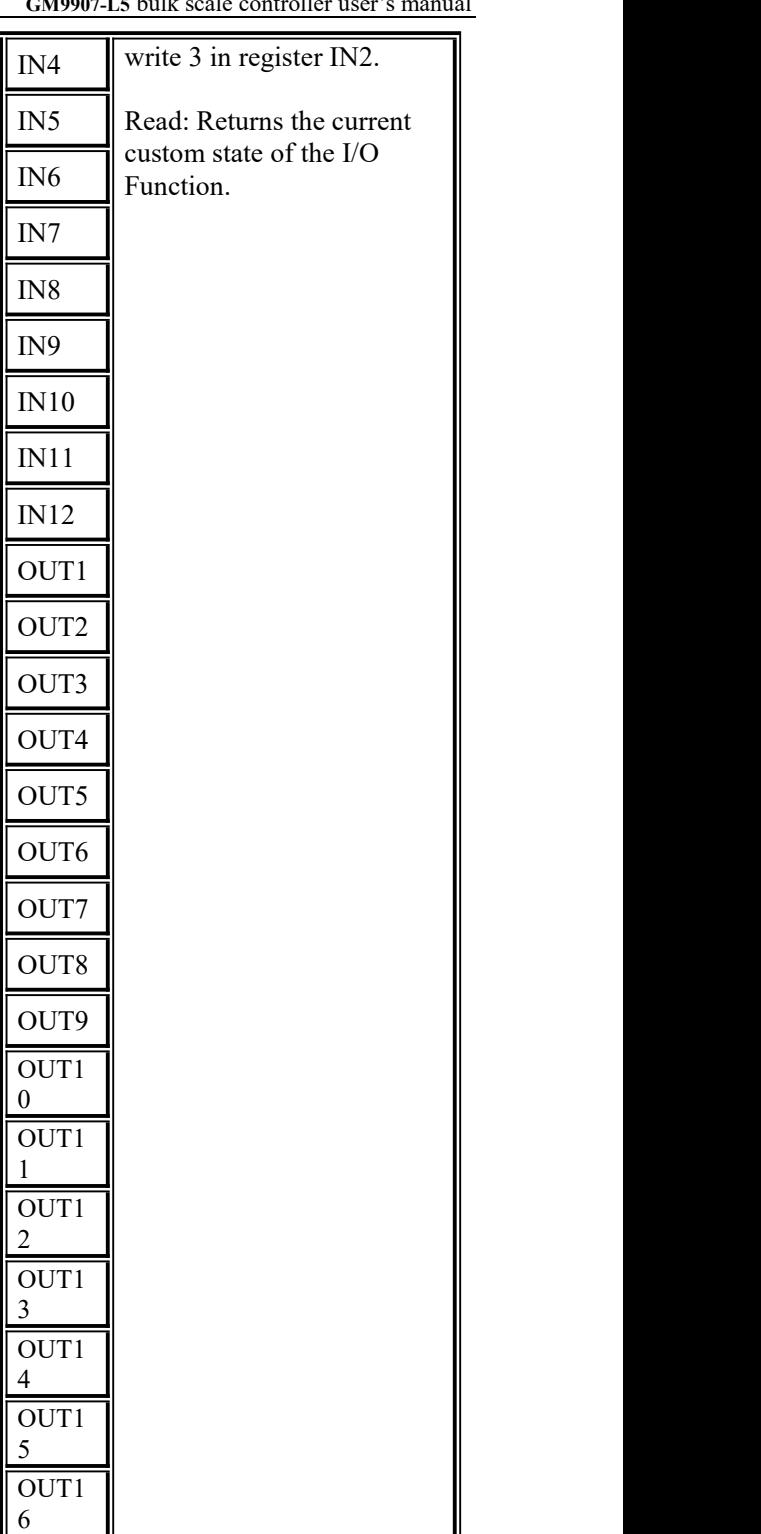

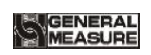

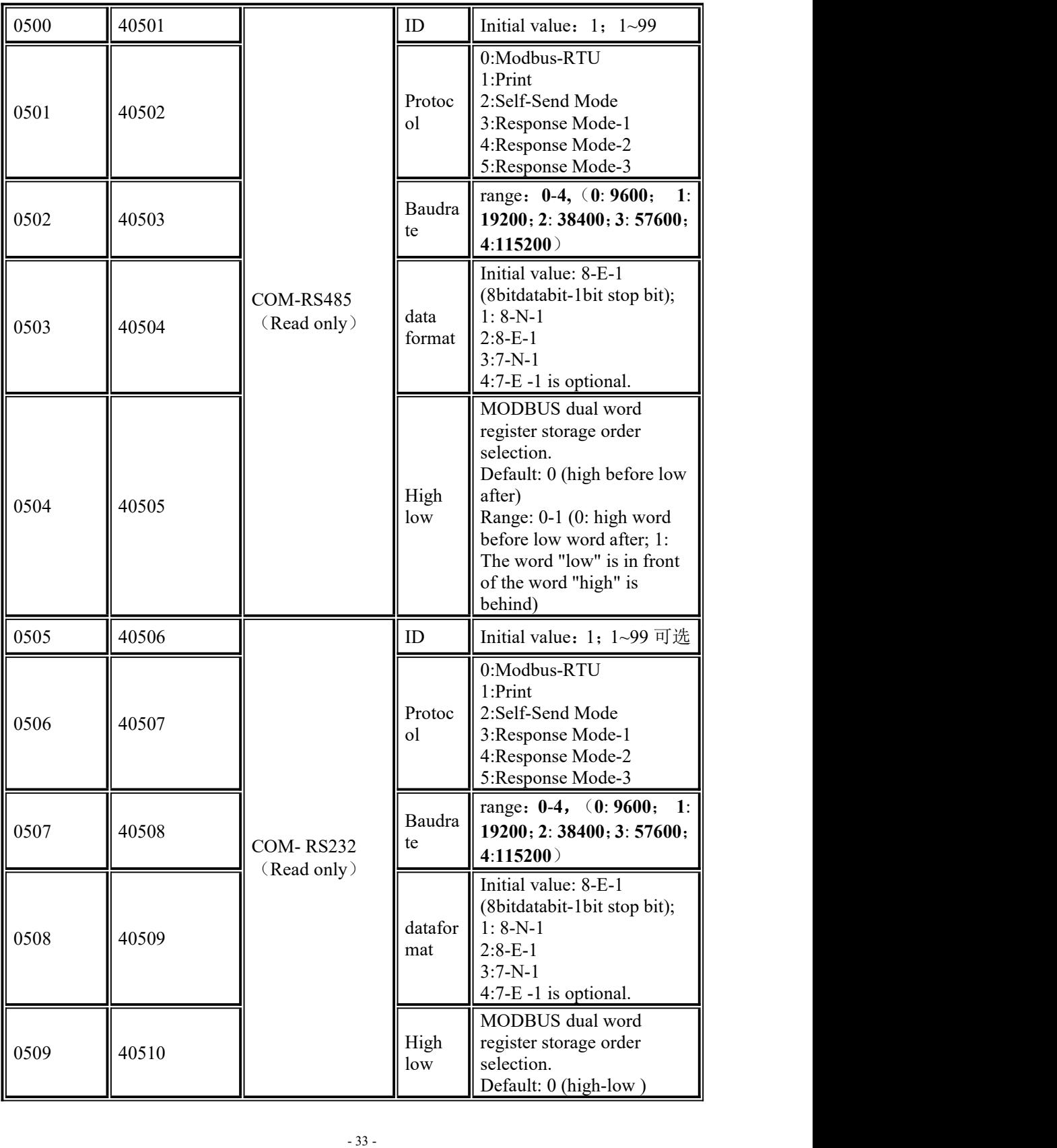

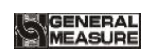

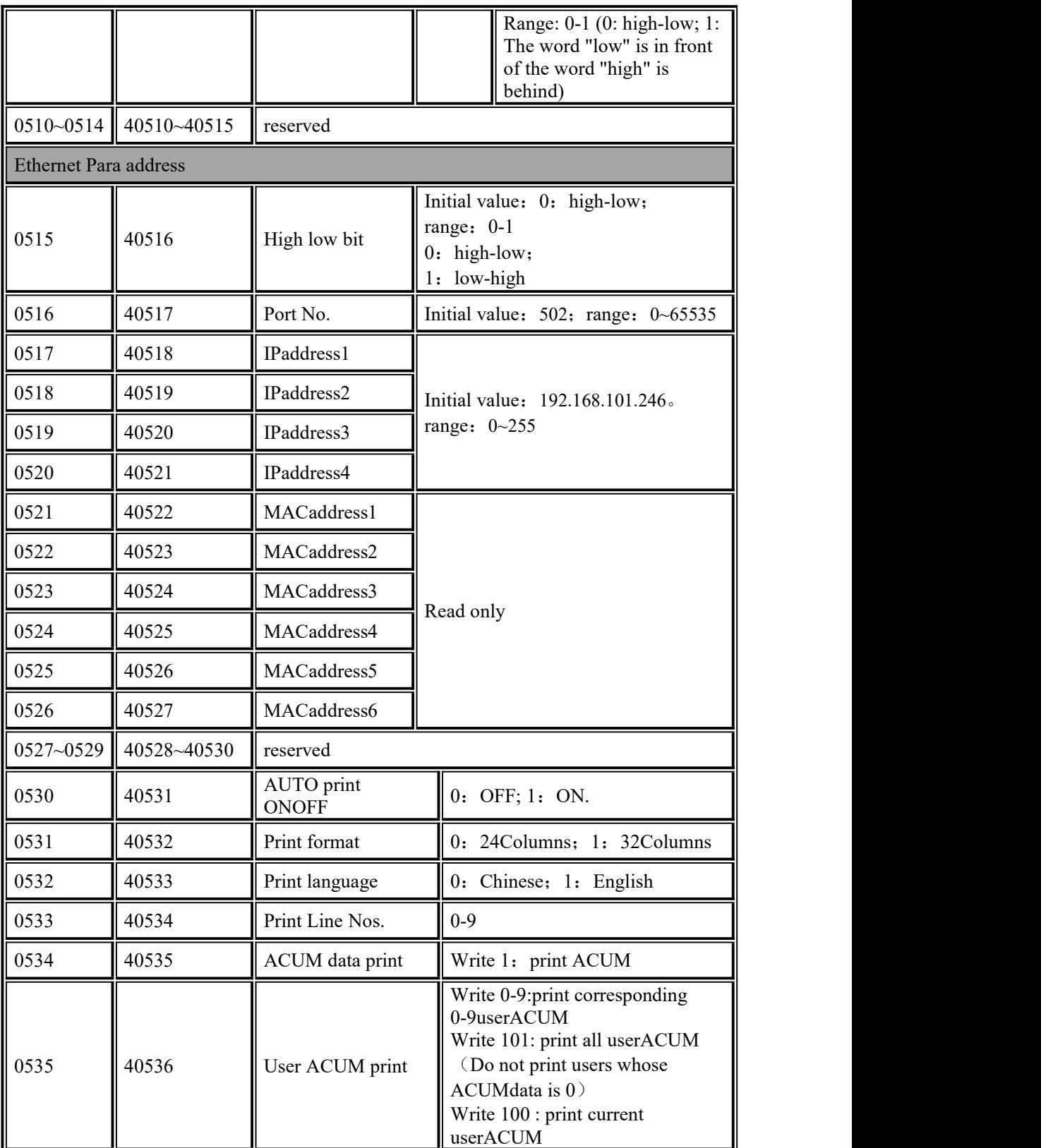

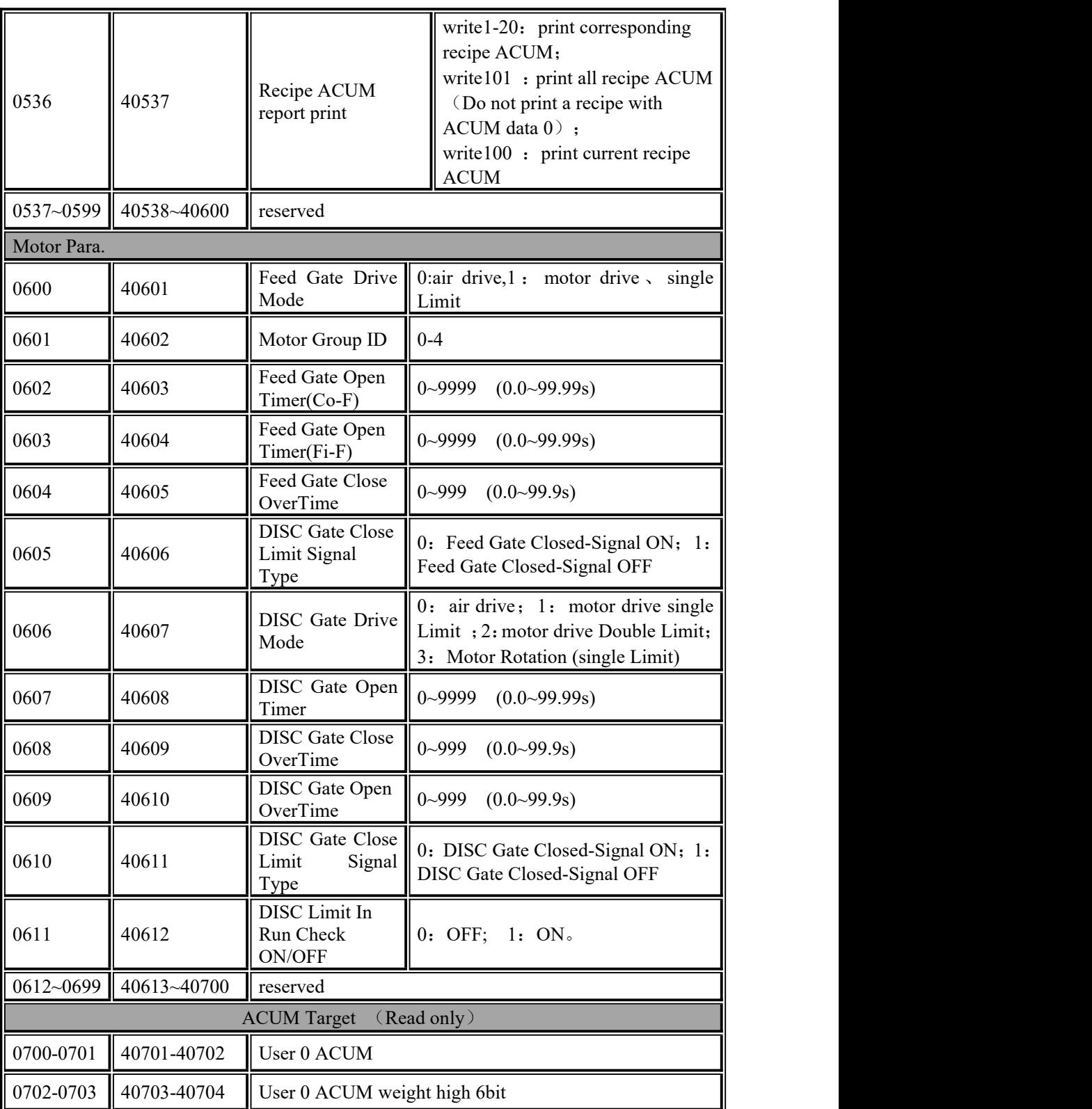

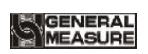

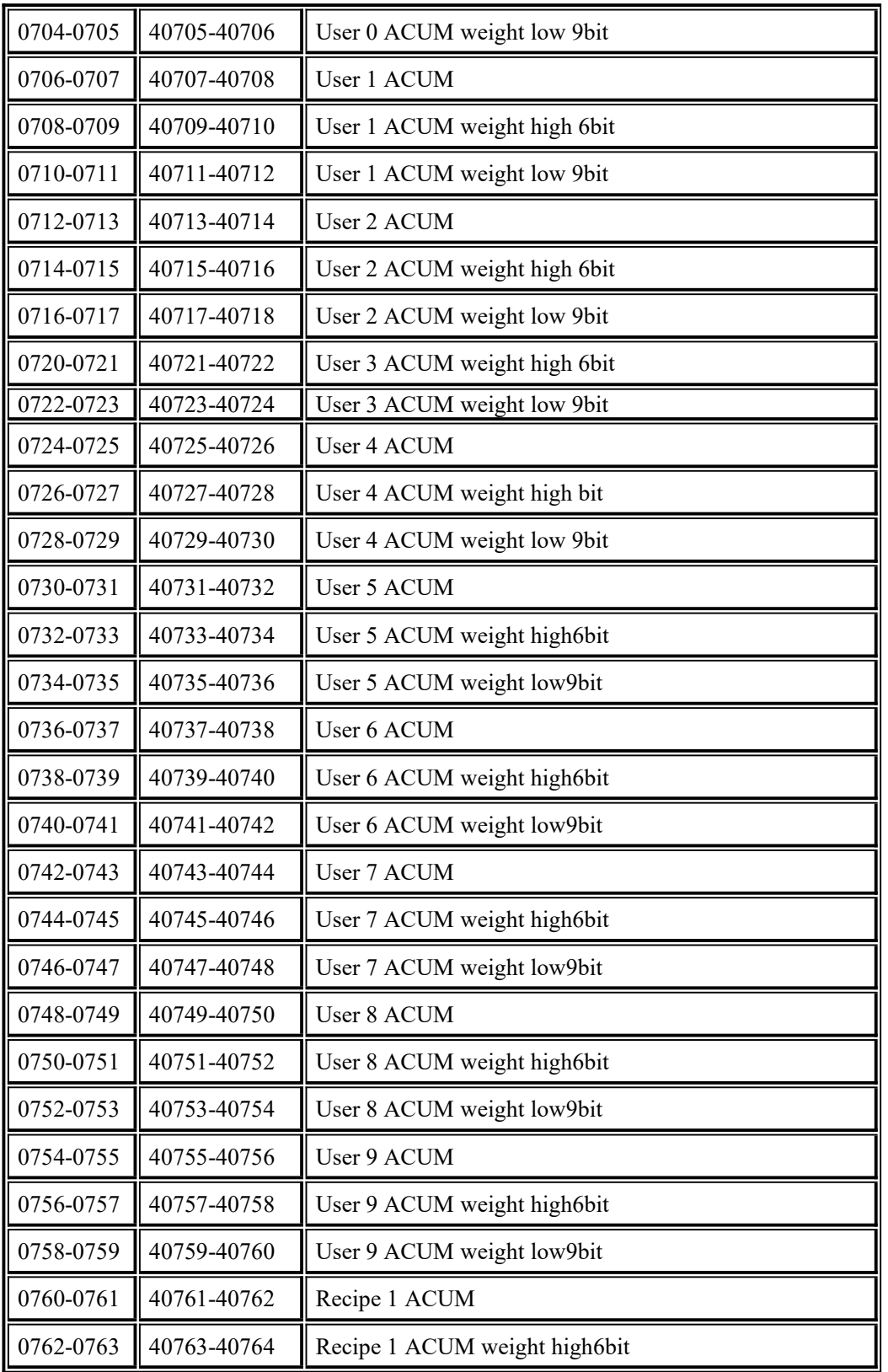

# MEASURE

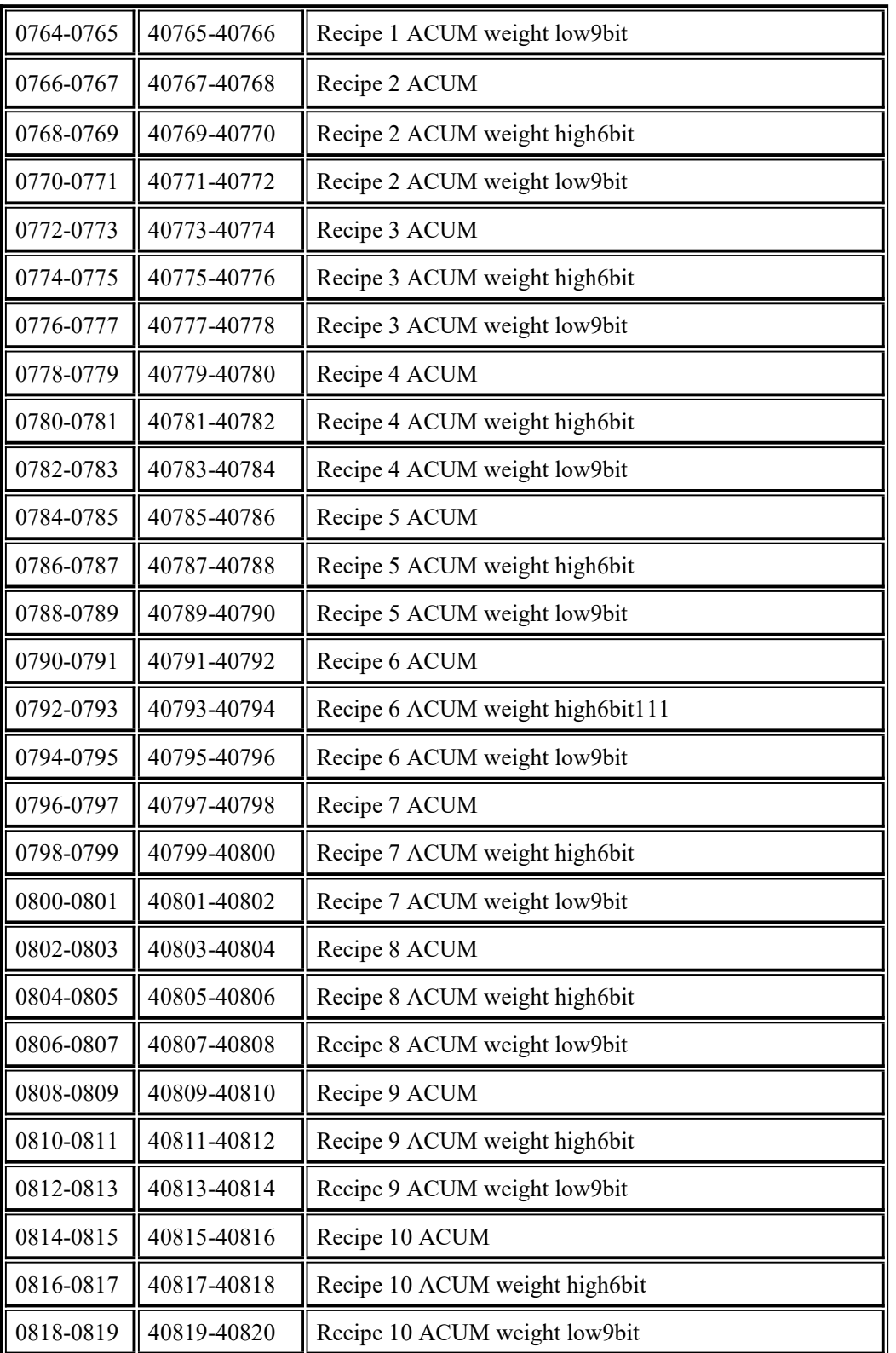

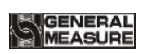

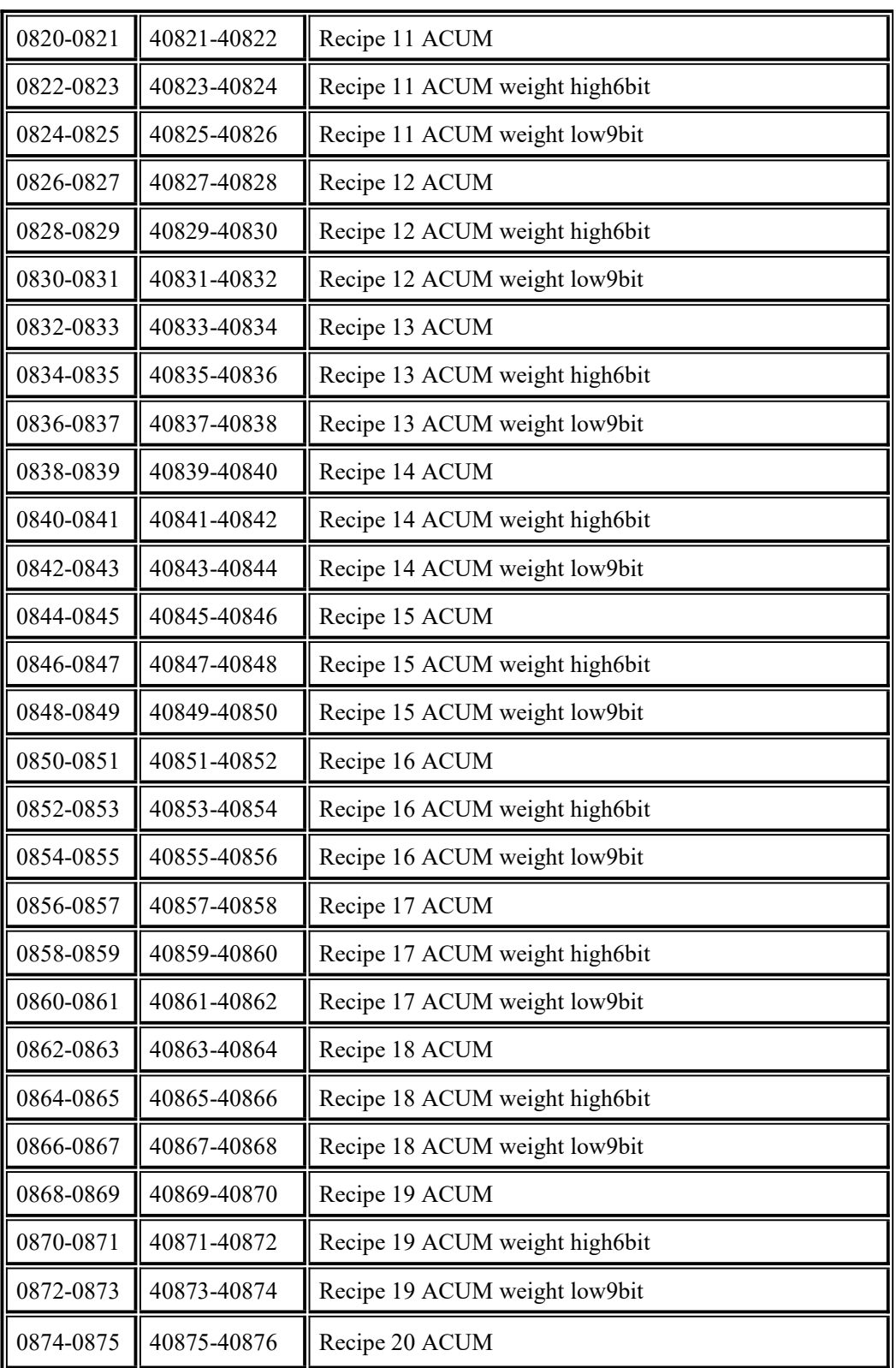

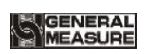

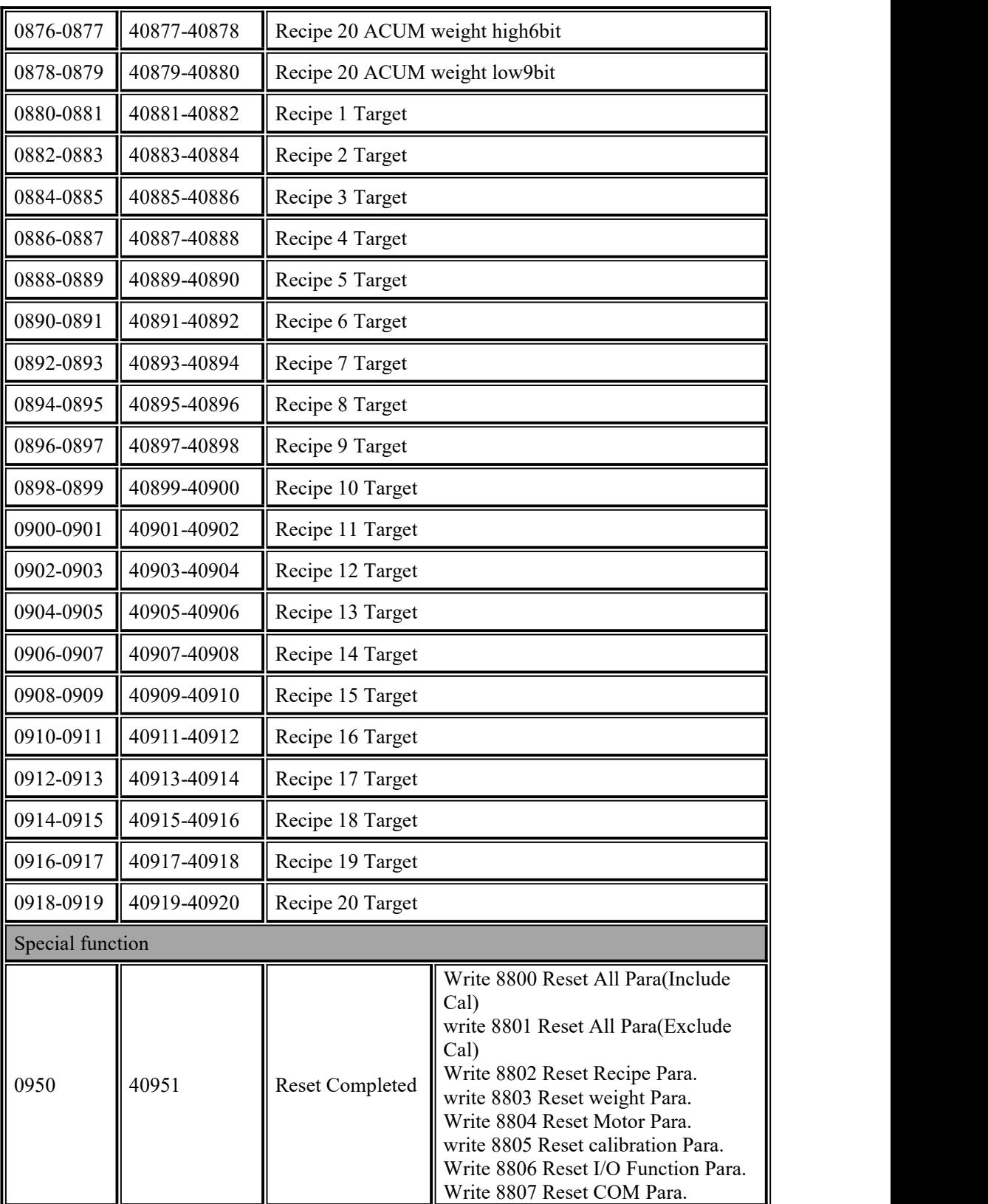

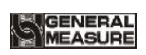

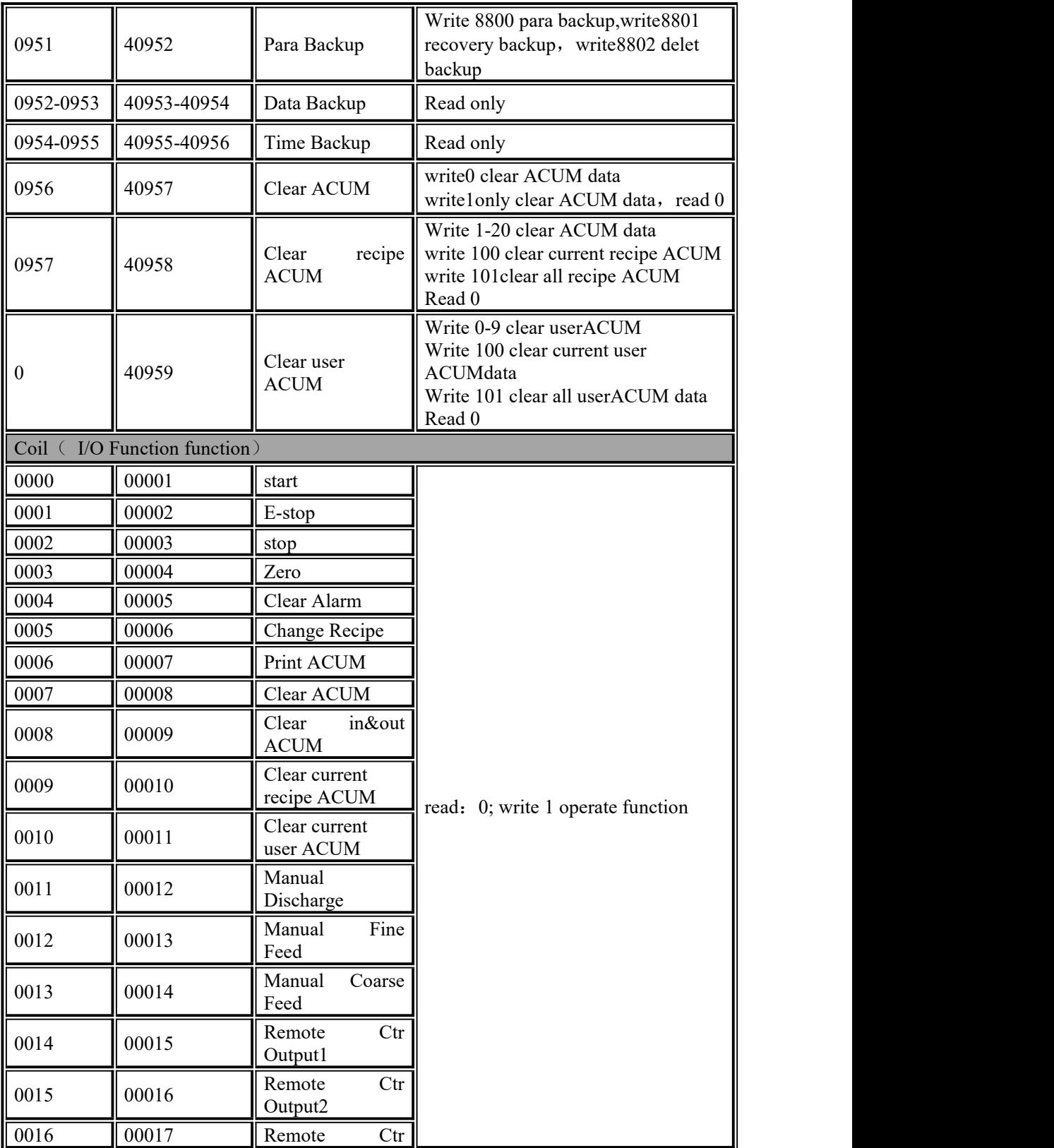

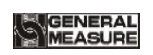

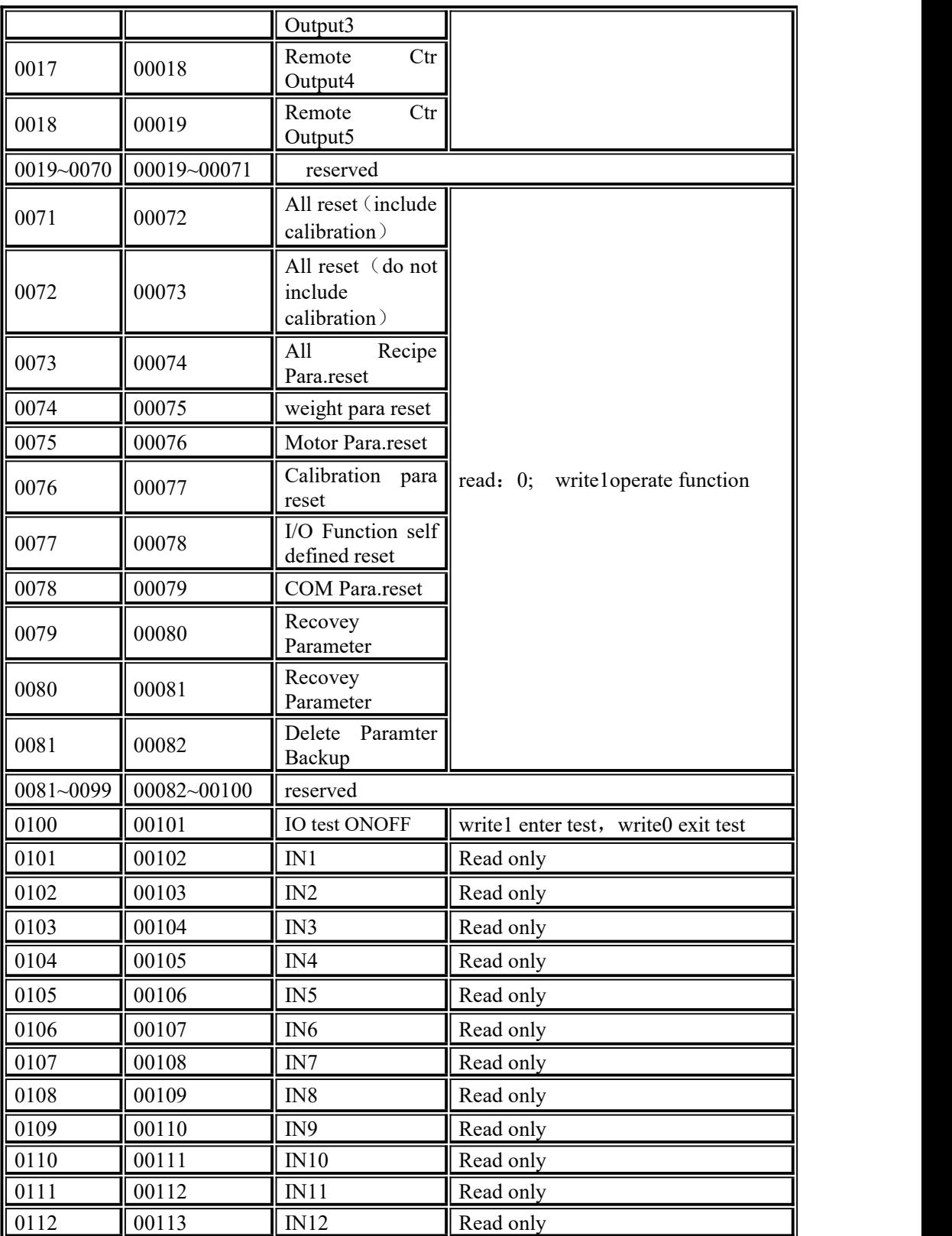

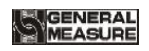

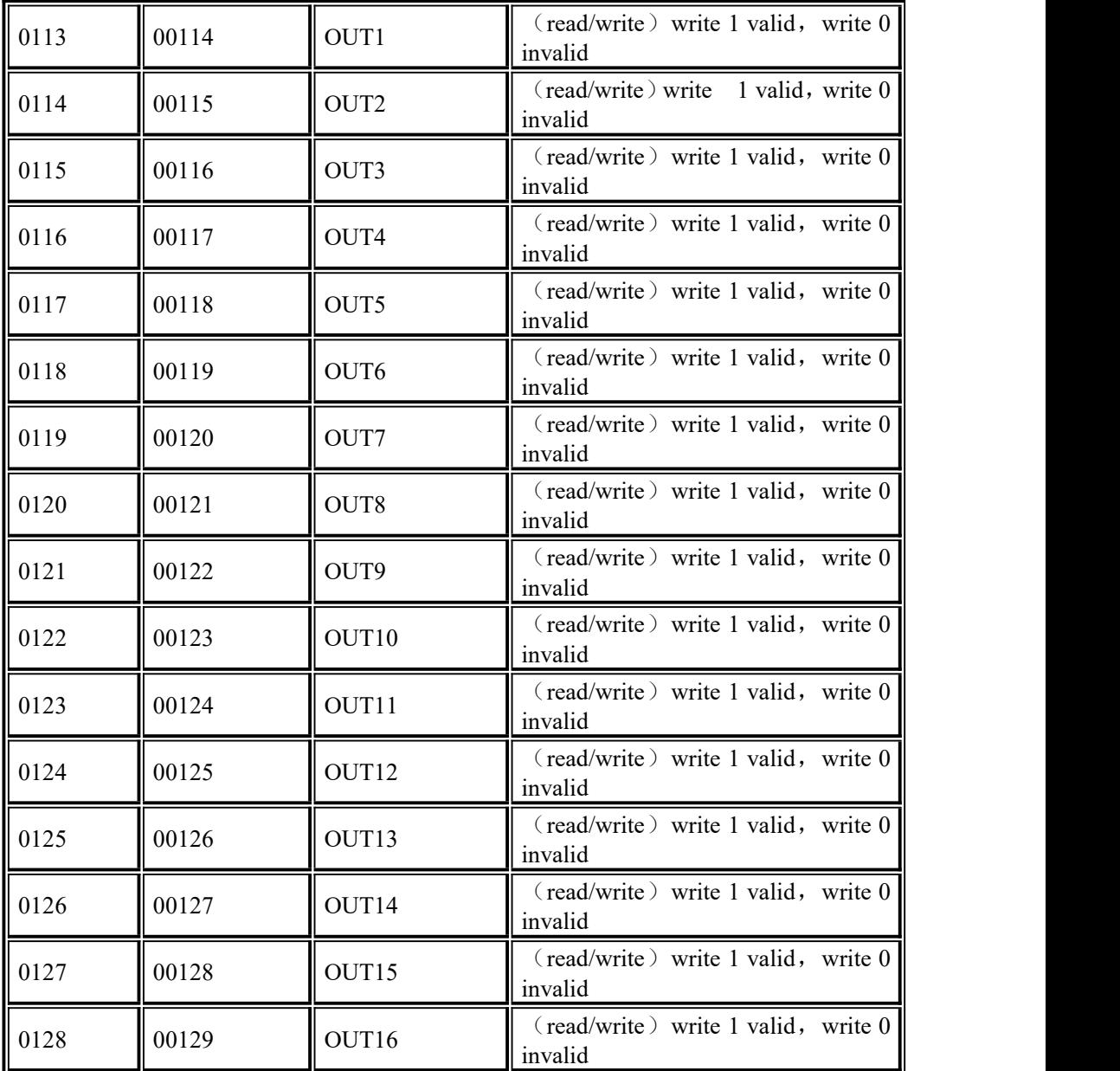

#### <span id="page-45-0"></span>**4.4.7** Ethernet communication

GM9907 Configure a ethernet [communication](#page-28-0) interface, which is connected with an RJ-45 connector to communicate with the computer or PLC. If modbus-TCP is used, write the IP address and port number in the ethernet port parameter of COM Para. After the ethernet cable is inserted, if the green indicator is steady on, the ethernet cable is properly connected, and if the orange indicator blinks, the ethernet adapter has received ethernet data. Modbus-tcpaddress Refer to 4.4.6.3 modbus Address assignment.

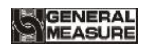

# <span id="page-46-0"></span>**4.5** I/O Function

**The GM9907** provides **12** inputs and **16** outputs interfaces to connect the controller with external devices.

The input and output factory definition contents are as follows output 1 - 16 corresponds to the controller  $OUT1 \sim OUT16$  interface, input 1 - 12 corresponds to the controller  $IN1 \sim 12$  interface),

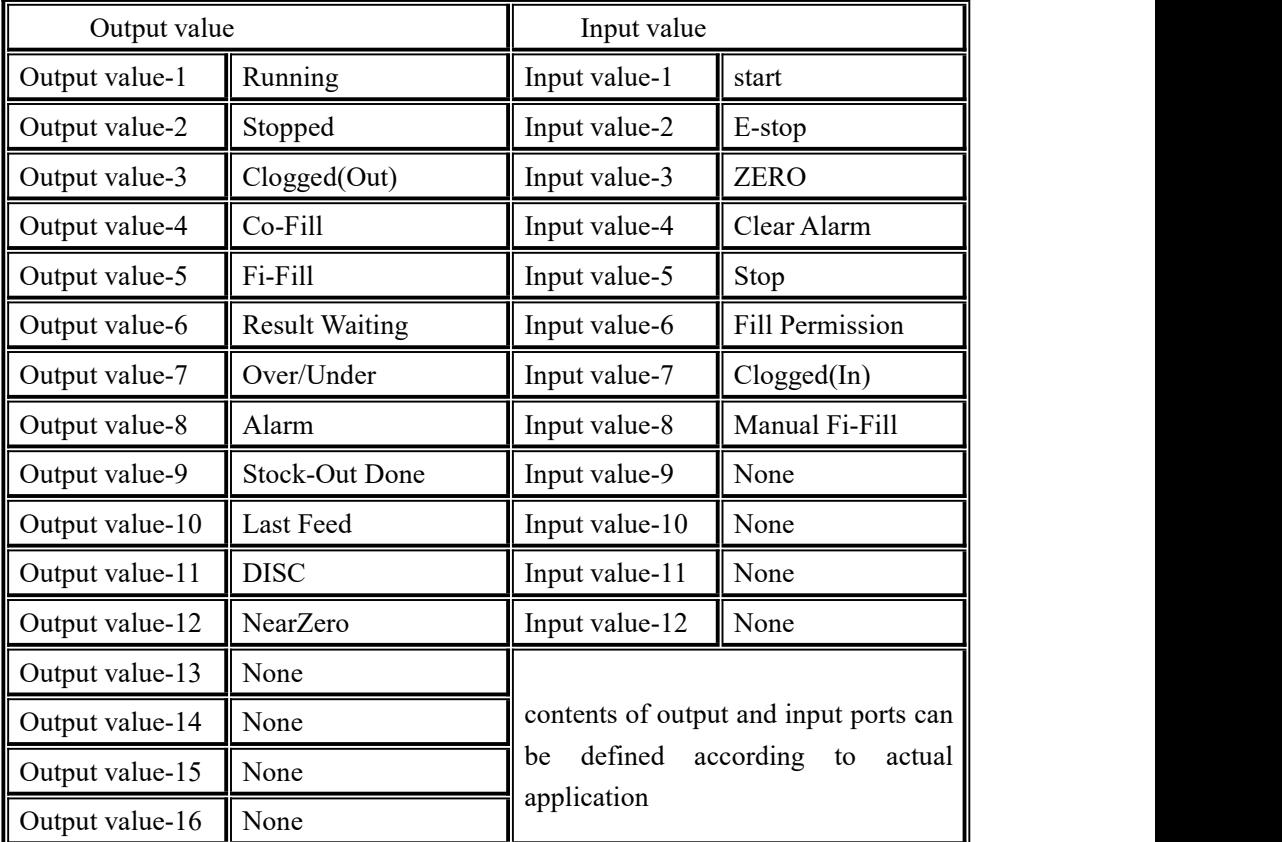

#### <span id="page-46-1"></span>**4.5.1 Output, input port definition**

Output port, input port content can be defined according to the actual application.Modify the definition of input and output I/O Function para controllers through the menu interface I/O Function para controllers.Each I/O Function corresponds to a code, as follows:

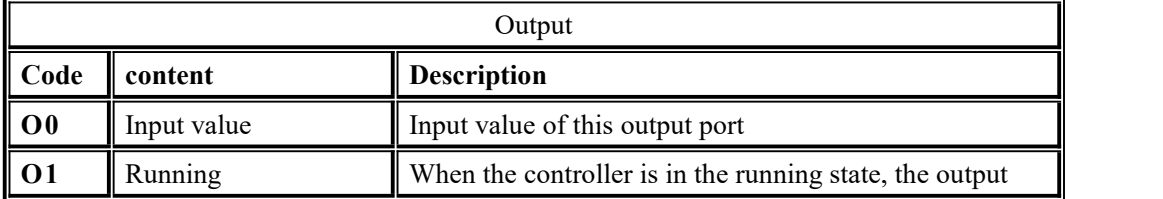

I/O Function content description

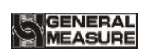

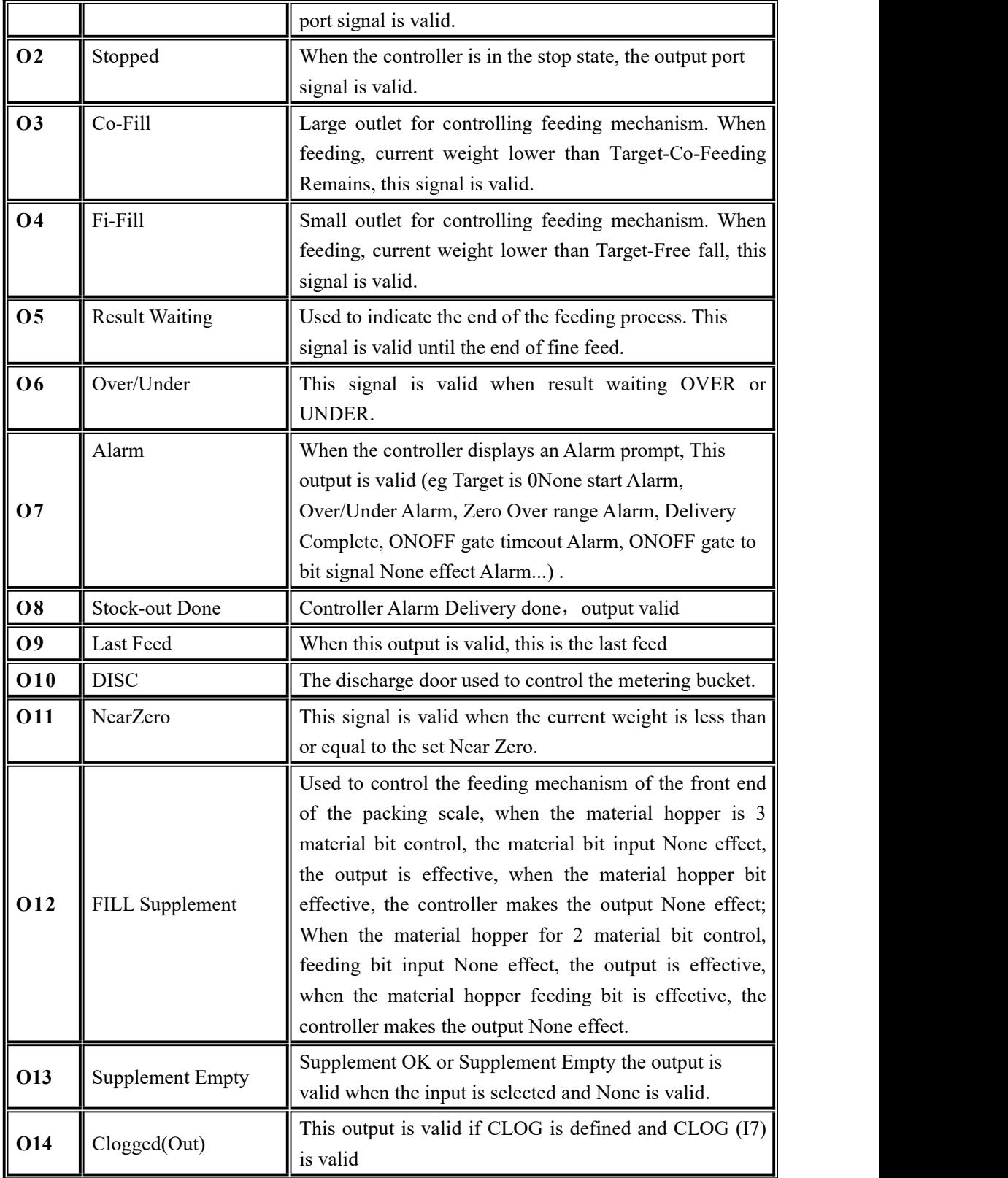

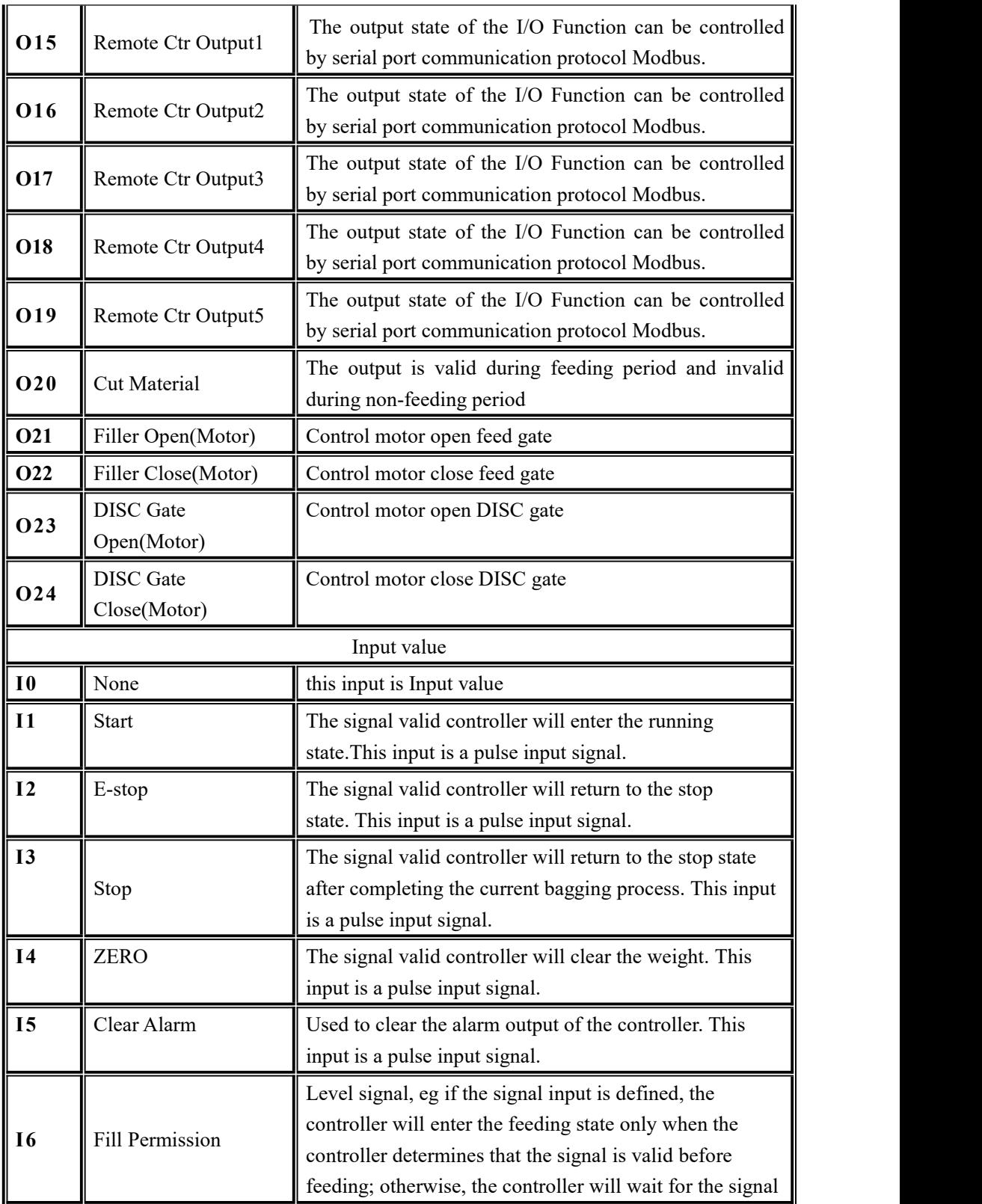

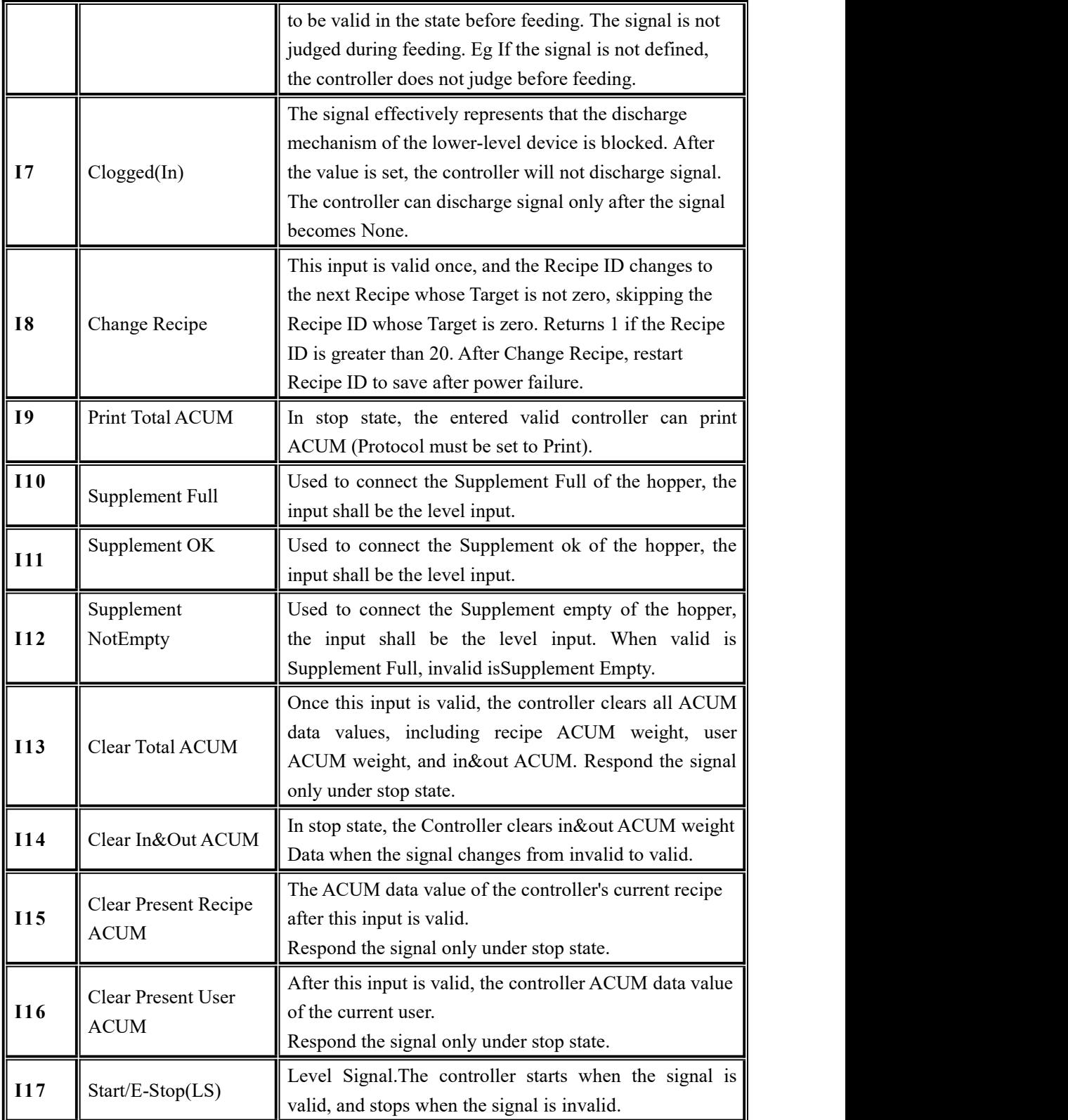

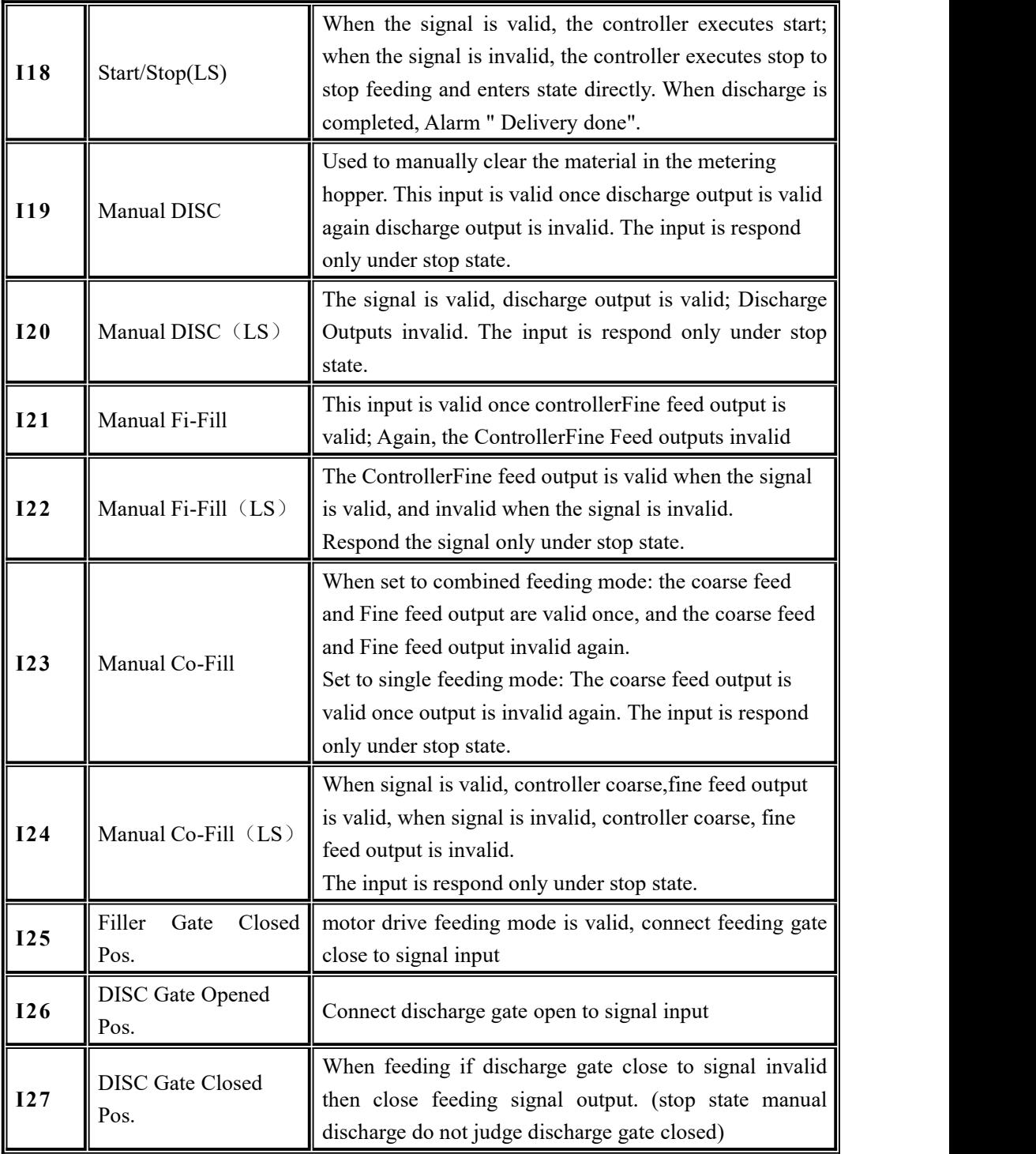

#### <span id="page-50-0"></span>**4.5.2 IO** test

User can use IO test to check whether the controller output and input interfaces are properly connected to external devices. Before running IO test, turn test ONOFF ON and then run the output input port test.

Output port test: In the I/O Function interface, test switch open, click the corresponding output port button, the interface port color lights up, the corresponding external connection output state should be valid, if None effect, Description connection is abnormal, check the I/O Function power input, cable connection, etc.

Input port test: On the I/O Function interface, if the external input signal is valid, the corresponding input port on the interface is green. If the external input is valid and None is displayed, the Description connection is abnormal. Check the power input and cable connection of the I/O Function.

#### <span id="page-51-0"></span>**4.6** Statistics

In the main interface, click  $\blacksquare$  statistic  $\blacksquare$  to enter the statistics interface. View recipe ACUM, userACUM, in&outACUM, change in&OUT mode, clean ACUM, print ACUM, etc.

- ◆ Under 【Recipe ACUM】, switch between 1-8, 9-16, 17-20 Recipe ID to check the ACUM and ACUM weight for each Recipe ID. If any serial port Protocol is set to Print. Click "Print" to choose to print total ACUM, the present recipe ACUM, all recipe ACUM and select corresponding recipe to print.
- Under **[User ACUM ]**, switch user numbers 0-5 and 6-10 to check the ACUM and ACUM weight of each user. If the serial port Protocol is set to "print", click "Print" to print total ACUM, the current user ACUM, all userACUM, and select the corresponding user to print.
- Click any recipe on the【Recipe ACUM】interface to delete the recipe ACUM content. Delete all recipe ACUM contents by clicking clear All recipe ACUM in the bottom right.
- Click any user in the【User ACUM】 interface to delete the content of user ACUM clicked. Click on the bottom right to clear all user ACUM to delete all user ACUM content.
- can set the scale mode in the【Scale Mode】parameter interface.Eg : set to the Stock-in mode, the quantity of Delivery ACUM cannot be set, that is, the quantity of Delivery ACUM will be received as much as there is material and will not stop until the external stop signal is given. Eg Set to Stock-outmode, the Delivery ACUM quantity needs to be set. After ACUM completes the set Delivery ACUM quantity, the controller prompts "Delivery completed" Alarm on the main interface and waits for user to process. In this case, you can make the "Clear Alarm" input signal valid, and the

controller will Clear the above Alarm and return the stop state, or enter e-stop to return the stop state.

View the time, Target, and actual weight of each scale in history. Click 【Data Edit】to export history data through the U disk or clear historical data .

**Note** :Set Delivery ACUM quantity and completed in&outACUM power-off save

# <span id="page-52-0"></span>**4.7**Motor Para.

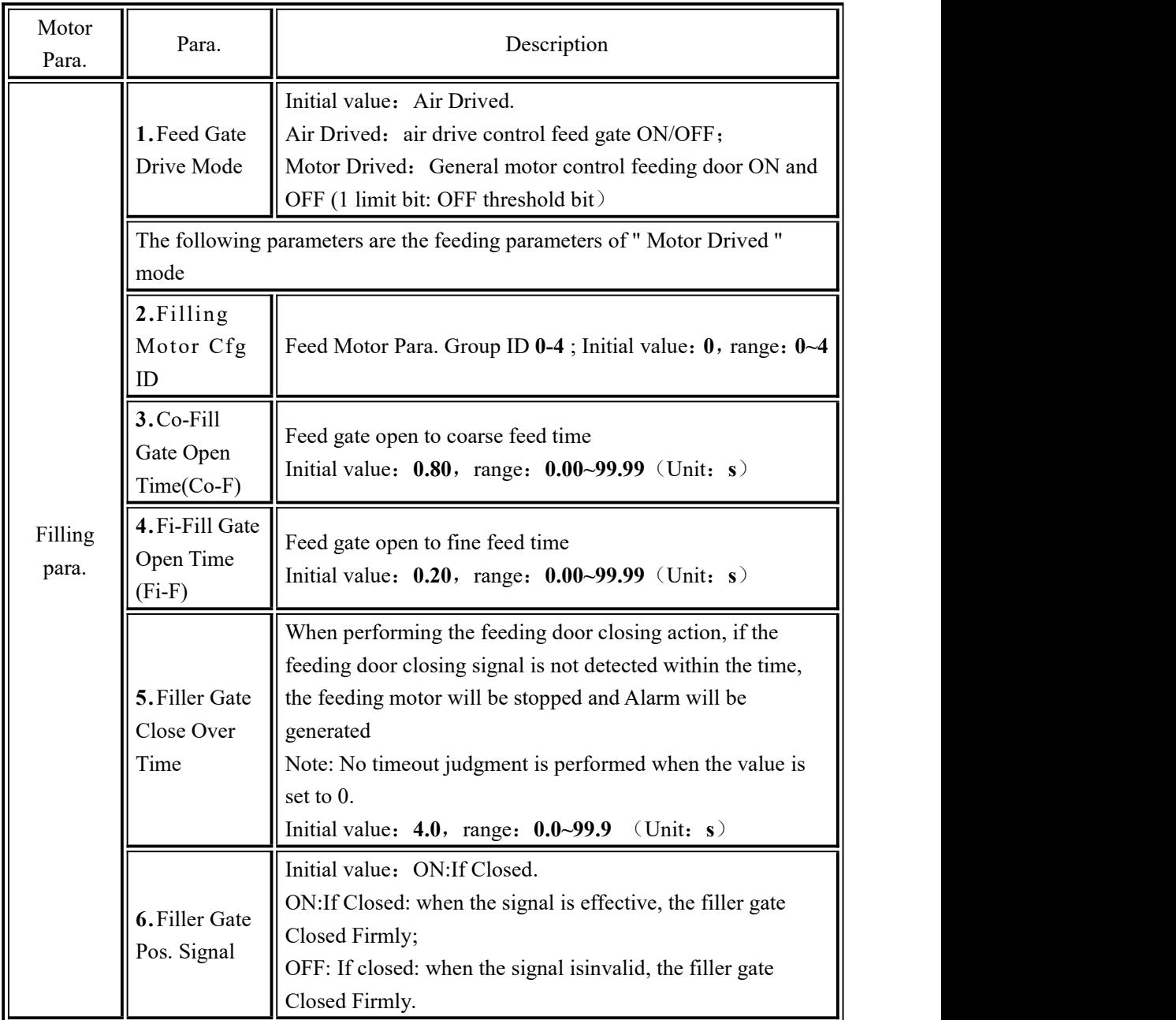

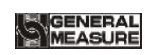

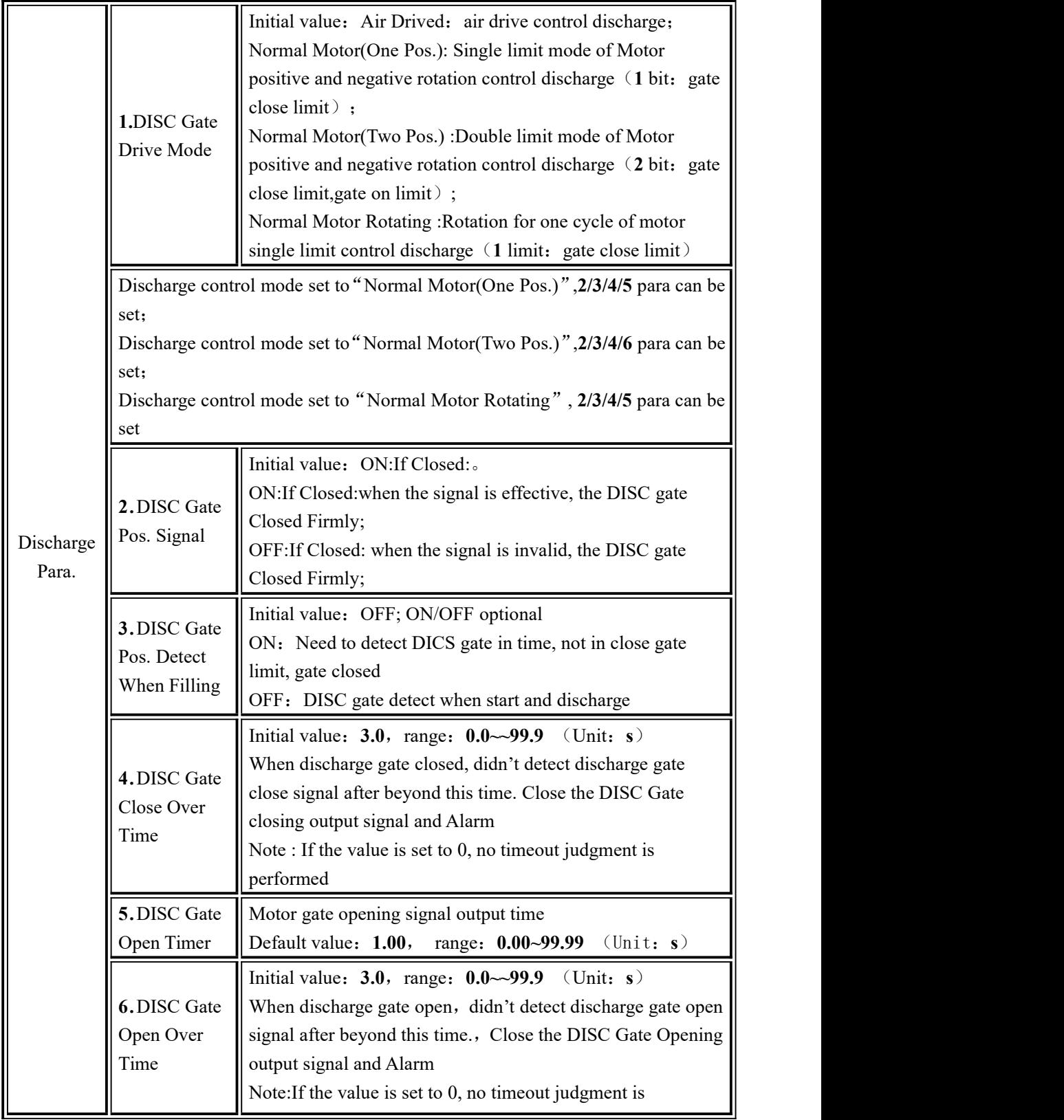

performed

<span id="page-54-0"></span>**4.7.1** Motor drive feed description

**1.** Filling control mode is set as " Motor Drived (1 limit)" mode to control feeding door ONOFF: Involved I/O Functions are: **Filler Open (Motor) (O21), Filller Close (Motor) (O22), Filler Gate Closed Pos. (I25)**

Take coarse and fine feed process as example:

● coarse feed process: (O21) gate open signal output valid, valid time is

"Feed Gate Open Timer(Co-F)", start coarse feed process.

fine feed process: When material weight in hopper $\geq$ Target-Co-Feeding Remains, **O22** gate close signal output valid, valid time is "Feed Gate Open Timer(Co-F) -Feed Gate Open Timer(Fi-F)".

Feed close: When material weight in hopper≥Target-Free fall, **O22** gate close signal output valid, till detect Feeding Gate Closed(**I25**).

※ Note : If close process timer exceed filler gate close Overtime, controller still undetect Filler Gate Closed Pos. (I25), then controller will stop output Filller Close signal  $(O22)$  and alarm. After clear alarm, continue output the gate close signal.

<span id="page-54-1"></span>**4.7.2** Motor drive discharge process description

**1.** "DISC Gate Driver Mode"set to "Normal Motor(One Pos.)" to control discharge: involved I/O Function are:**DISC Gate Open**(**motor**)(**O23**)**, DISC Gate Close**(**motor**)**(O24), DISC Gate Closed Pos.**(**I27**)

Take discharge process for example:

**O** DISC Gate Open process: When discharge process start, controller output DISC Gate Open signal  $(O23)$  to control discharge motor turn to DISC Gate Open way, and continue set DISC motor gate open signal output timer, then DISC Gate Open(motor)signal  $(O23)$  output.

• DISC Gate close process: When discharge is finished, output DISC Gate close signal ( $\Omega$ 24), to control discharge motor turn to DISC Gate close way, until detect DISC Gate Closed signal (I27) input valid then stop output DISC Gate close signal (O24), DISC gate is in close state.

※ Note:If DISC Gate close process time exceed set DISC Gate close overtime timer, controller still undetect DISC Gate Closed signal (**I27**), then controller will stop output DISC Gate close signal  $(O24)$  and alarm. After Clear Alarm, will continue output gate close signal.

**2**"**.** DISC Gate Driver Mode"set to"Normal Motor(Two Pos.)"to control discharge:involved

I/O Function are:**DISC Gate Open**(**motor**)**(O23**)**,DISC Gate close signal**(**motor**) **(O24), DISC Gate Opened Pos.**(**I26**)**,DISC Gate Closed Pos.**(**I27**)**.**

Take discharge process for example:

**• DISC Gate Open process: When DISC Gate Open process starts, controller output** DISC Gate Open signal  $(023)$  to control discharge motor turn to DISC gate open way, until detect DISC Gate Opened signal (I26) input valid then stop output DISC Gate Opensignal (**O23**),DISC gate is in open state.

 $\frac{1}{2}$  Note: If DISC gate open process time exceed set DISC gate open overtimer, controller still undetect DISC Gate Opened signal (I26), then controller will stop output DISC Gate Open signal (O23) and Alarm.

DISC Gate Close process: After discharge is finish, output DISC Gate close signal ( $O24$ ), control discharge motor turn to discharge gate close, until detect DISC Gate Closed Pos. (127) input valid then stop output DISC Gate close signal (O24), DISC gate is close state.

※ Note:If DISC Gate Close process time exceed set DISC Gate Close overtime, controller still undetect DISC Gate Closed Pos. (127), then controller stop output DISC Gate close signal (O24) and Alarm.

**3.** "DISC Gate Driver Mode" set to Normal Motor Rotating to control discharge: involved I/O Function are:**DISC Gate Open**(**motor**)(**O23**)**, DISC Gate Closed Pos.**(**I27**)

Take discharge process for example:

**• DISC Gate Open process: When discharge process starts, controller output DISC** Gate Open $(O23)$  to control discharge motor turn to discharge gate open way, and continue set discharge motor gate open signal output time, then DISC Gate Open  $(O23)$  output.

**•** DISC Gate Close process: After discharge is finished, output discharge signal (**O23**),control discharge motor continue turn to discharge gate close way,until detect DISC Gate Closed Pos.  $(127)$  input valid then stop output discharge signal  $(023)$ , discharge gate is in close state.

※ Note:If discharge gate close process time exceed set DISC gate close overtime, controller still undetect DISC Gate Closed Pos. (**I27**), then controller will stop output DISC Gate Open (O23) and Alarm.

#### <span id="page-55-0"></span>4.8 Maintenance

Through【Maintenance】user can set COM Para.、Recovery factory para,data Recovery and backup, software upgrade, set screen saver time, permission post-set time and clear ACUM keyword manage.

In maintenance interface.

 Press COM Para., reset and style setting,view the corresponding subitem under the information item.

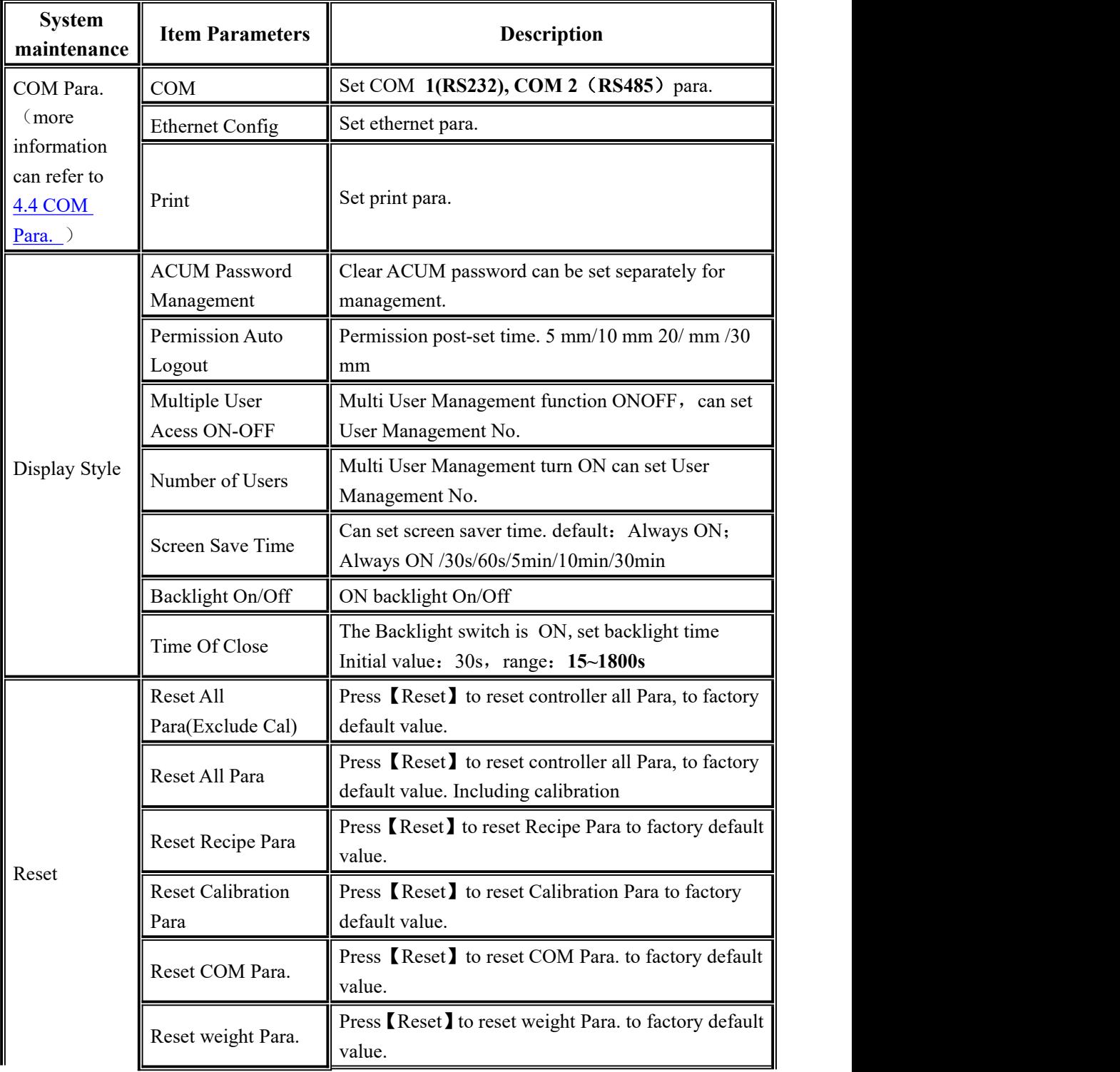

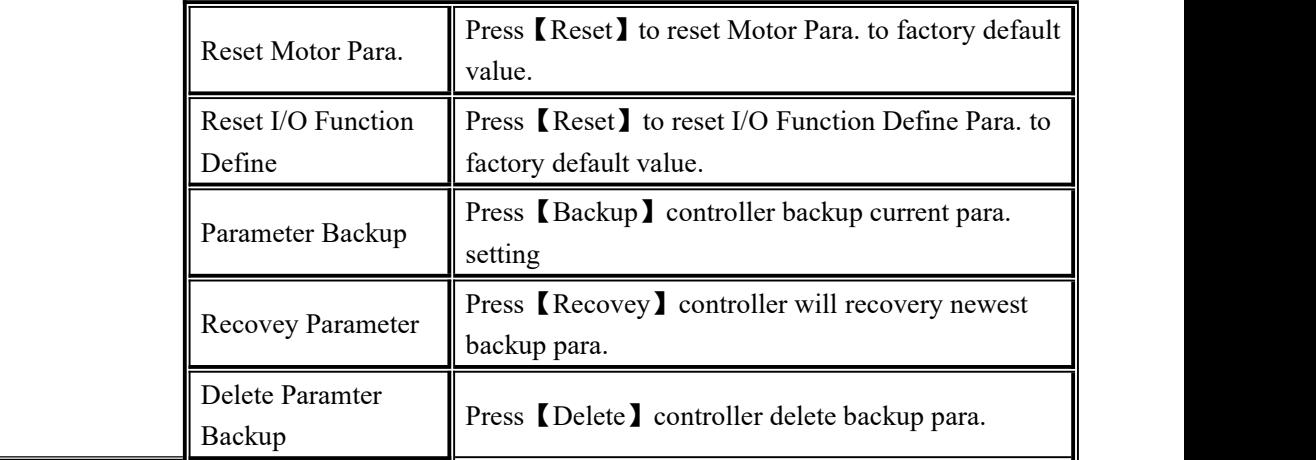

 $\overline{N}$ 

# <span id="page-58-0"></span>**5. Flowrate Function**

# <span id="page-58-1"></span>**5.1** Real-time Flowrate

Flowrate calculation principle:

Everytime when start, make note for turn on time  $t0$ , start feeding, till empty finish a whole process. Set discharge value as **DiscVal(1).** Before start the second process, make note the second start time **t1**, then will know the time of  $dT(1)$ , start the second feeding.

Can calculate Flowrate**Flux= K\*DiscVal(1)/dT(1)** through the first time of empty time and discharge value.

Where: K is the conversion coefficient (because  $DiscVal(x)$  is based on system demarcated Unit and Decimal,  $dT(x)$  is displayed as Unit 0.1s, and Flowrate is displayed as t/h or  $Kg/h$ , conversion rules are described below).

Similarly, you can save DiscVal(x) and  $dT(x)(x=1,2,3,4,5,6)$  in a column.

If FluxLen (Flowrate window length) is 1, DiscVal(x) and  $dT(x)$  are updated every time DiscVal(x) is executed.

Real time Flowrate **Flux =K\*DiscVal(1)/dT(1)**

If  $FluxLen>1$ , set  $FluxLen=n$ , run time is  $k$ 

When  $k < n$ , the collection queue is not full

**Flux=K\*(DiscVal1+DiscVal2+…+DiscValk)/(dT1+dT2+…+dTk)**

When  $k>n$ , the newly sampling data replaces the oldest data, that is, the ACUM in the queue of the Flowratedata team is the latest N data

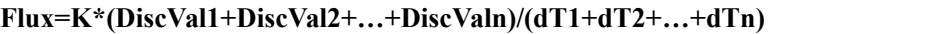

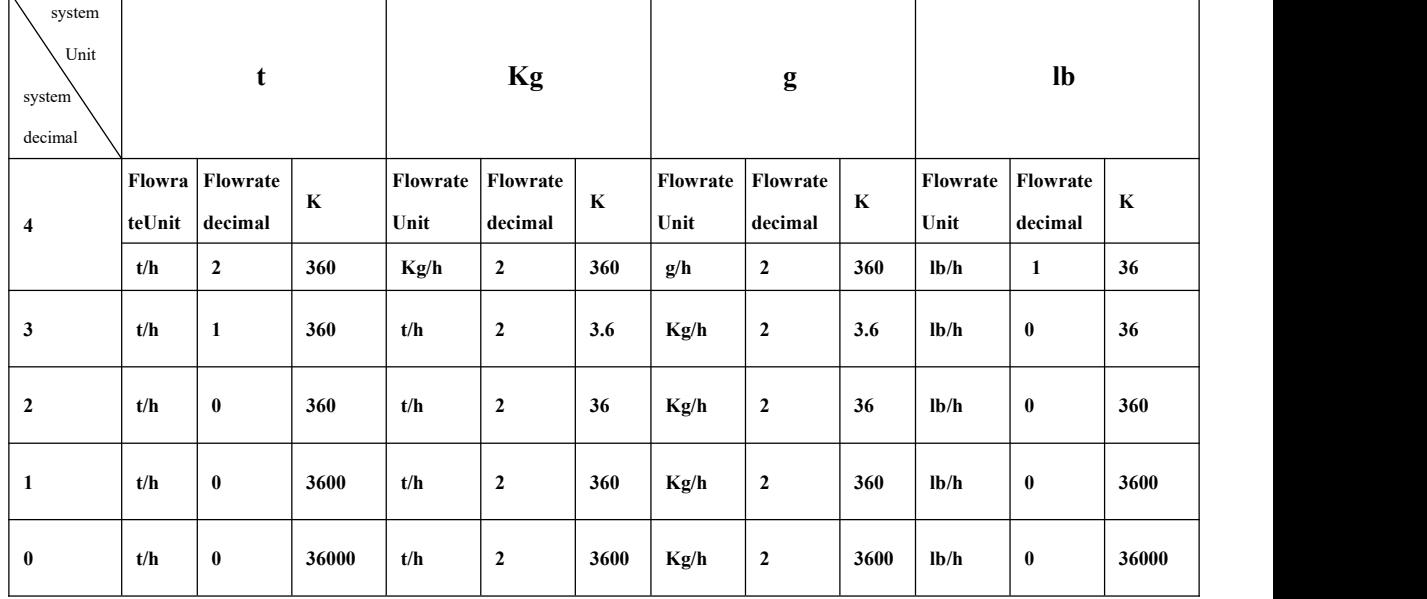

# <span id="page-59-0"></span>**5.2** Expected Flowrate Function Description

When "Expected Flowrate" function is turn ON, when controller running will compute the conversion based on the "Expected Flowrate value" and "Target", Calculate the time required to process a feeding process, then controller waits until the calculated time isup before start discharge. If "Expected Flowrate value" is set to  $0$ , input start will Alarm and remind "Target Error".

For example, Expected Flowrate **1000kg/h** , Target **10kg**, the discharging process should be completed 100 times per hour, and the time required for each discharging process is  $3600s \div 100=36s$ . Then the controller will control the time of startdischarge last time and the time interval of startdischarge this time is 36s

"Flowrate Low Alarm"function if turn ON, then the controller will automatically judge whether the discharging interval is greater than the calculated discharging interval during operation. If the discharging time reaches "Flowrate Low Alarm Trigger Count" for consecutive times, the controller will output Alarm signal. But the feeding process is still normal. Alarm Prompt Alarm is automatically cleared after 3 seconds, or you can press "Clear Alarm" to Clear the Alarm.

" Flowrate Low Auto Adjust ON/OFF" if turn ON, if controller detect discharge overtime, the following balance controllers will try to shorten the discharge interval within the range they can control and eventually cancel out the timeout time.

Take previous example discharge interval is **36s**, if one feeding interval time is **40s**, over **4s**, controller will adjust to shorten the time between discharge of the next balance, adjust it to 32s if allow. If only could shorten to 2s up to 34s discharge, then the controller will use two 34s of discharge intervals to offset the 4s timeout.

#### Note:

1.The controller calculates the number of discharge times per hour to calculate the discharge interval.The number of discharge times is an integer. Therefore, the Expected Flowrate and Target should not be too close, otherwise there will be a large error. For example Expected Flowrate is 300kg/h, Target is 200kg, then discharge1.5 times per hour, but only integer stored inside controller, The rounding will discharge 2 times per hour. Thus resulting in a large error. Expected Flowrate must be set no less than Target, otherwise ControllerStart will prompt Alarm, cant' turn ON.

2.Controller only calculates the time required by the discharge interval at start and does not adjust the discharge interval according to the actual number of discharge per scale during operation.

# <span id="page-60-0"></span>**5.3** Supplement Control

Application situation is different, packing scale hopper material level device installation is divided into three situations, triple supplement (Supplement Full, OK, Empty), double supplement (Supplement Full, Empty), single supplement (Supplement Empty) and none supplement.

#### <span id="page-60-1"></span>**5.3.1** Triple supplement

When supplement Full, OK, Empty I/O Function input are defined( **I10**/**111**/**112** are defined ) ,controller are in triple supplement logic control process , hopper should be installed in the Full, OK and Empty three positions respectively , input corresponding signals to the controller, detail logic control process as below:

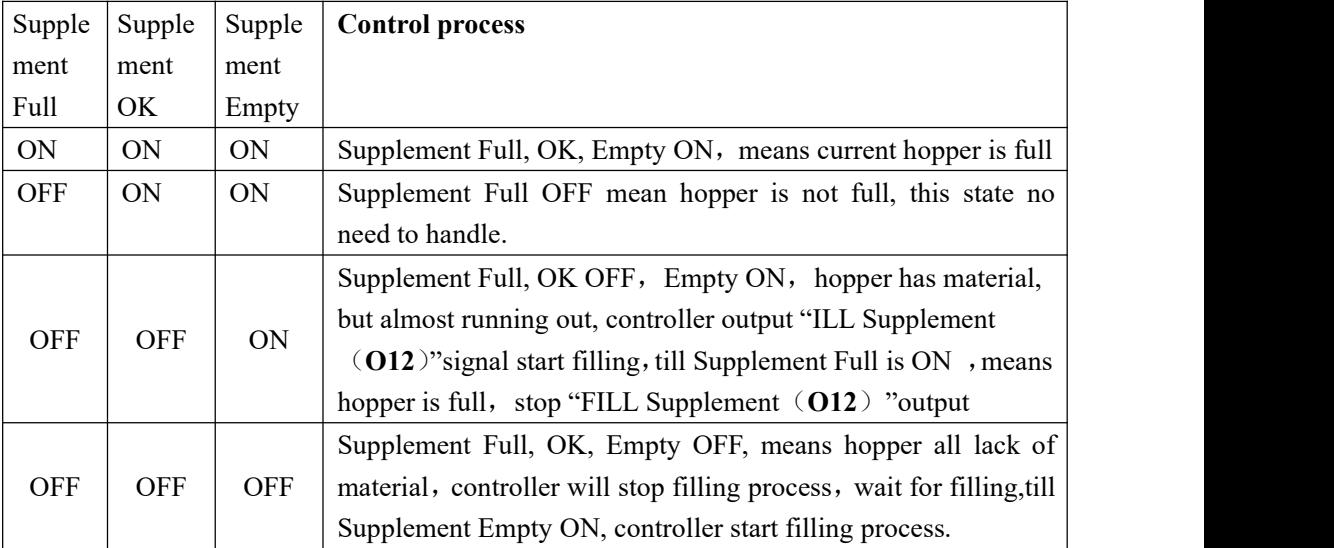

Supplement OK input to judge if need to start filling, controller filling process no need to stop (Supplement Empty OFF stop filling process), so relative to two material levels logic control,triple can increase production by reducing feed interruptions due to lack of material.

#### <span id="page-60-2"></span>**5.3.2** Double supplement

Supplement Full, Empty both are defined, that is: **I10**, **I12** is defined as Input value, corresponding to double material level situation.Controller has the function of feeding control, control theory is: when supplement Full, Empty OFF, controller supplement output is ON; When supplement full ON, output is OFF. Meanwhile, before every filling

 $\alpha$  (coarse, fine feed), controller detect supplement empty if is ON, if is OFF, wait for this signal; Only this signal is ON, starts filling process. In filling process, controller don't detect supplement Empty signal if is ON.

# **SUGENERAL**

#### <span id="page-61-0"></span>**5.3.3** Single supplement

Supplement Empty is defined, Full is not defined, Only I12 is used for Input value, Corresponding to Single supplement.This time controller will not process supplement control.Only detect Supplement Empty before filling, when this signal is ON, starts filling.In filling process, controller do not detect Supplement Empty signal if is ON.

Supplement Full, Empty both are not defined, Corresponding to no material. This time controller do not control supply, do not detect Supplement Empty if is ON before filling

# <span id="page-61-1"></span>**5.4** U disk update software

#### <span id="page-61-2"></span>**5.4.1** Upgrade steps

#### Steps as follow:

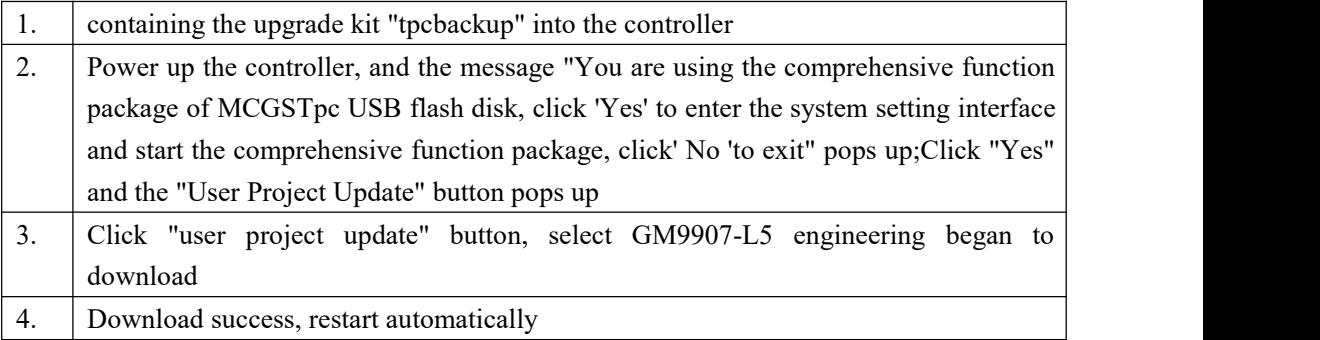

#### <span id="page-61-3"></span>**5.4.2** Background upgrade steps

#### Steps as follow:

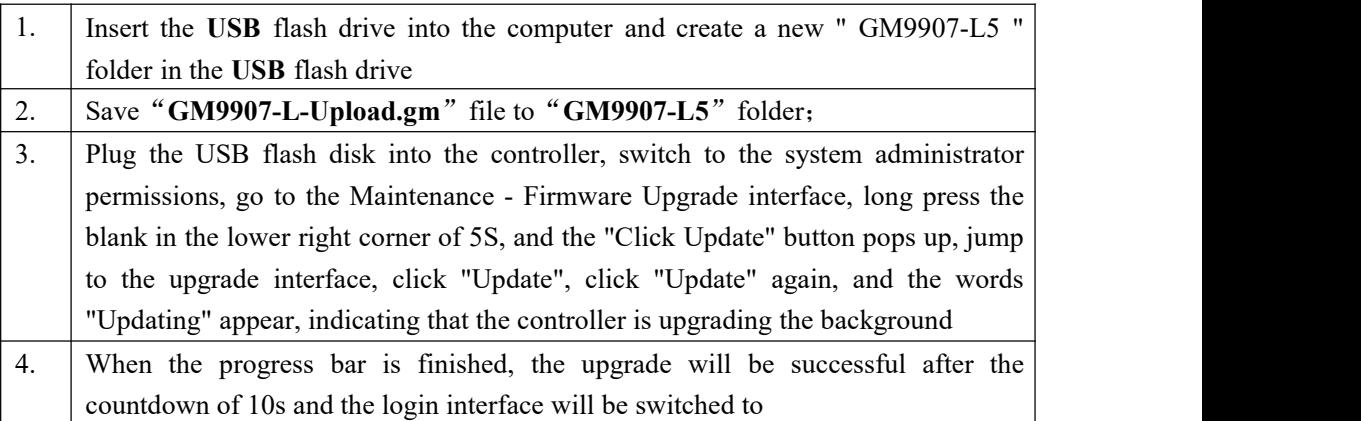

# <span id="page-61-4"></span>**5.5** U disk upgrade boot interface

#### Steps as follow:

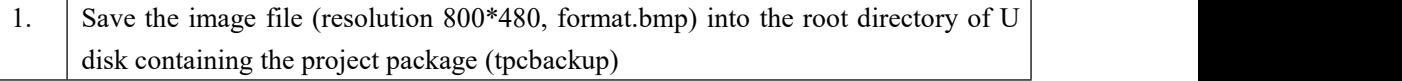

# MEASURE

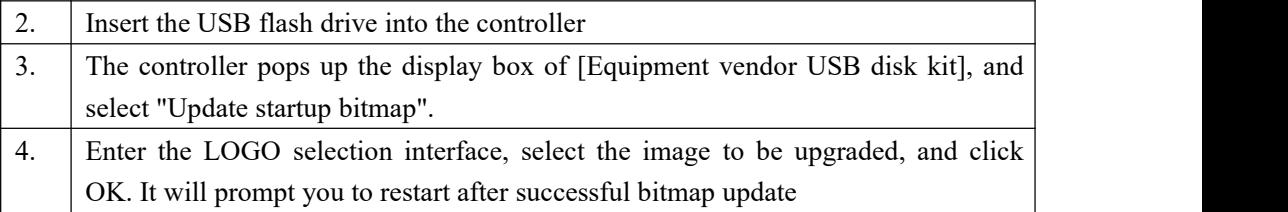

# <span id="page-63-0"></span>**6. Bulk ACUM process**

**GM9907-L5** bulk scale controller in running state can auto control coarse, fine feed material, discharge material all metering ACUM process.Two working mode: Receipt mode and Delivery mode. In stop state, user click statistics enter statistics in&out interface. running "in&out mode " option. Support "Stock-in", "Stock-out"mode.

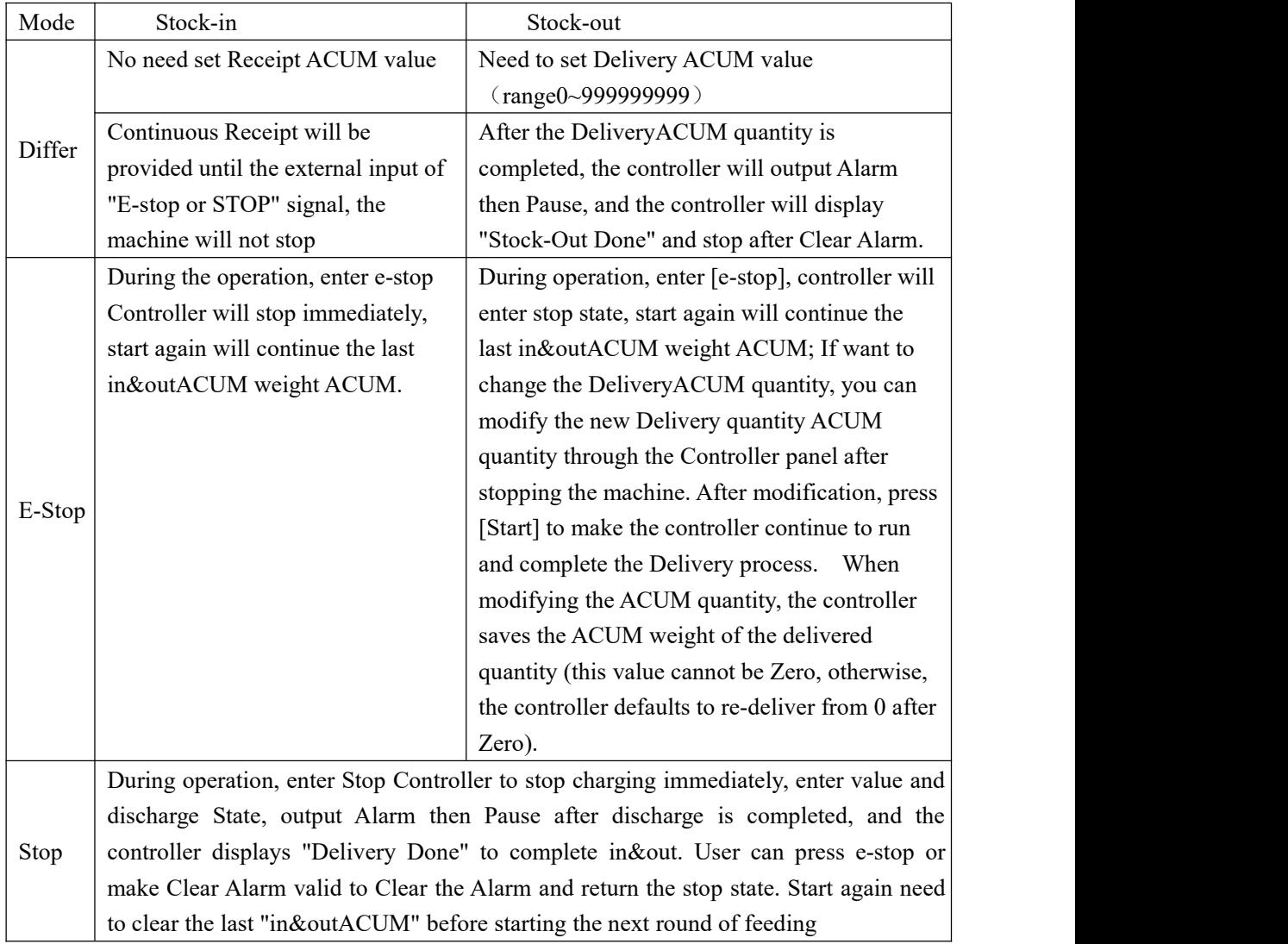

#### Process description as follow:

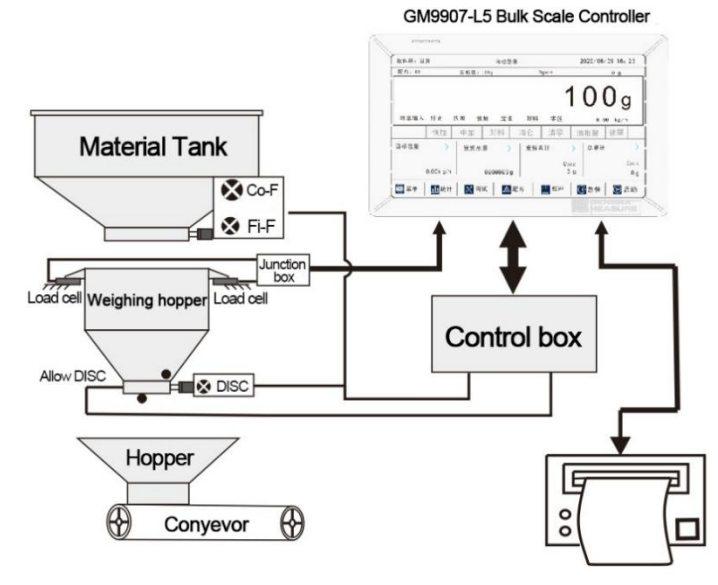

**Process Description**:

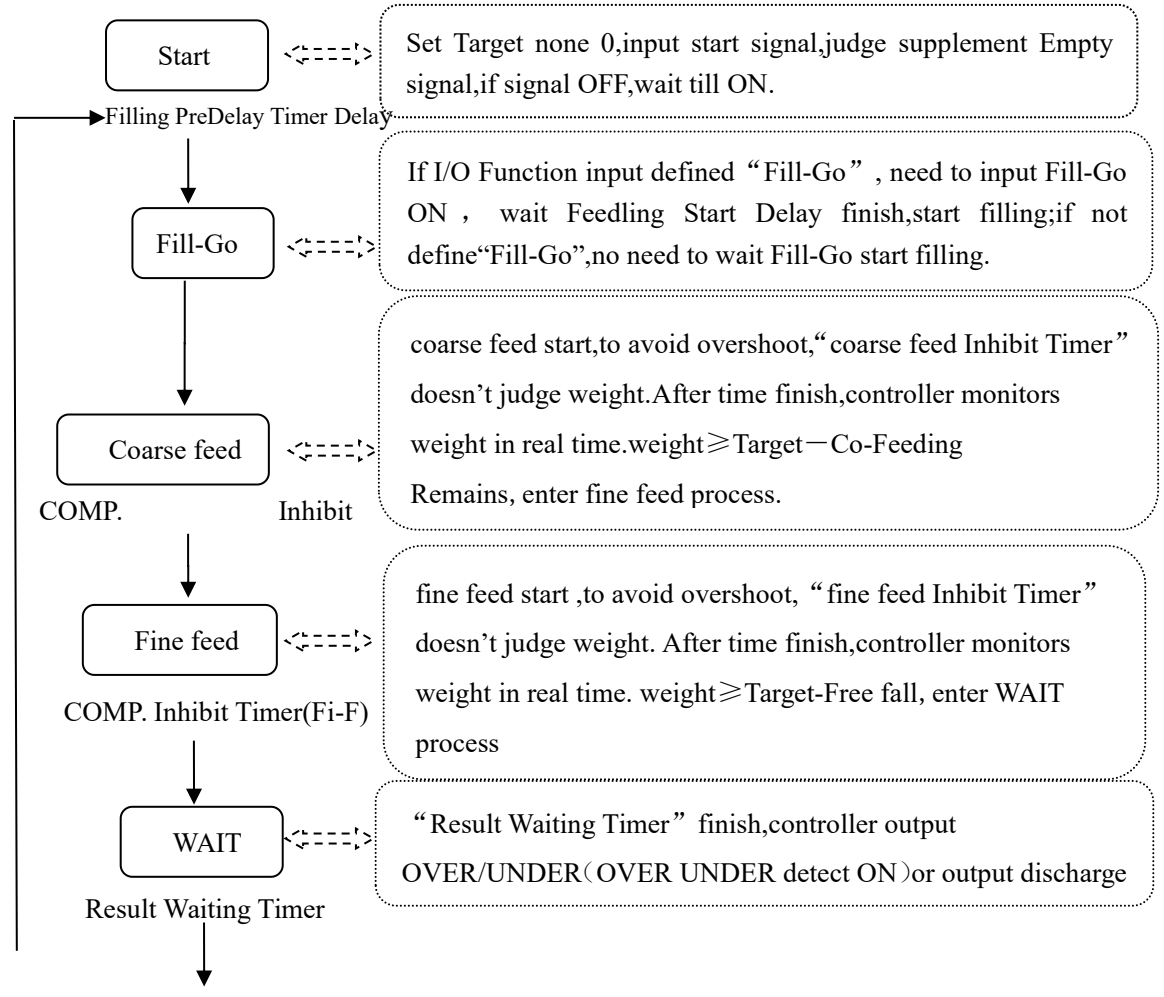

# MEASURE

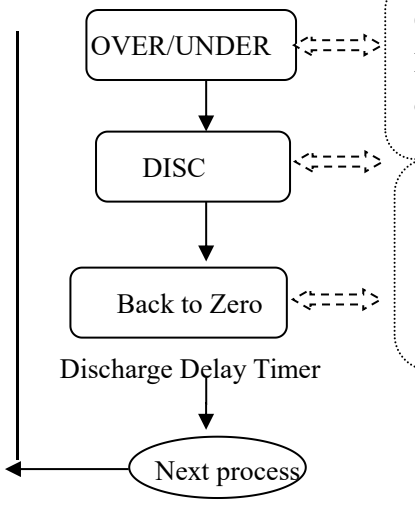

OVER/UNDER judged as auxiliary function,if Recipe Para.funtion is OFF,after WAIT do not respond,enter discharge.

- **1**) judge weight: material≤Near Zero;
- 2) start"Discharge Delay Timer";

3) judge last scale, if yes Alarm remind "DeliveryDone", if not start next scale"Feedling Start Delay".

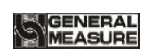

# <span id="page-66-0"></span>**7. Dimension(mm)**

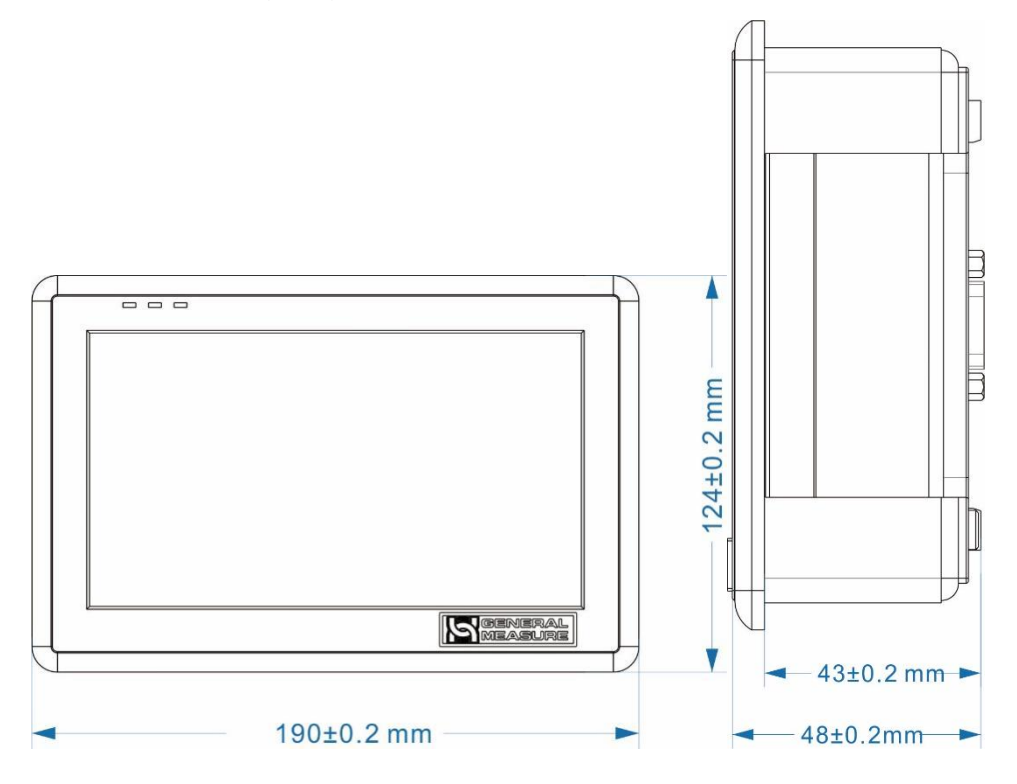

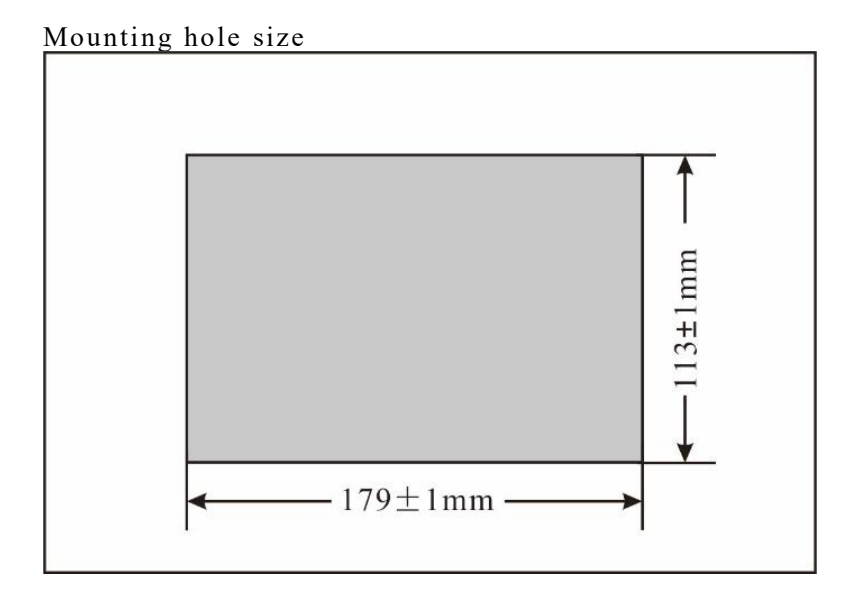